# Android 9, Kotlin i **Android Studio 3.2 U JEDNOJ KNJIZI**

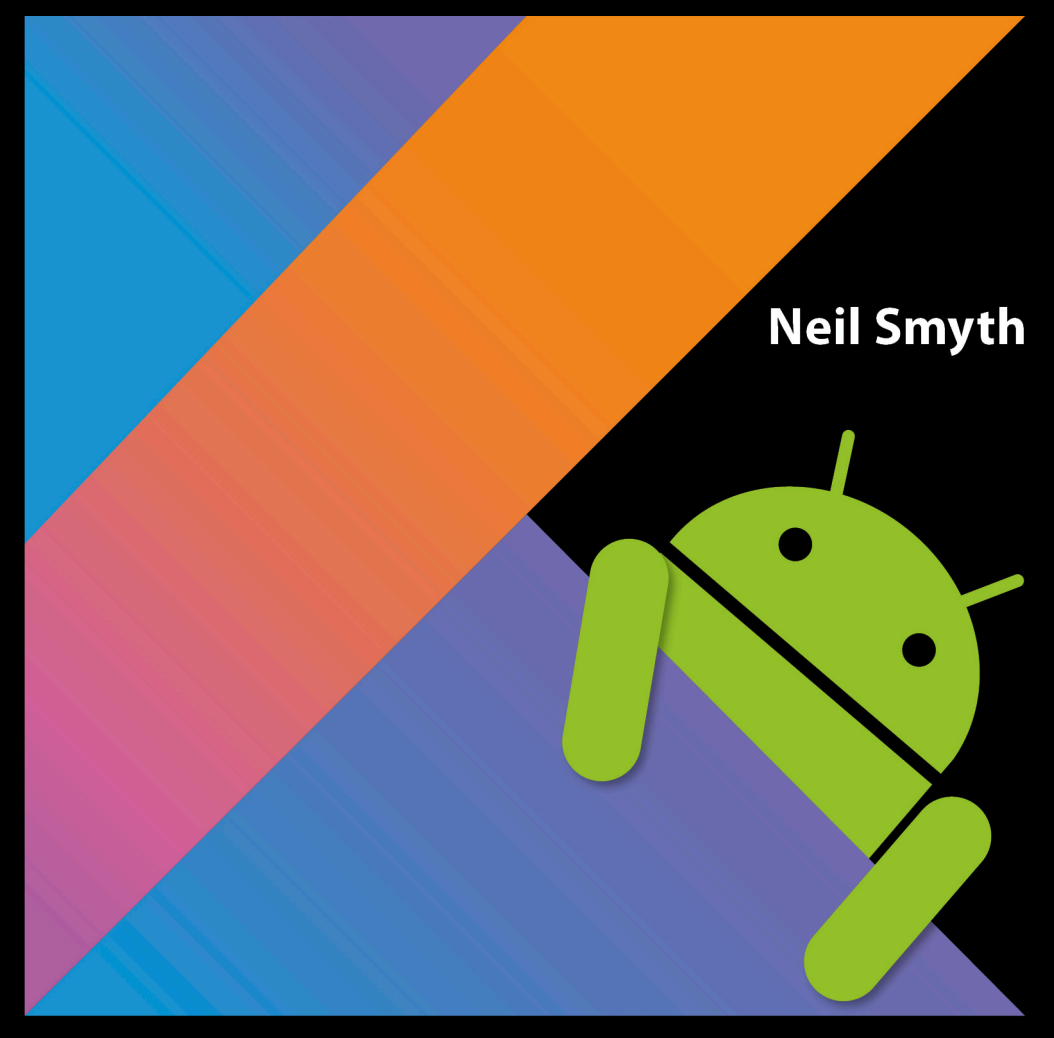

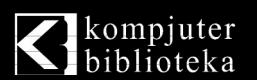

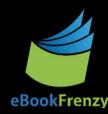

# Android 9, Kotlin i Android Studio 3.2

NEIL SMYTH

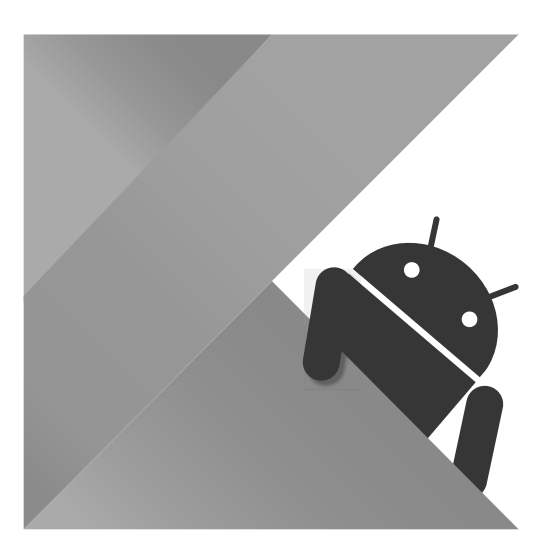

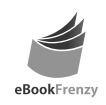

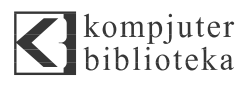

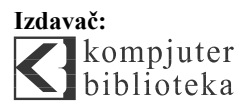

Obalskih radnika 4a, Beograd

#### **Tel: 011/2520272**

**e-mail:** kombib@gmail.com

**internet:** www.kombib.rs

**Urednik:** Mihailo J. Šolajić

#### **Za izdavača, direktor:**

Mihailo J. Šolajić

**Autor:** Neil Smyth

**Prevod:** Slavica Prudkov

**Lektura:** Miloš Jevtović

**Slog :** Zvonko Aleksić

**Znak Kompjuter biblioteke:**  Miloš Milosavljević

**Štampa:** "Pekograf", Zemun

**Tiraž:** 500

**Godina izdanja:** 2018.

**Broj knjige:** 511

**Izdanje:** Prvo

**ISBN:** 978-86-7310-534-5

#### Kotlin / Android Studio 3.2 Development Essentials – Android 9 Edition by Neil Smyth

2018

Copyright © 2018 by Neil Smyth, Payload Media, Inc. All right reserved. No part of this book may be reproduced or transmitted in any form or by means, electronic or mechanical, including photocopying, recording or by any information storage retrieval system, without permission from the Publisher. Autorizovani prevod sa engleskog jezika edicije u izdanju "Payload Media, Inc.", Copyright © 2018.

Sva prava zadržana. Nije dozvoljeno da nijedan deo ove knjige bude reprodukovan ili snimljen na bilo koji način ili bilo kojim sredstvom, elektronskim ili mehaničkim, uključujući fotokopiranje, snimanje ili drugi sistem presnimavanja informacija, bez dozvole izdavača.

#### Zaštitni znaci

Kompjuter Biblioteka i "Payload Media" su pokušali da u ovoj knjizi razgraniče sve zaštitne oznake od opisnih termina, prateći stil isticanja oznaka velikim slovima.

Autor i izdavač su učinili velike napore u pripremi ove knjige, čiji je sadržaj zasnovan na poslednjem (dostupnom) izdanju softvera. Delovi rukopisa su možda zasnovani na predizdanju softvera dobijenog od strane proizvođača. Autor i izdavač ne daju nikakve garancije u pogledu kompletnosti ili tačnosti navoda iz ove knjige, niti prihvataju ikakvu odgovornost za performanse ili gubitke, odnosno oštećenja nastala kao direktna ili indirektna posledica korišćenja informacija iz ove knjige.

CIP - Каталогизација у публикацији Народна библиотека Србије, Београд

## KKK

# **KRATAK SADRŽAJ**

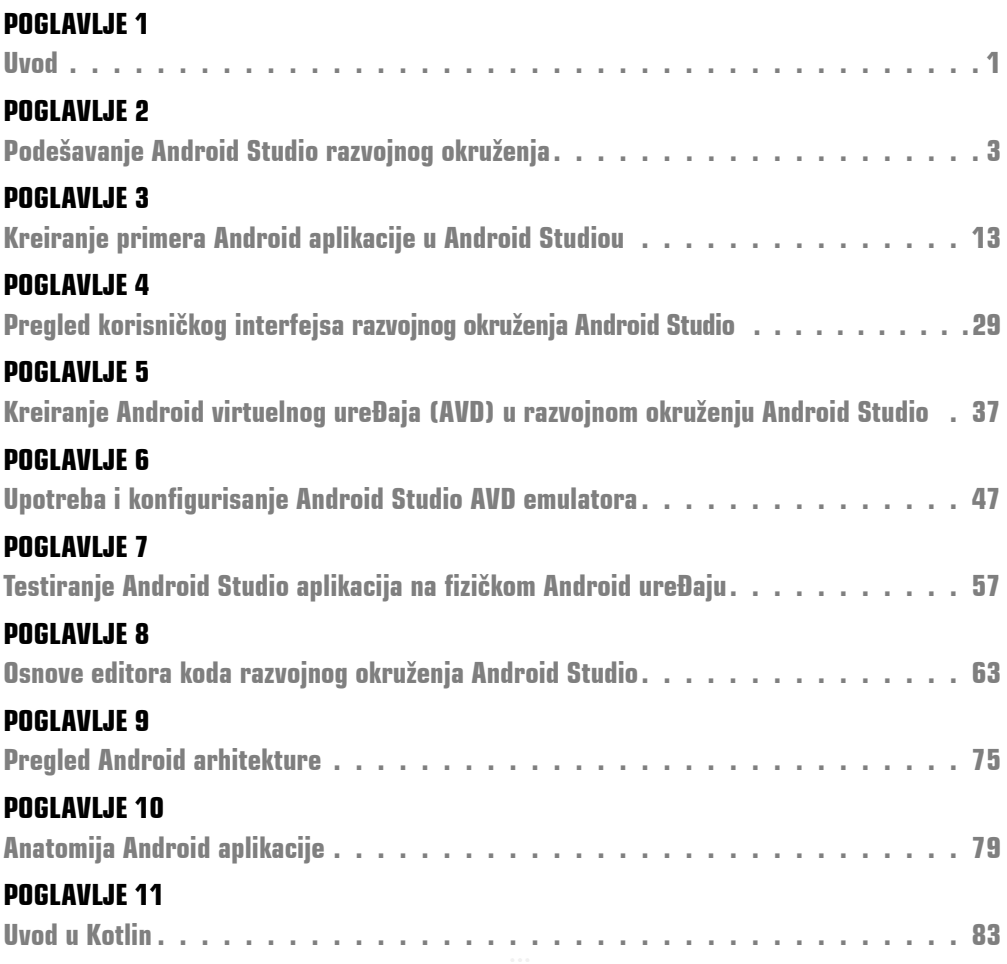

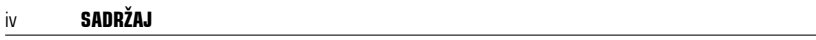

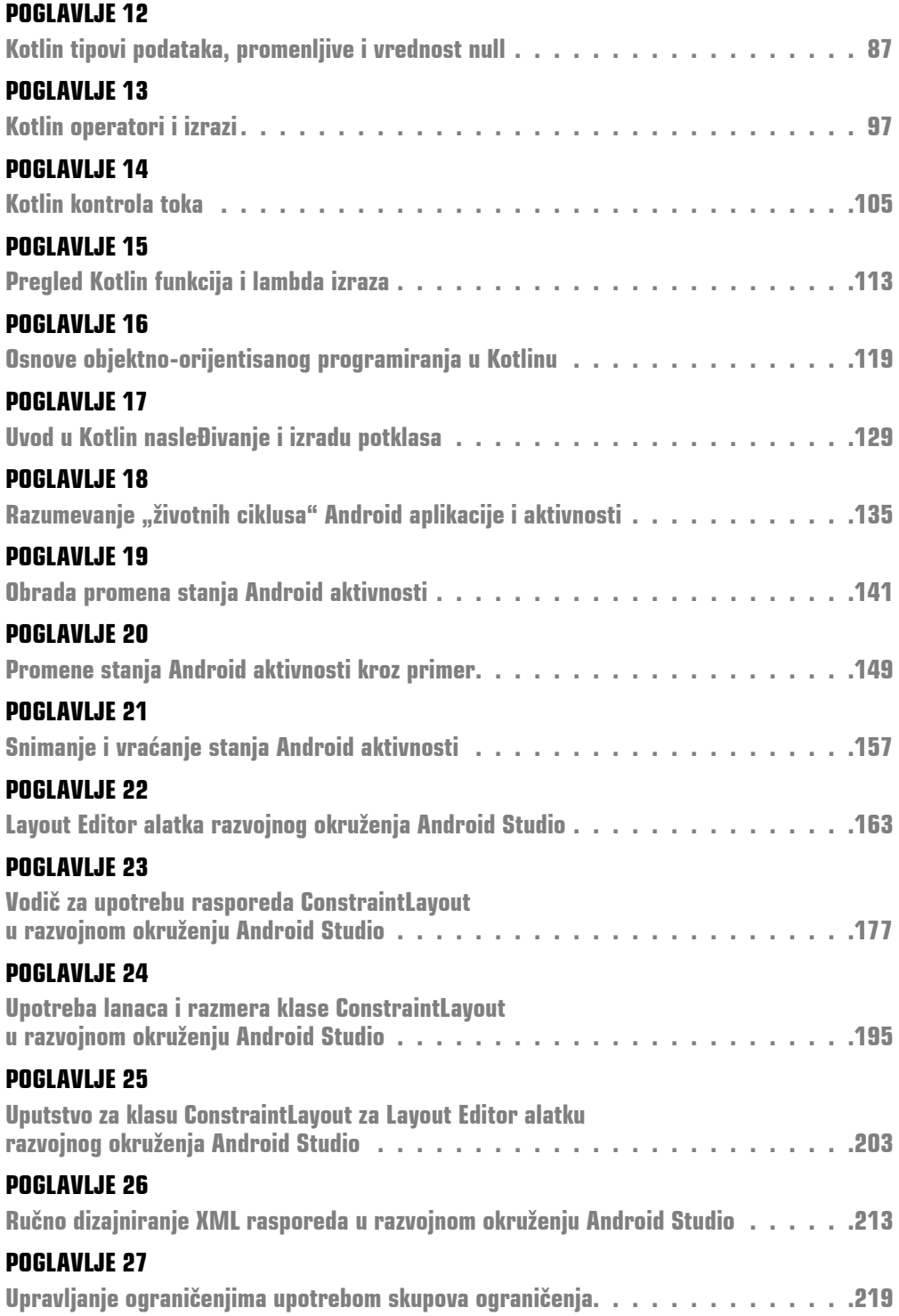

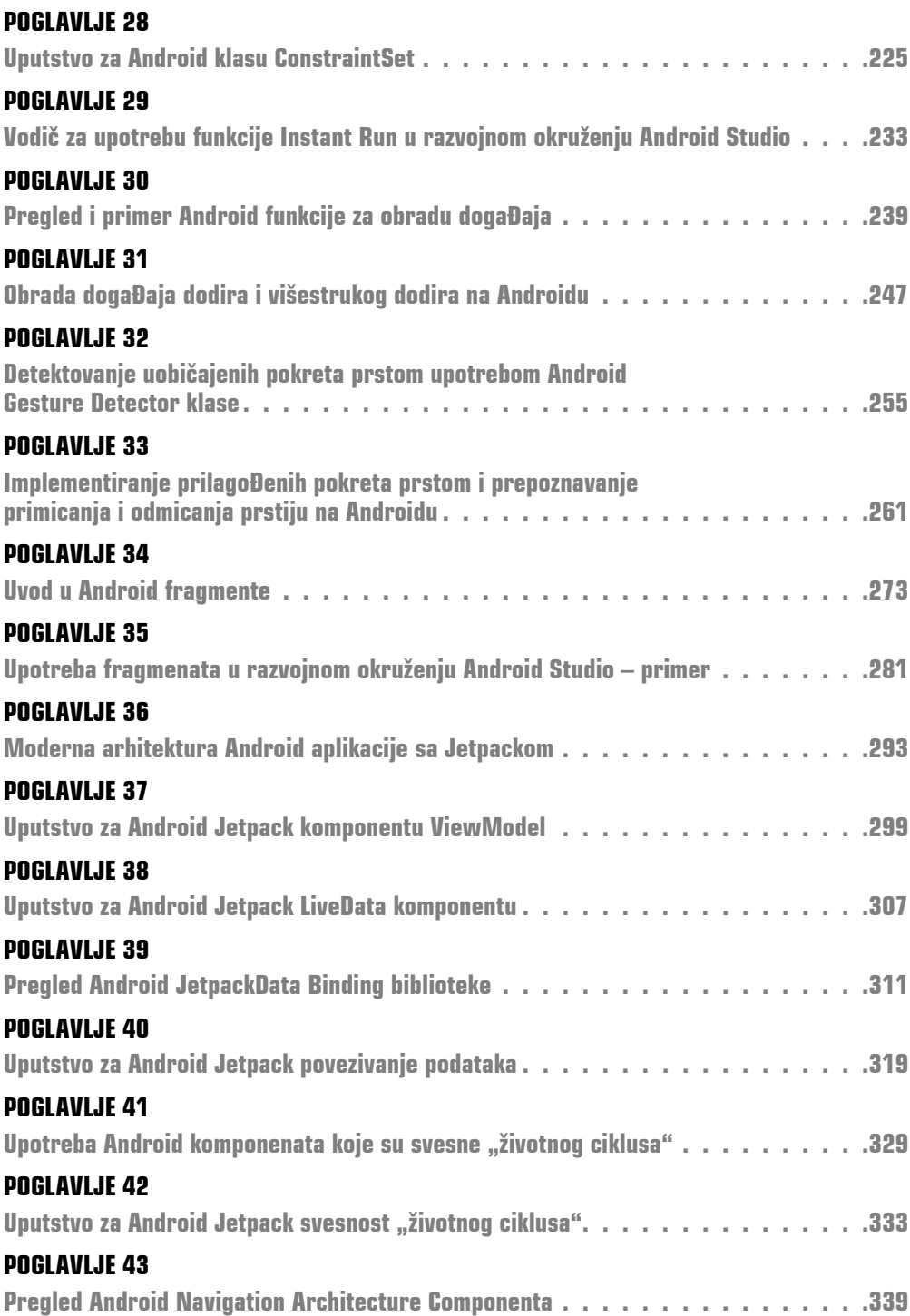

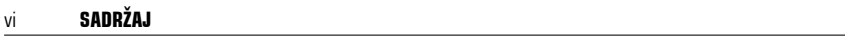

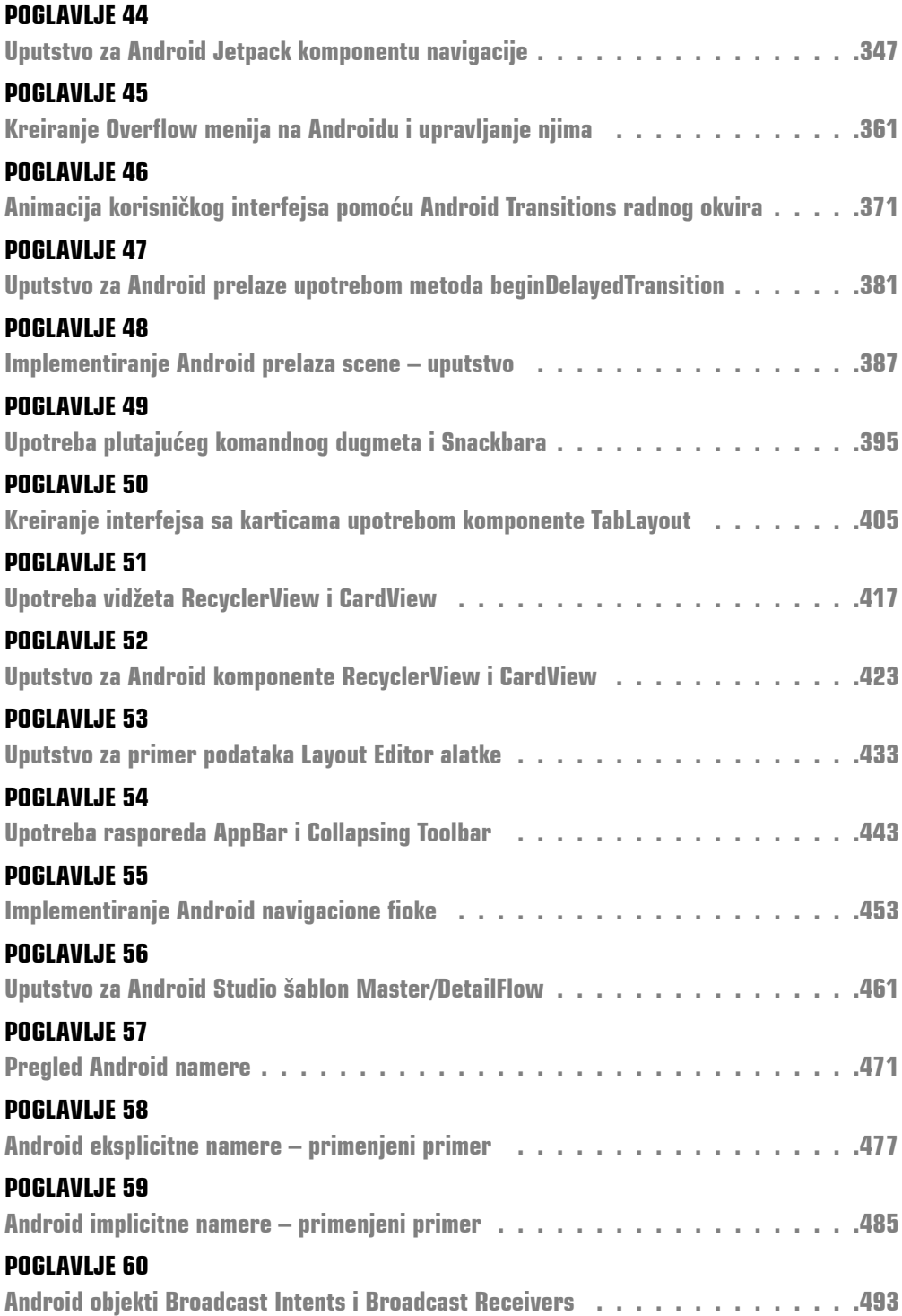

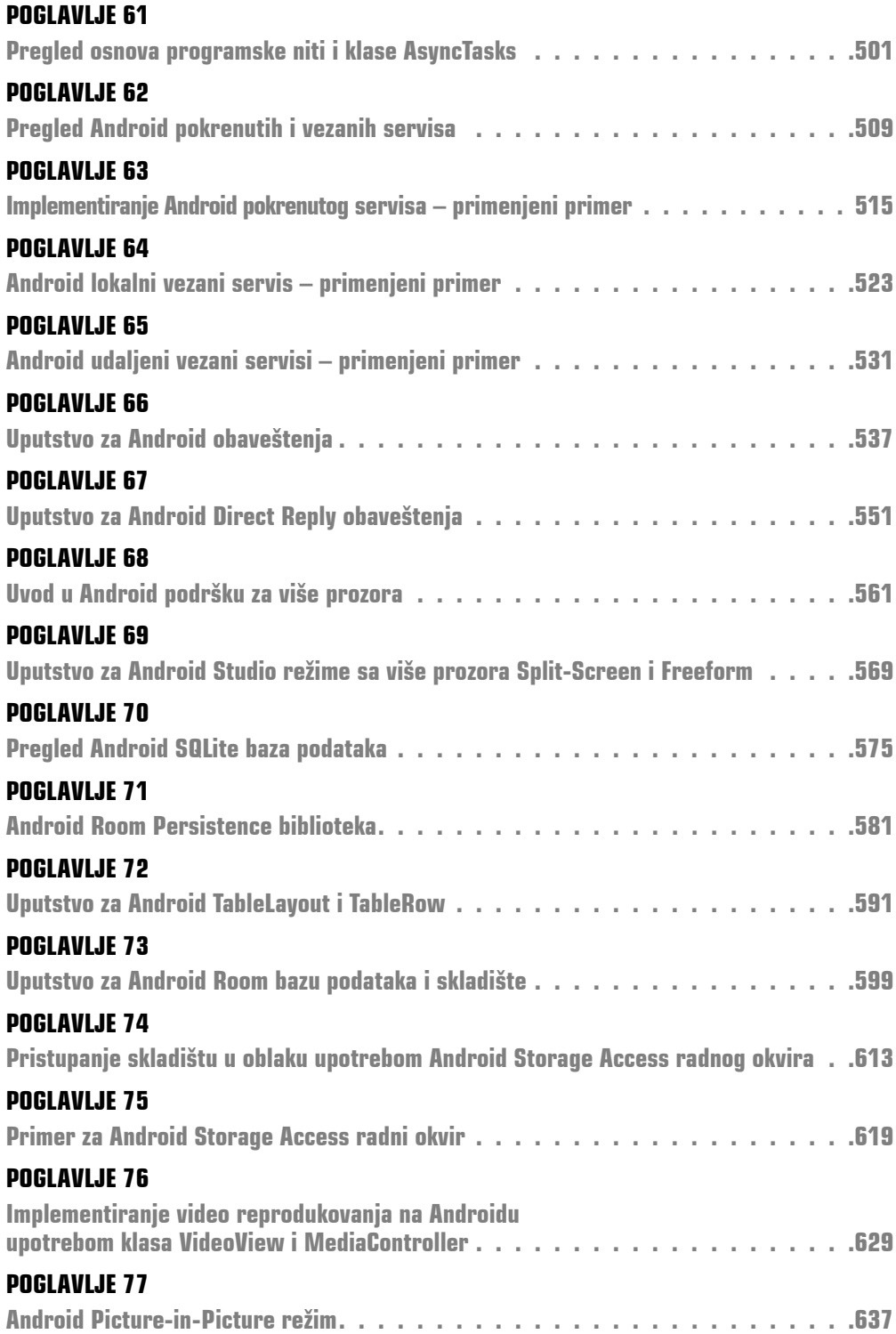

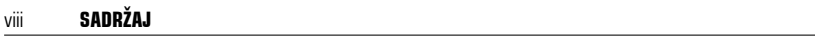

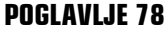

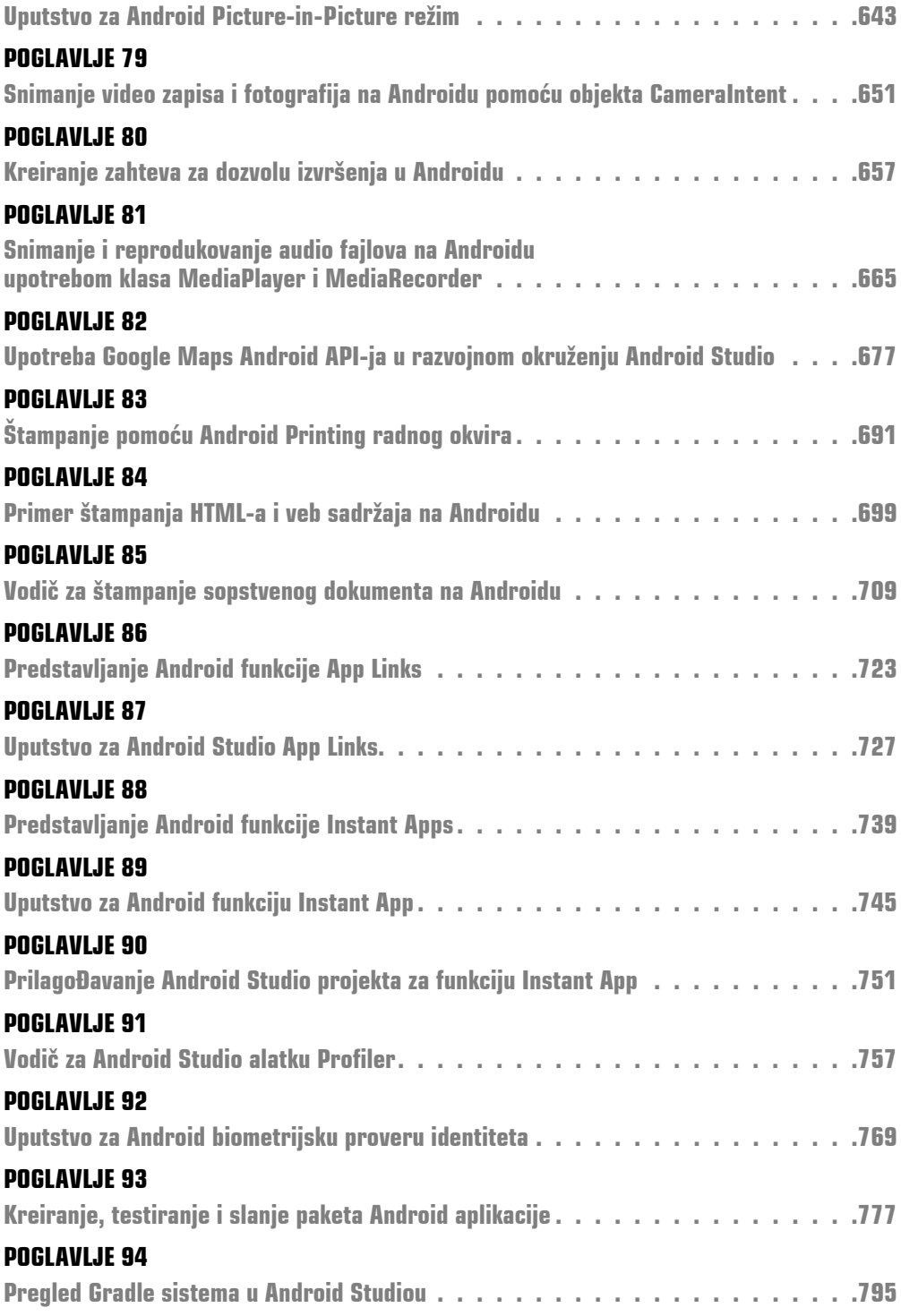

### KKK

# **SADRŽAJ**

#### **POGLAVLJE 1**

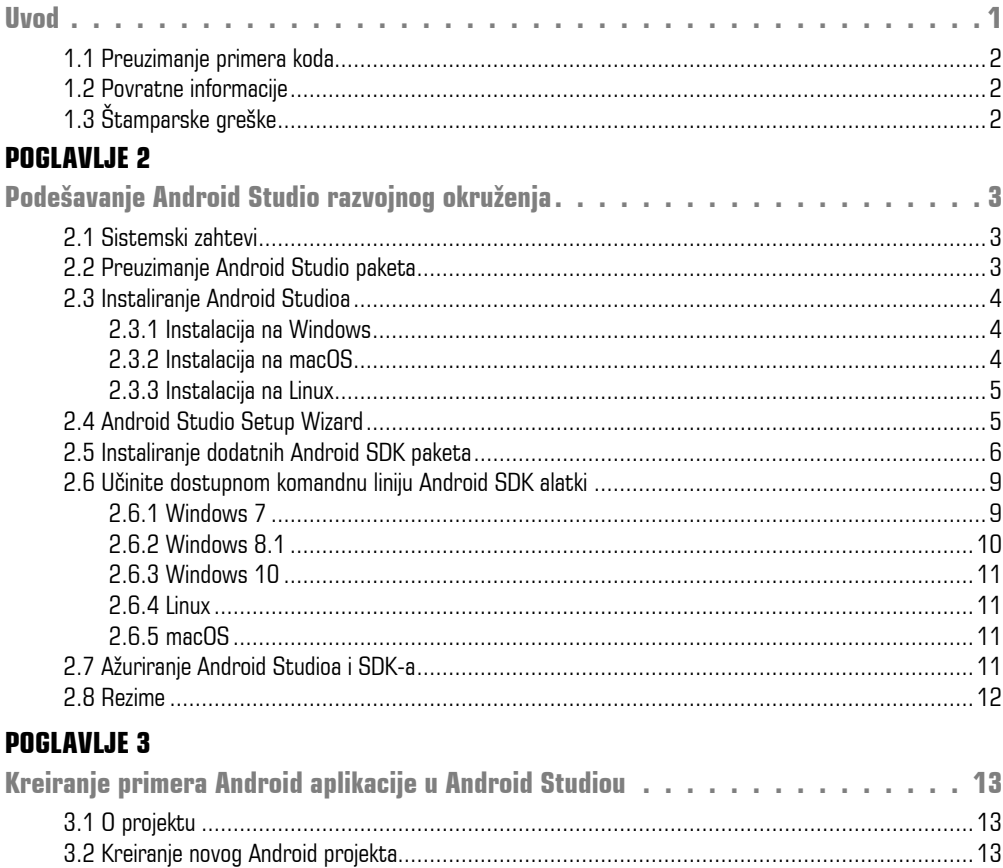

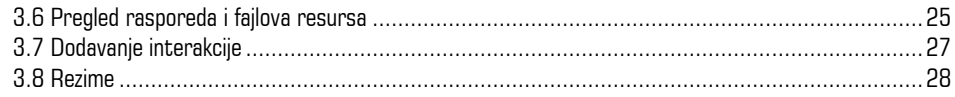

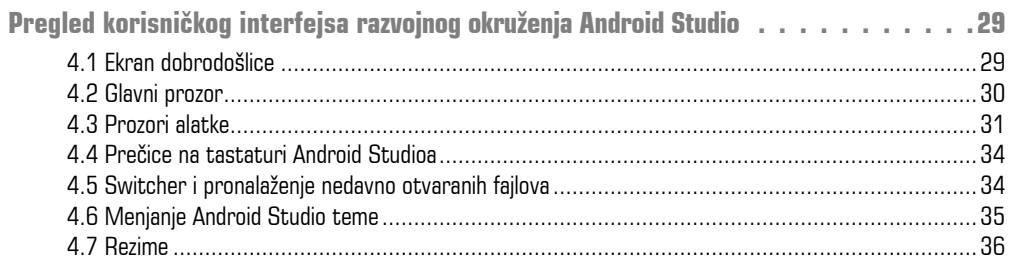

#### **POGLAVLJE 5**

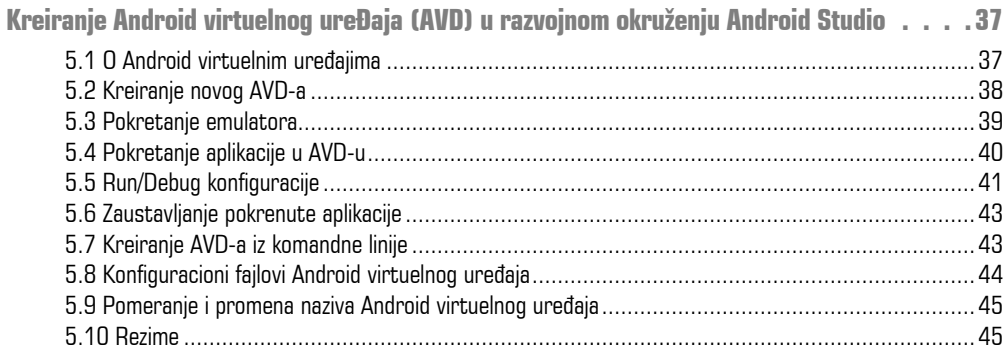

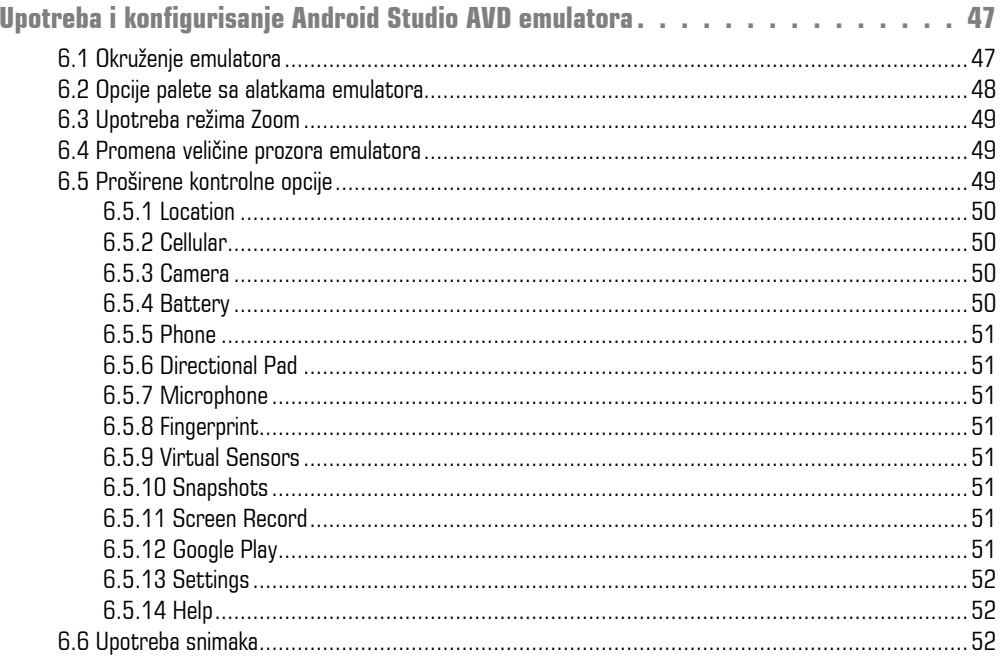

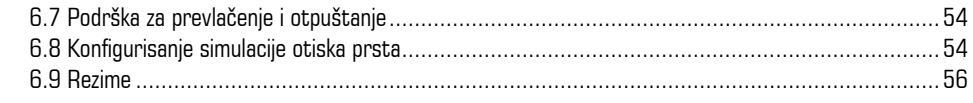

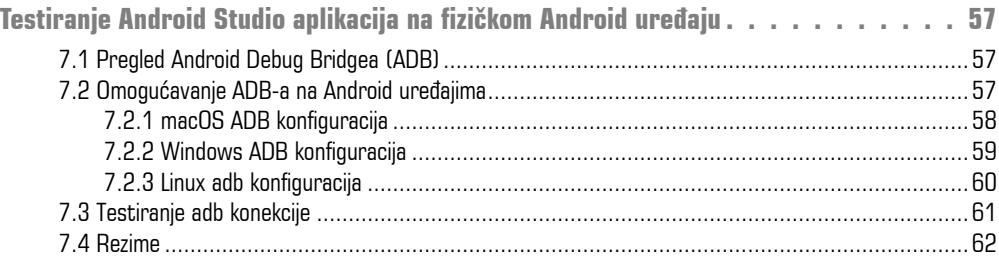

#### **POGLAVLJE 8**

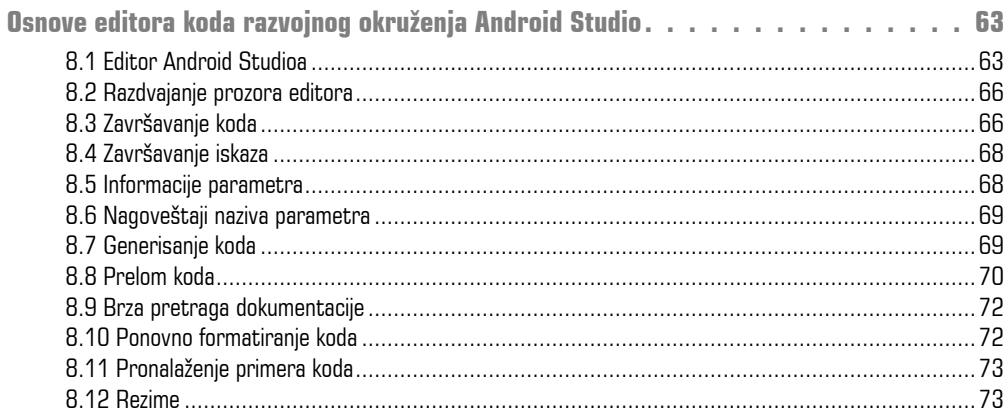

#### **POGLAVLJE 9**

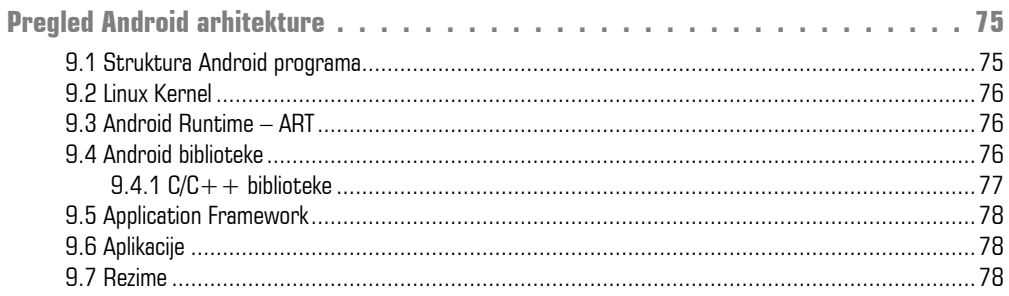

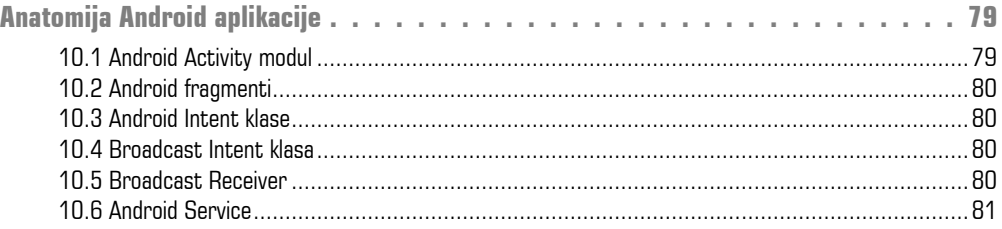

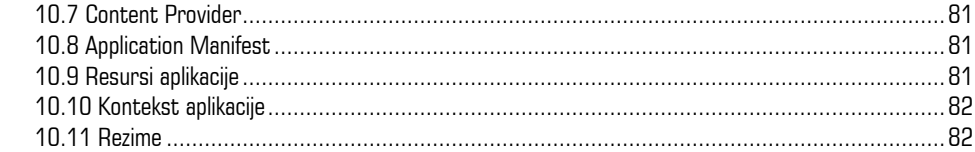

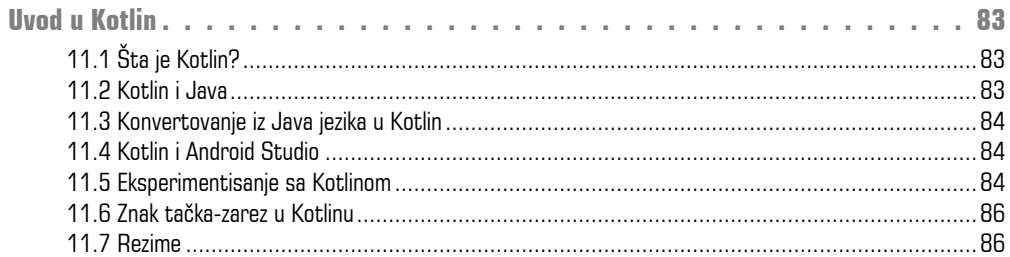

#### **POGLAVLJE 12**

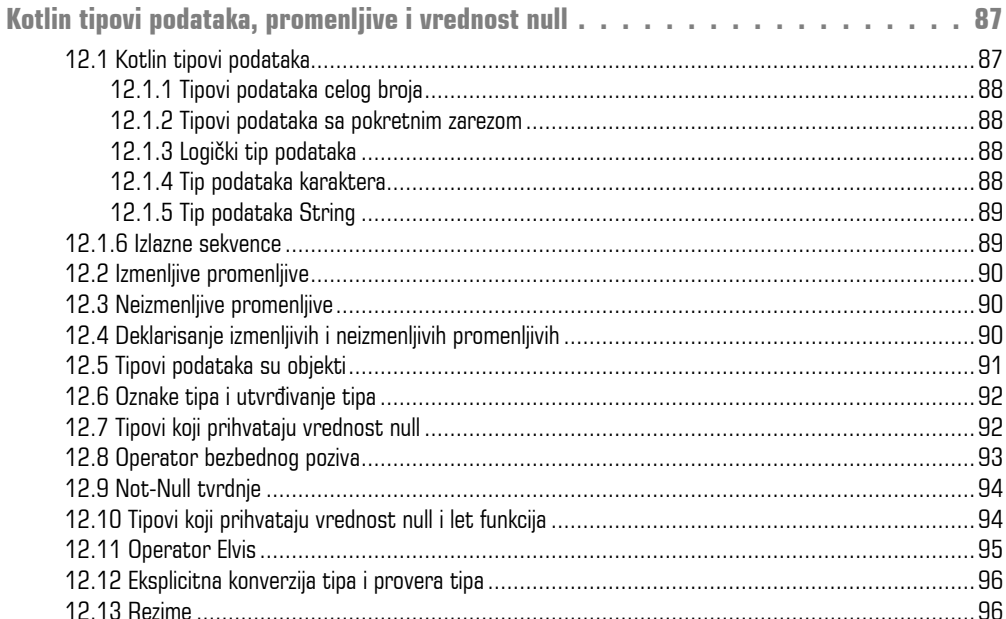

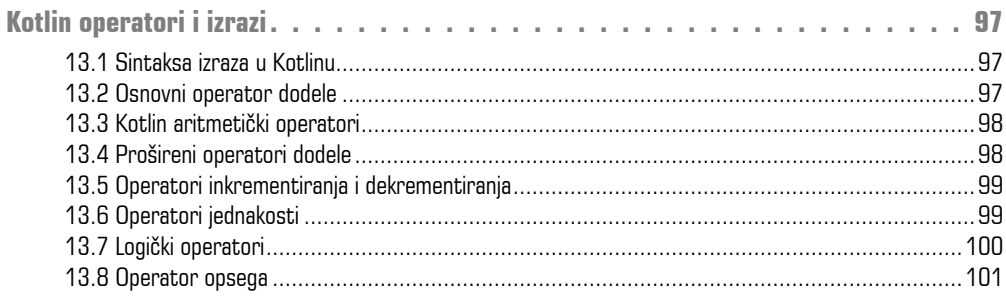

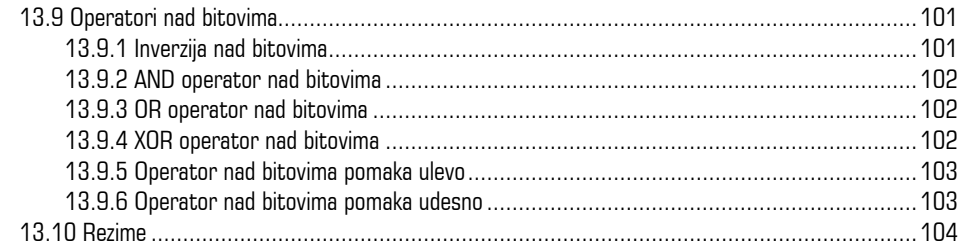

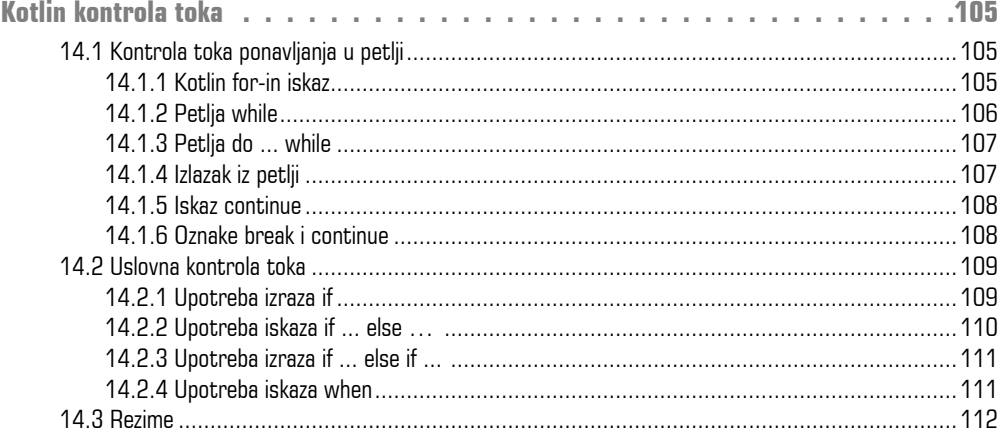

#### **POGLAVLJE 15**

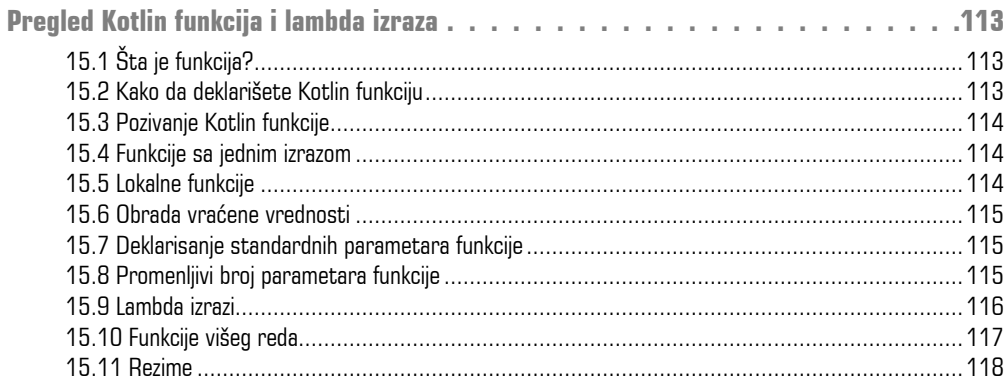

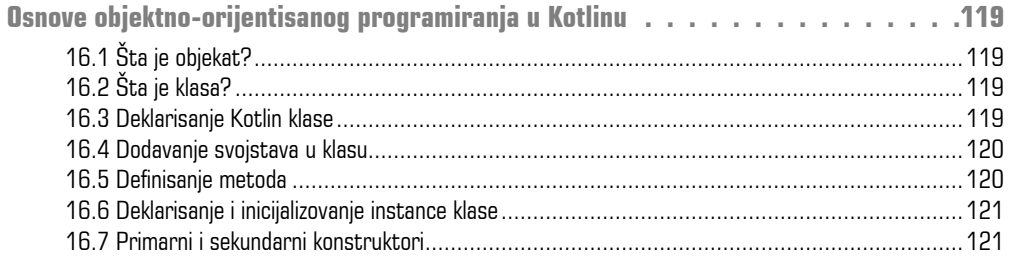

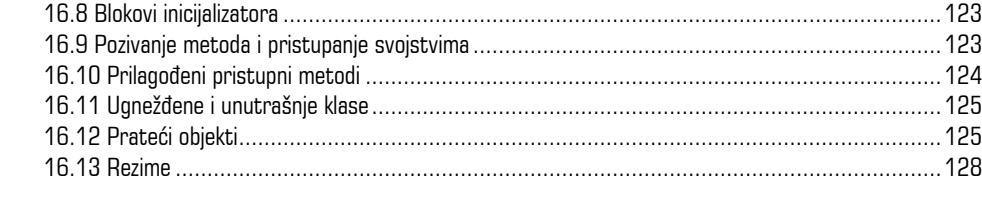

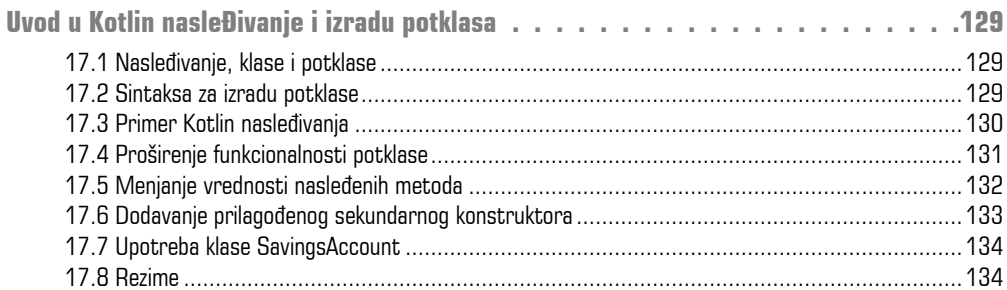

#### **POGLAVLJE 18**

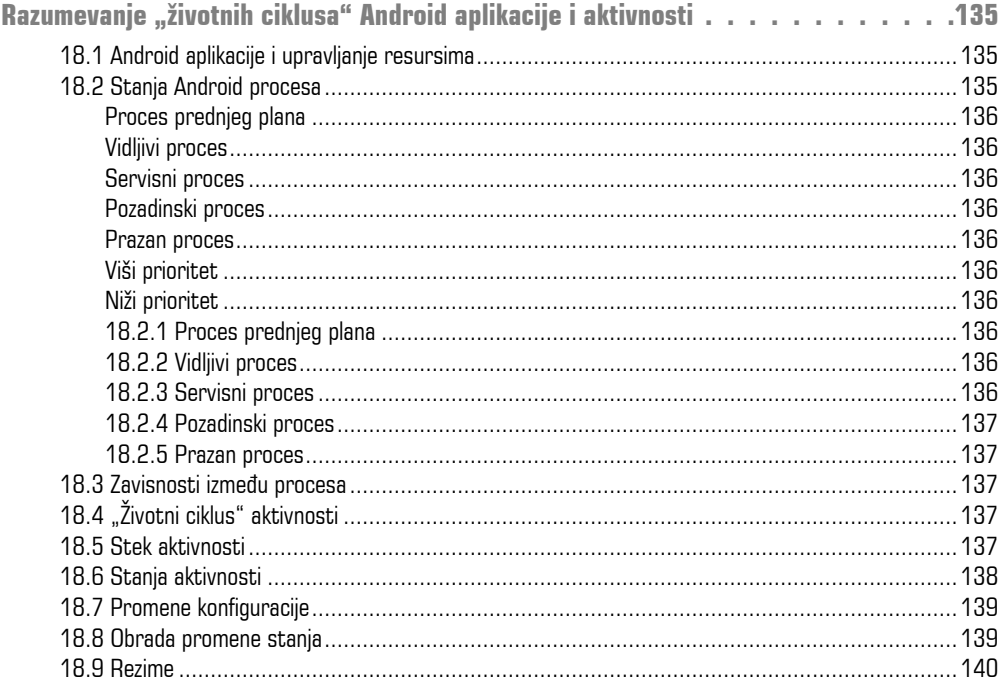

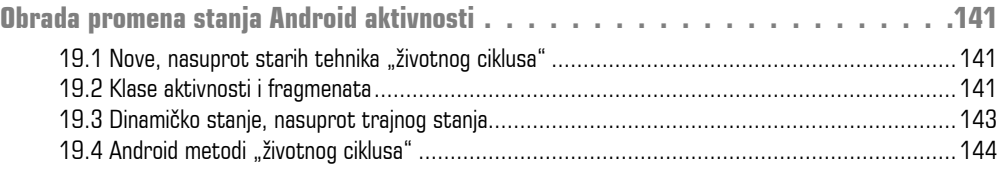

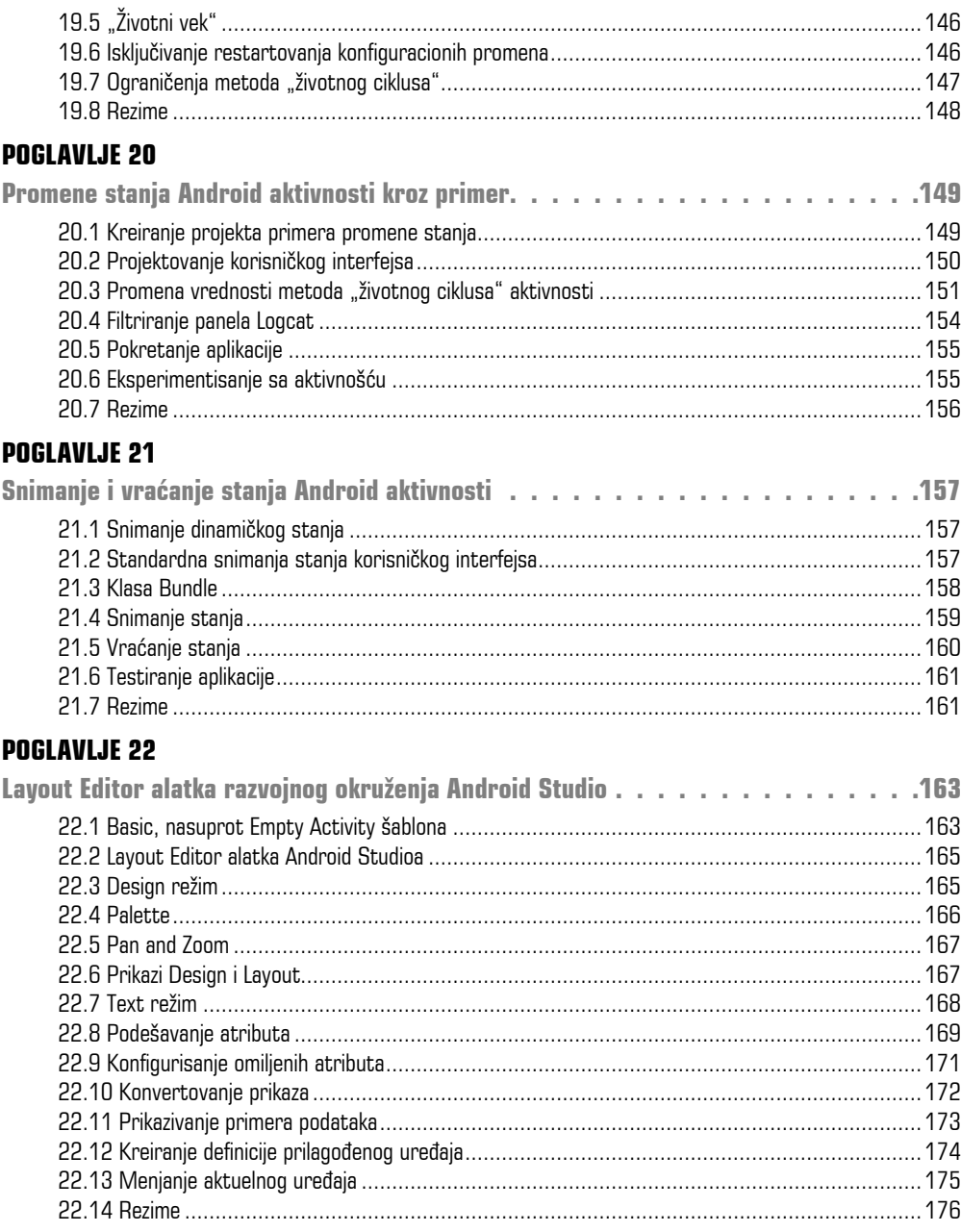

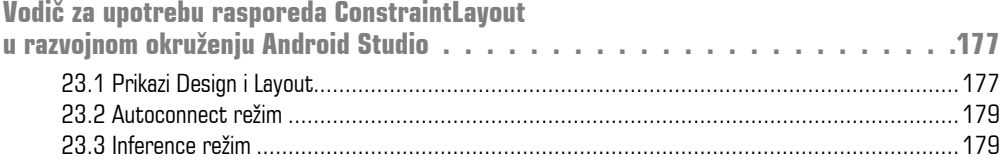

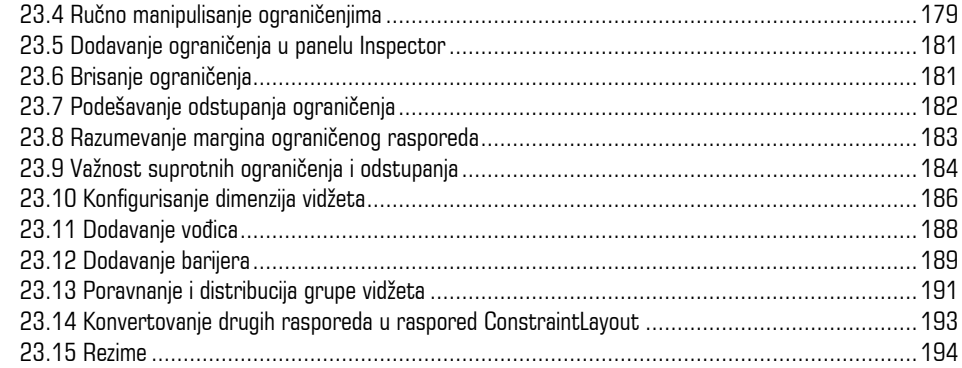

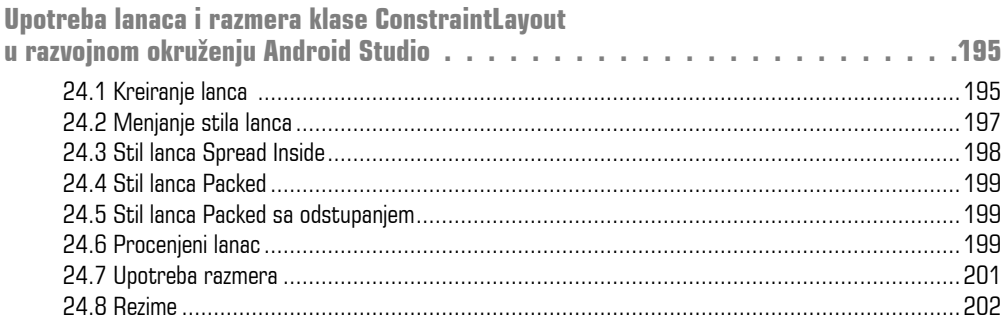

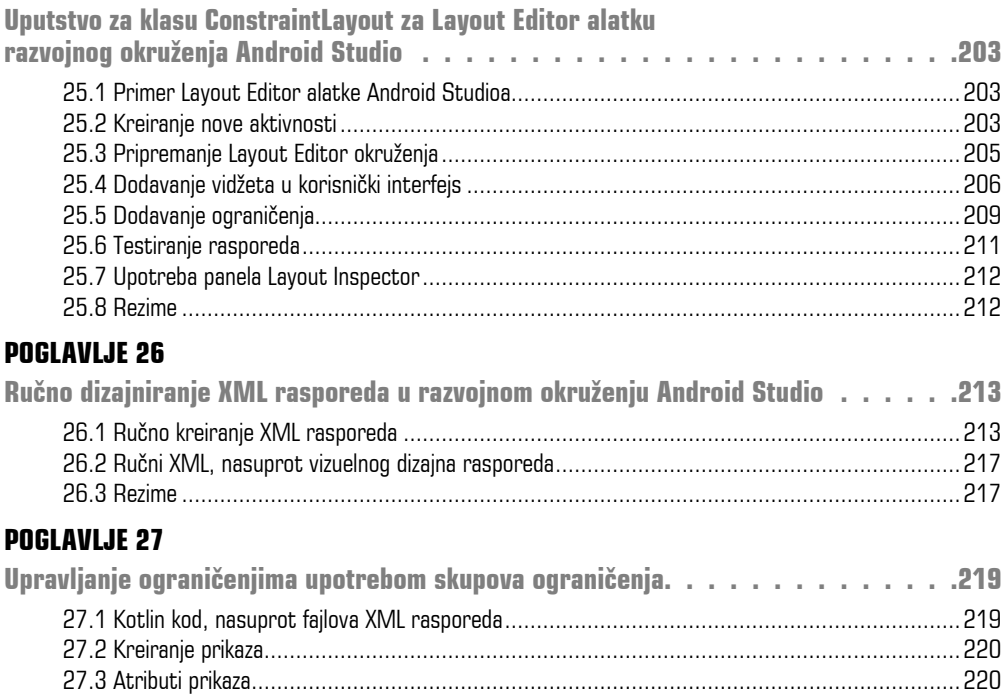

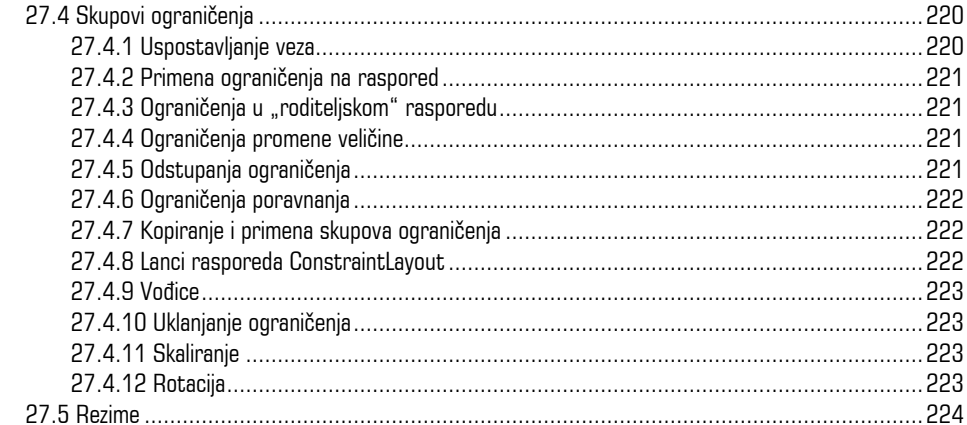

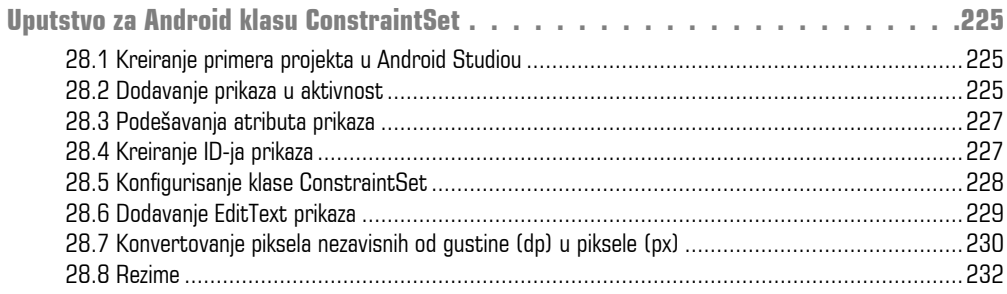

#### **POGLAVLJE 29**

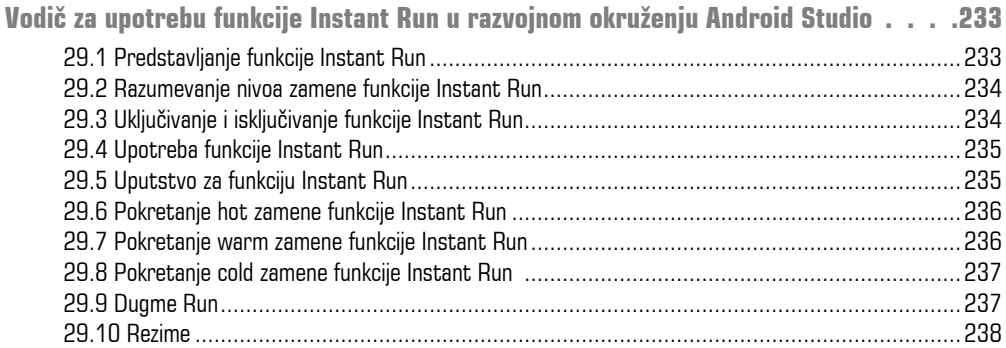

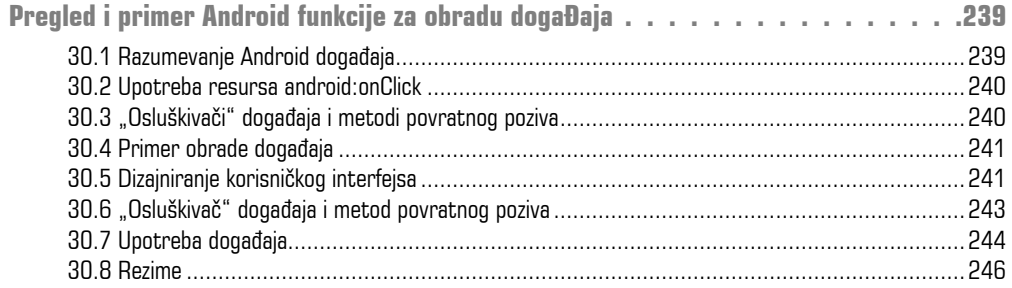

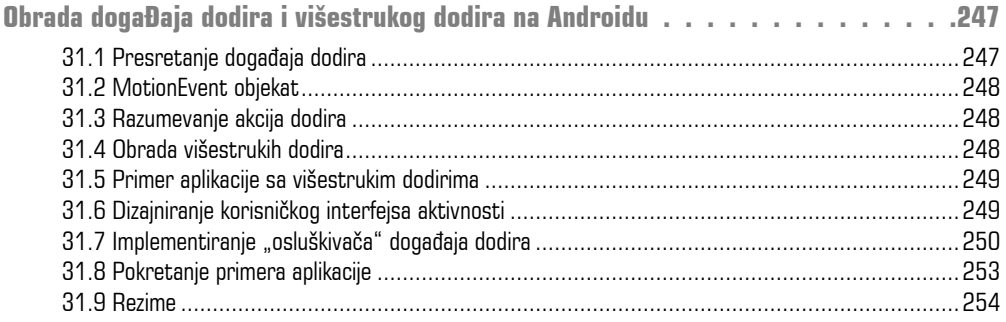

#### **POGLAVLJE 32**

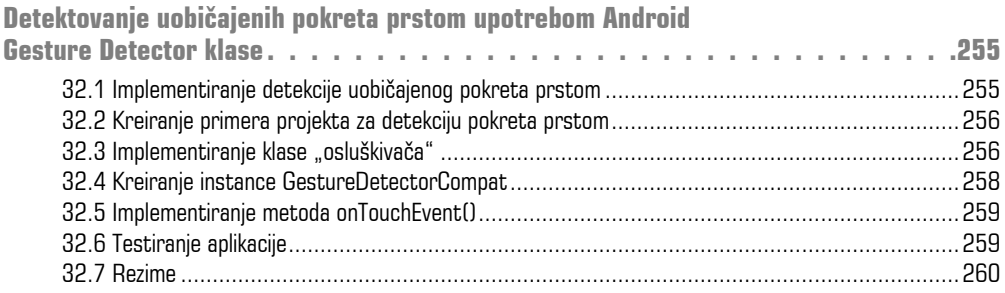

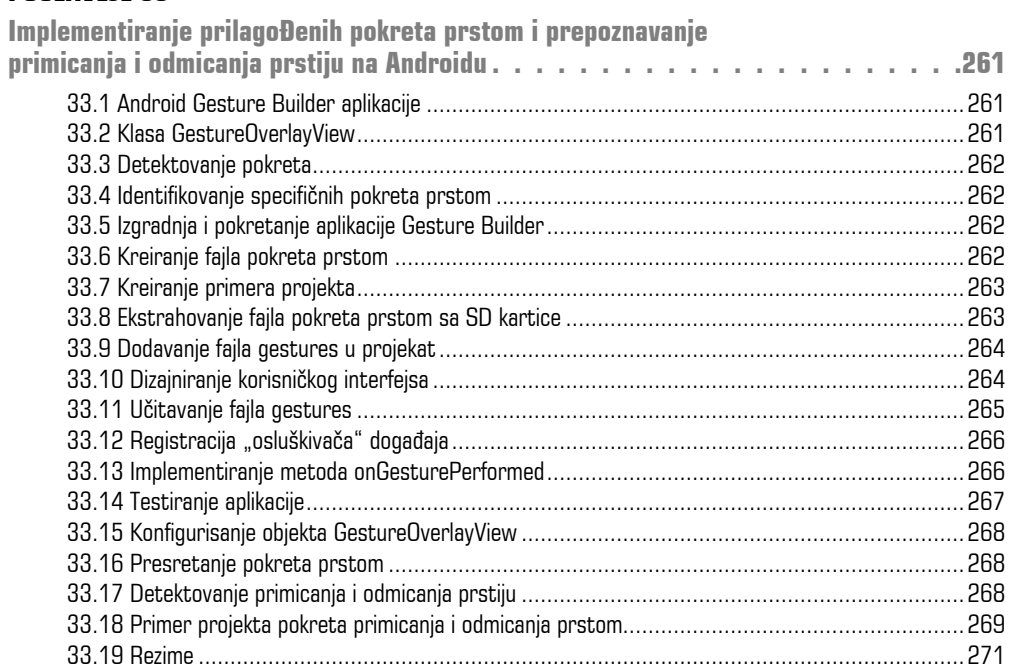

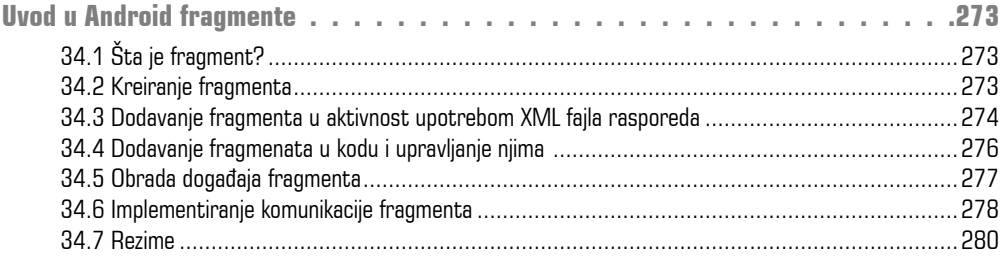

#### **POGLAVLJE 35**

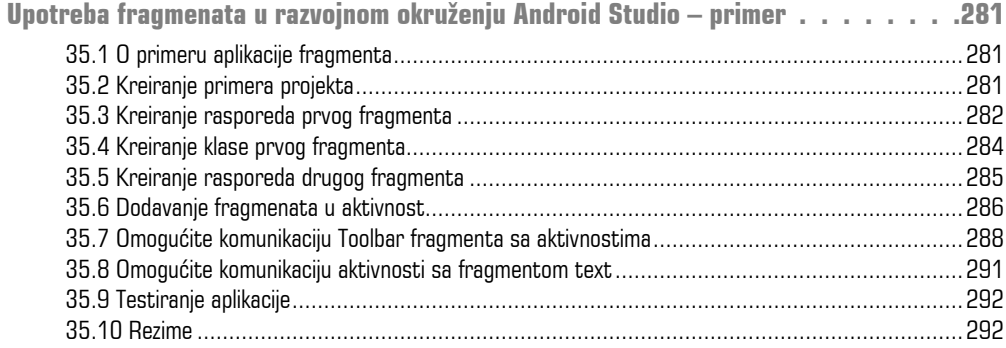

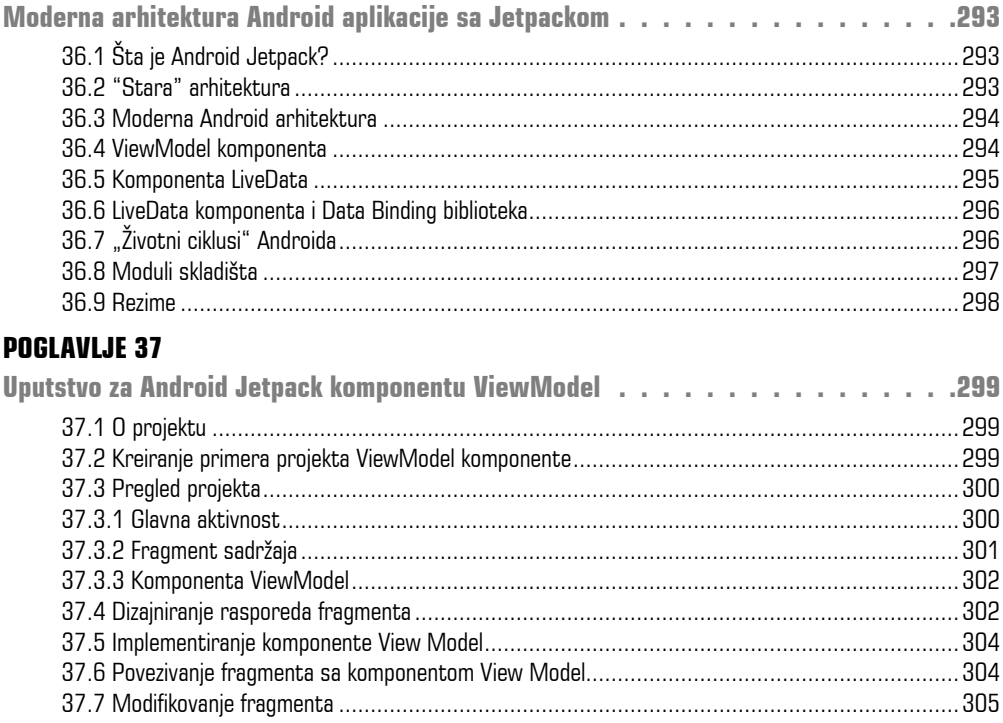

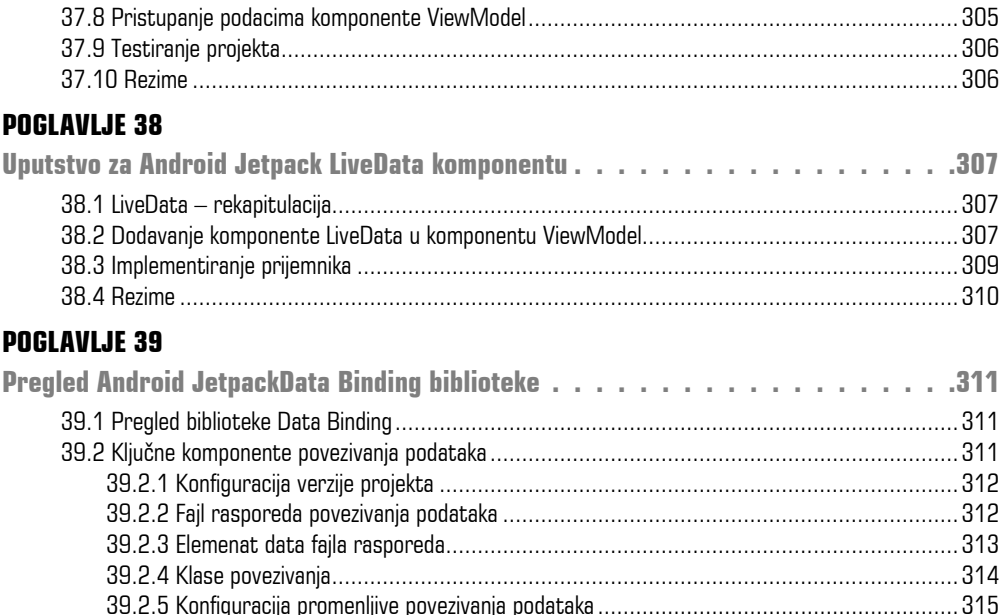

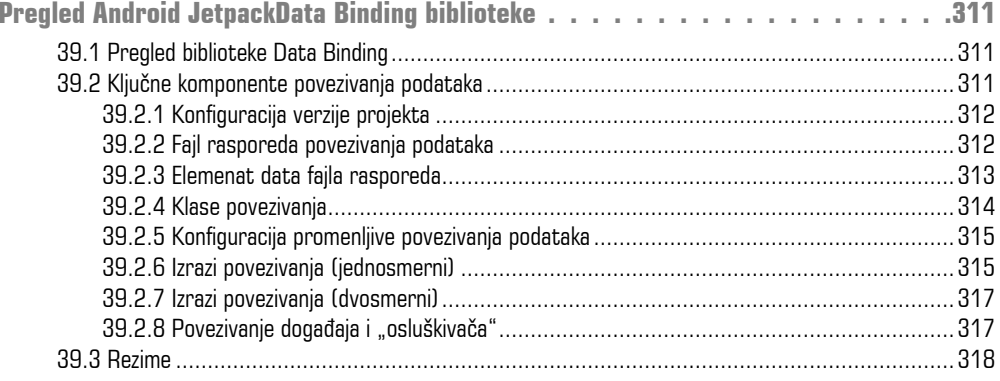

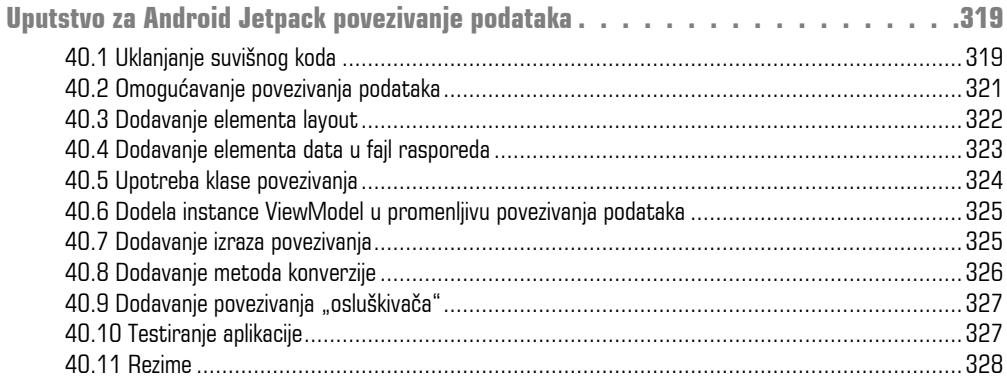

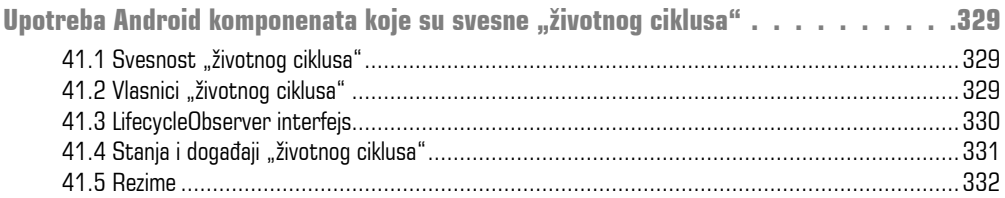

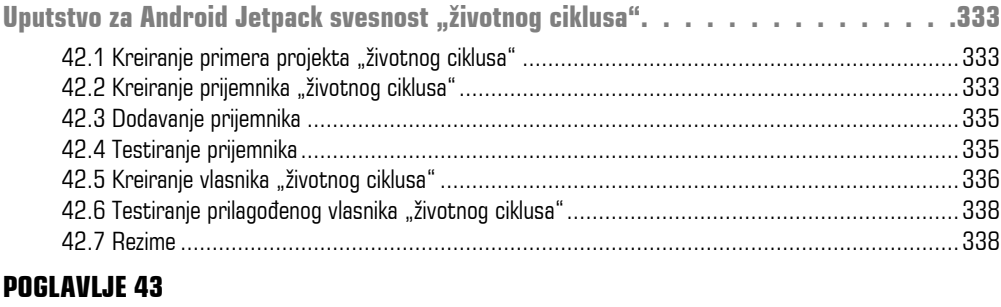

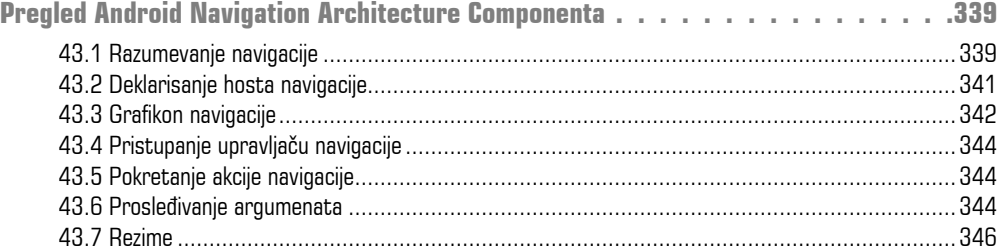

#### **POGLAVLJE 44**

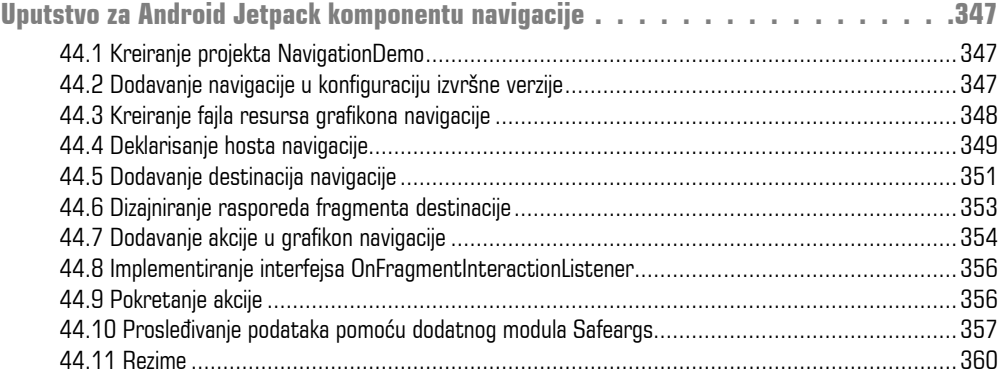

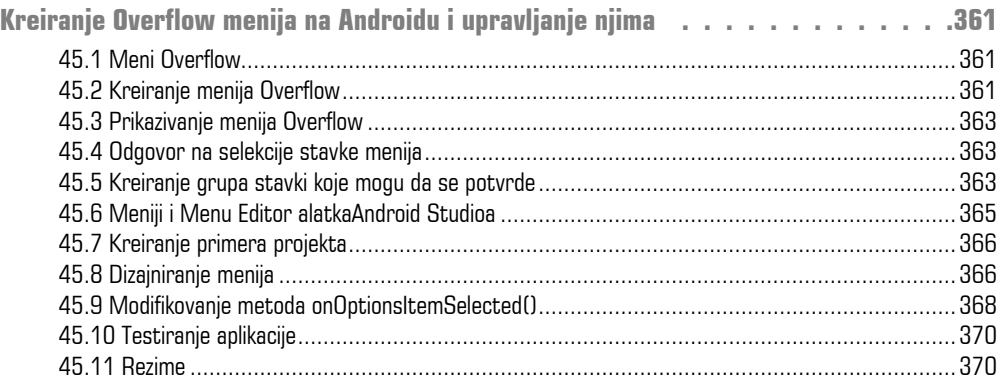

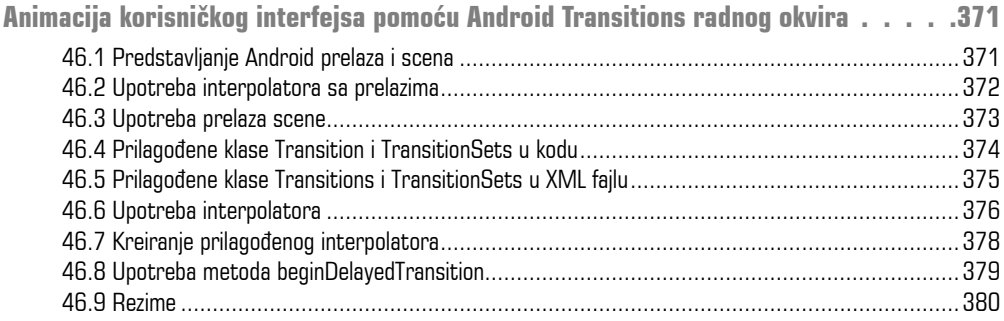

#### **POGLAVLJE 47**

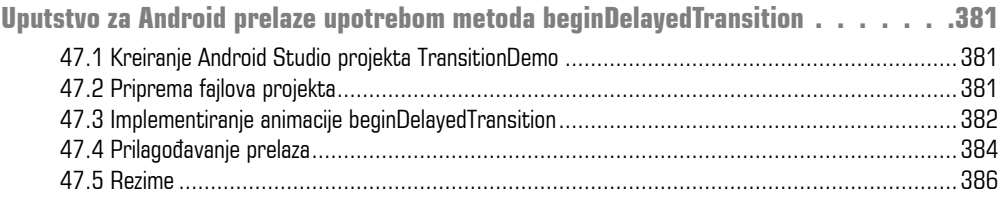

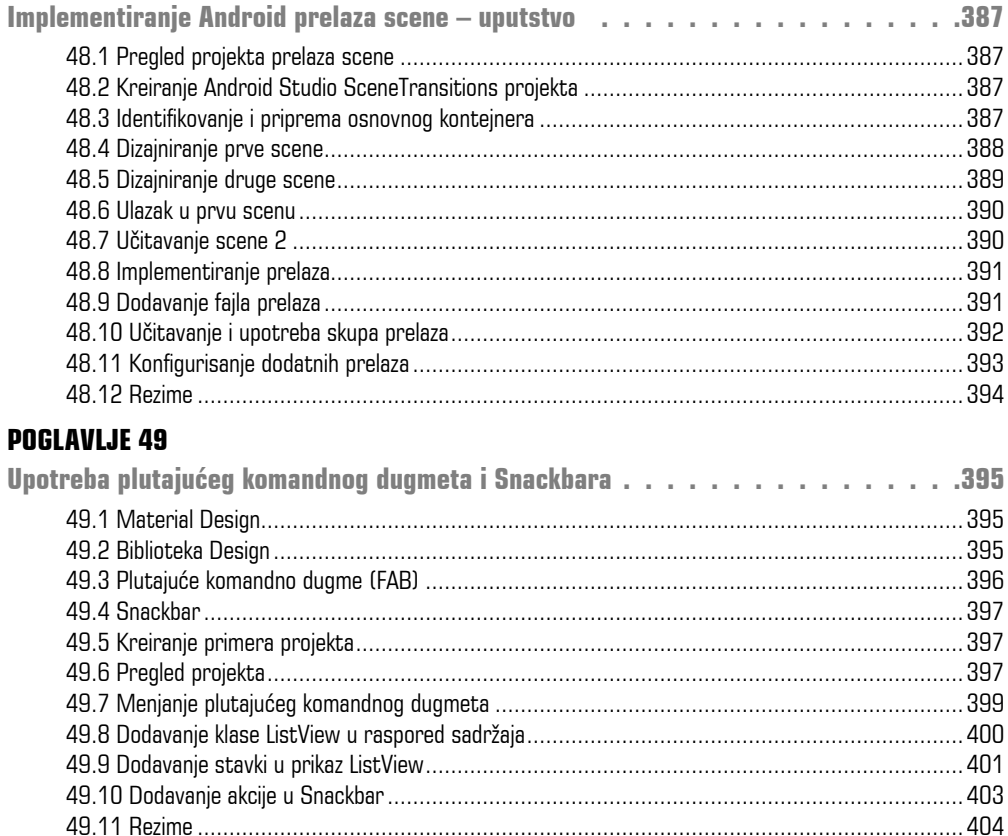

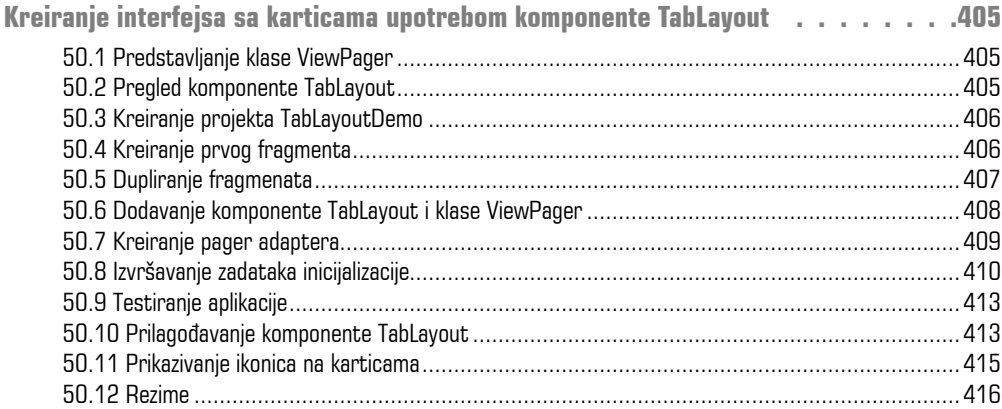

#### **POGLAVLJE 51**

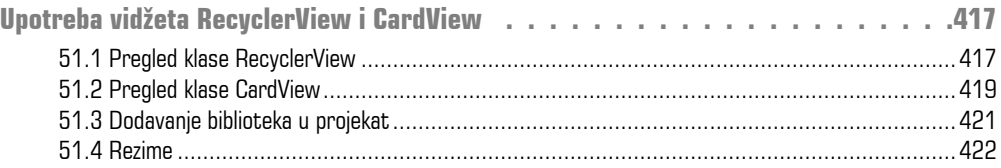

#### **POGLAVLJE 52**

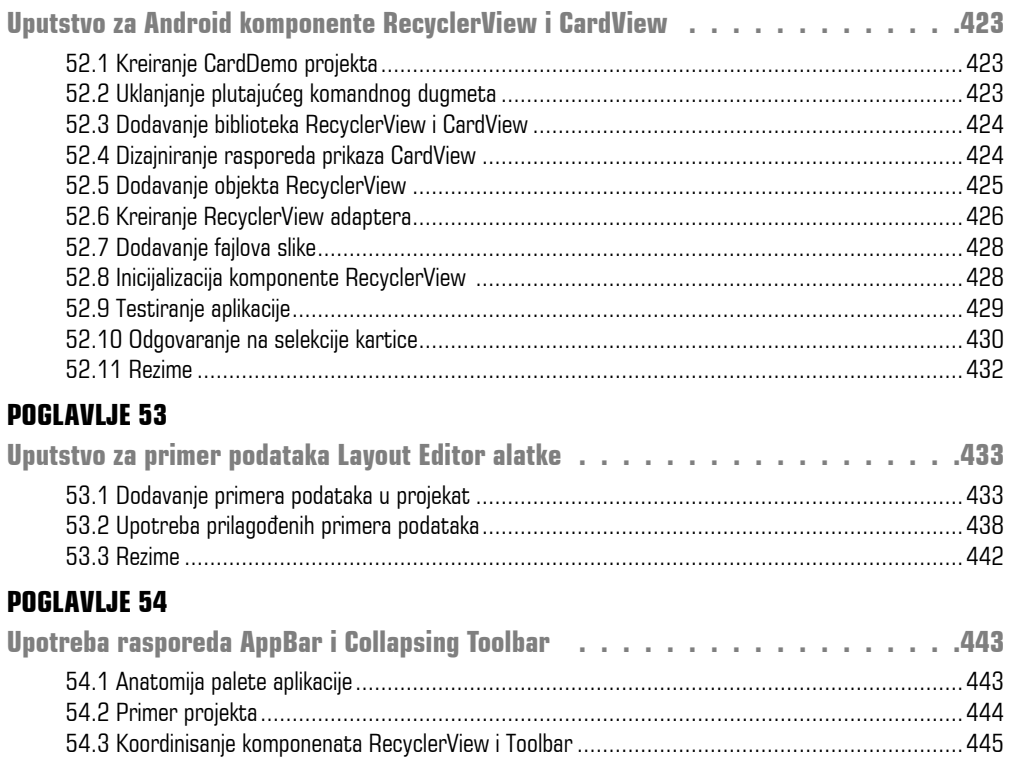

54.4 Predstavljanje rasporeda CollapsingToolbarLayout...............................................................447

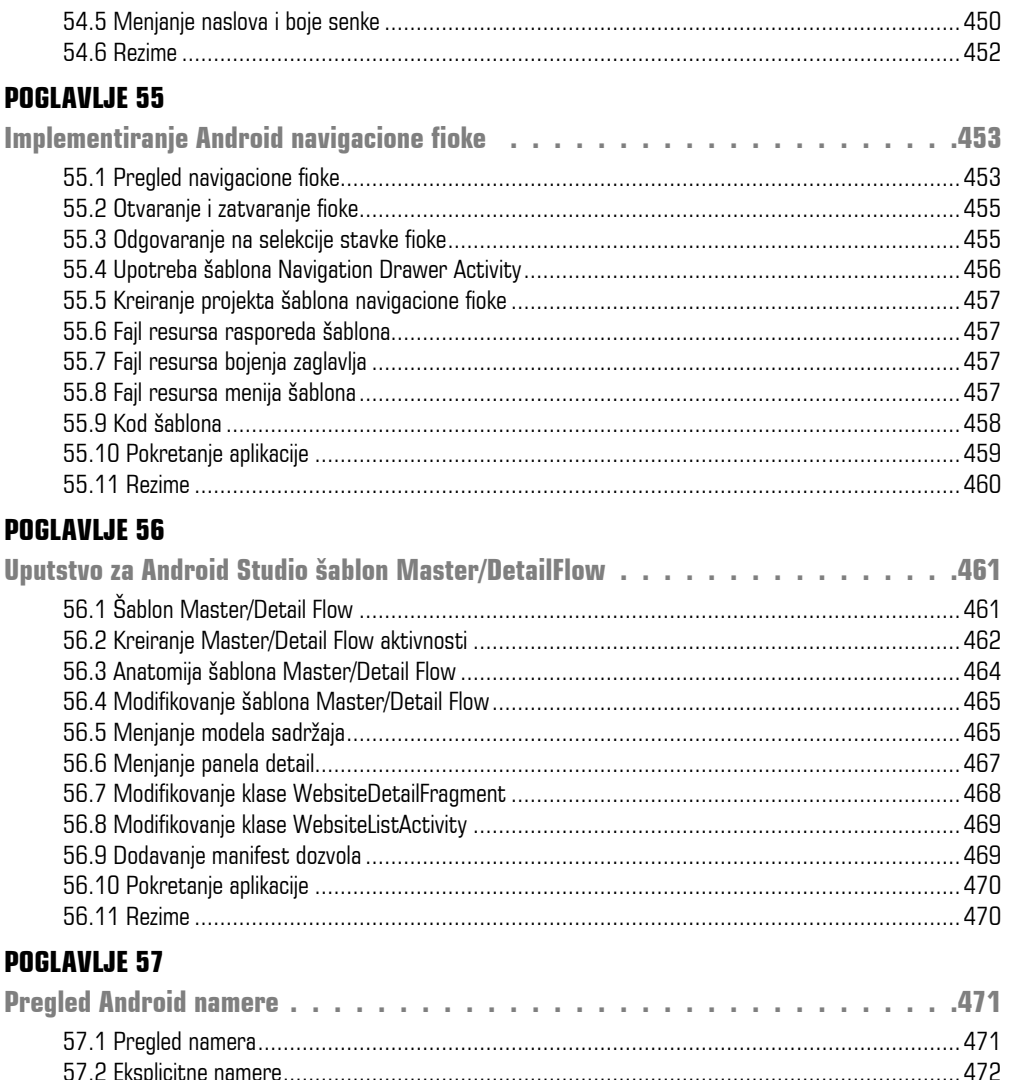

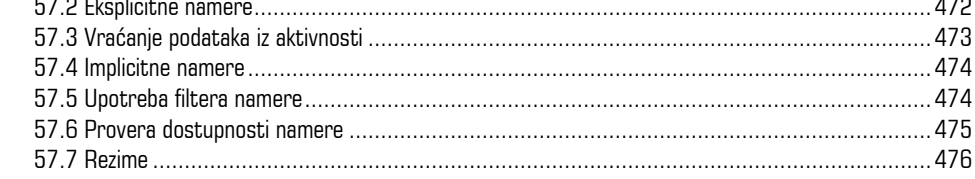

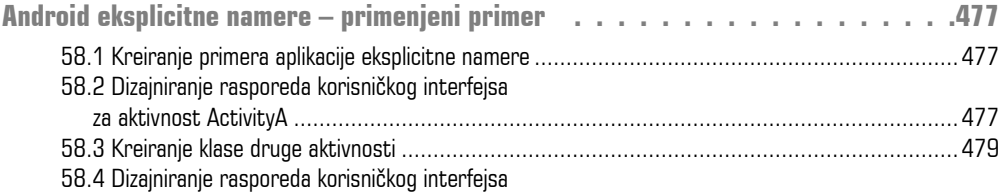

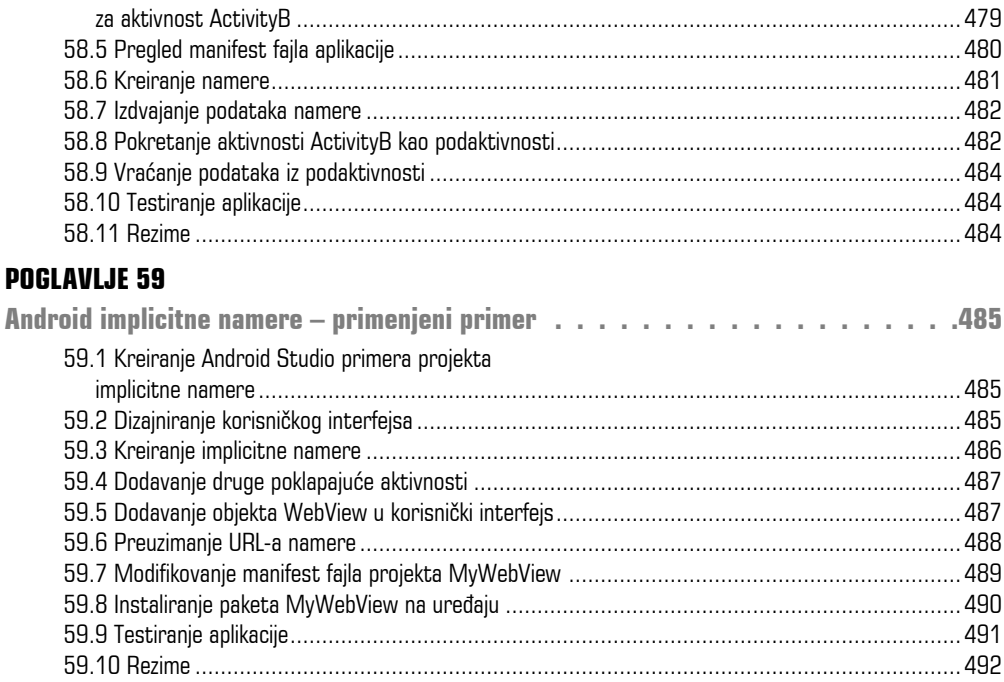

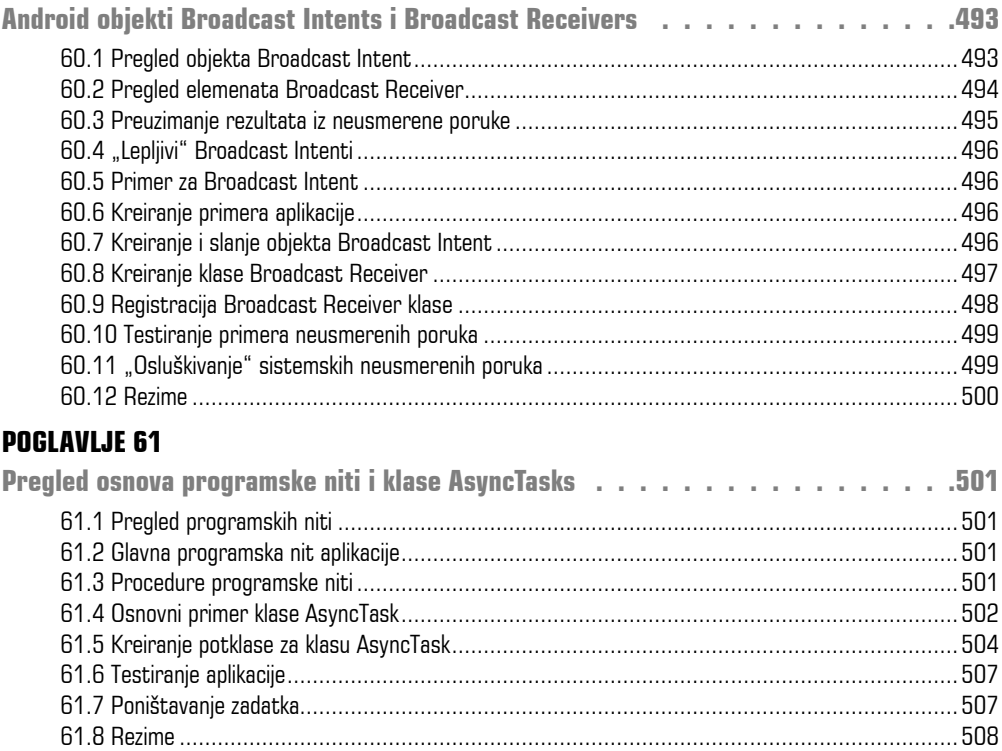

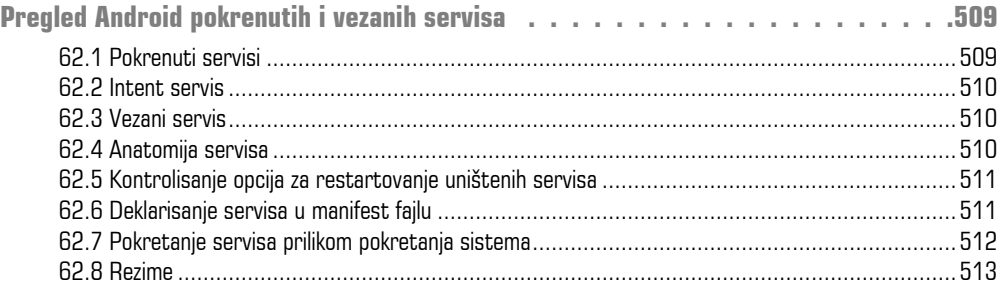

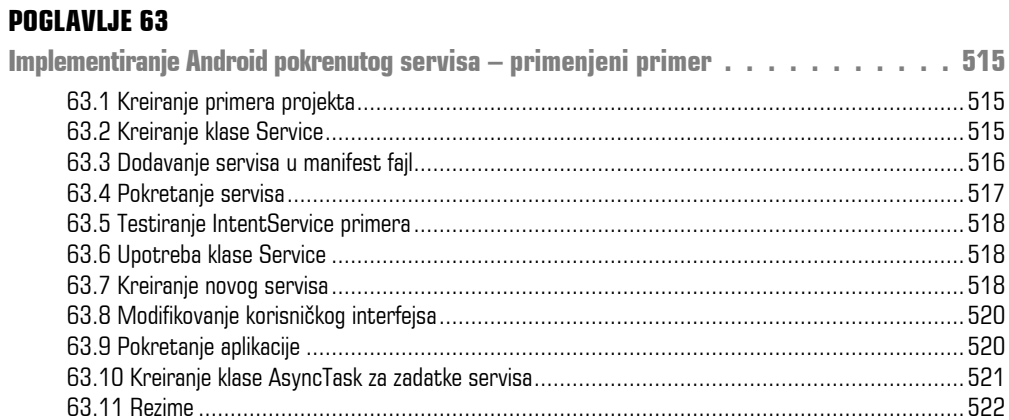

#### **POGLAVLJE 64**

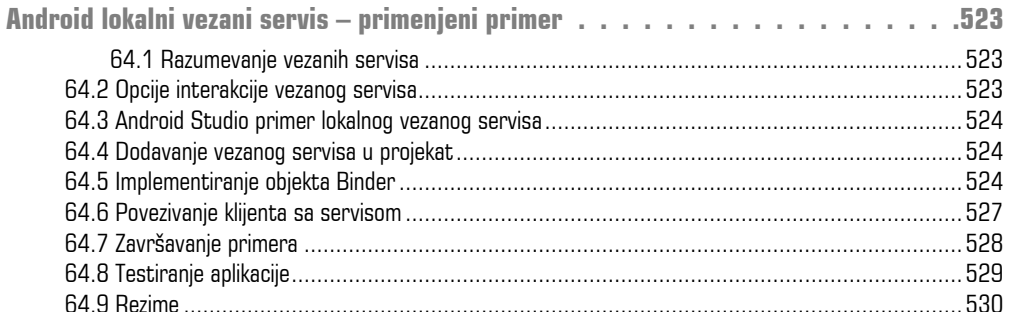

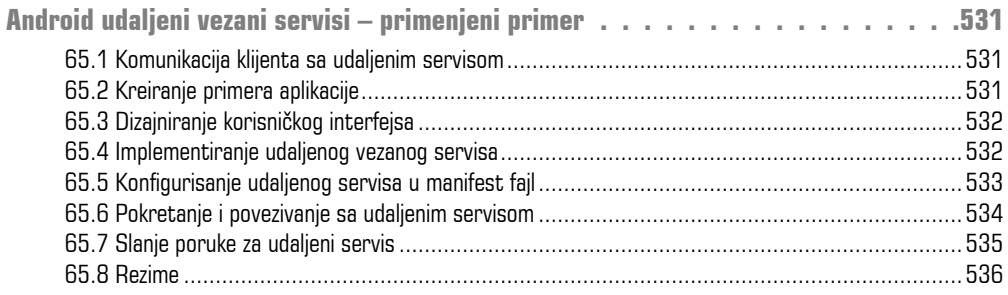

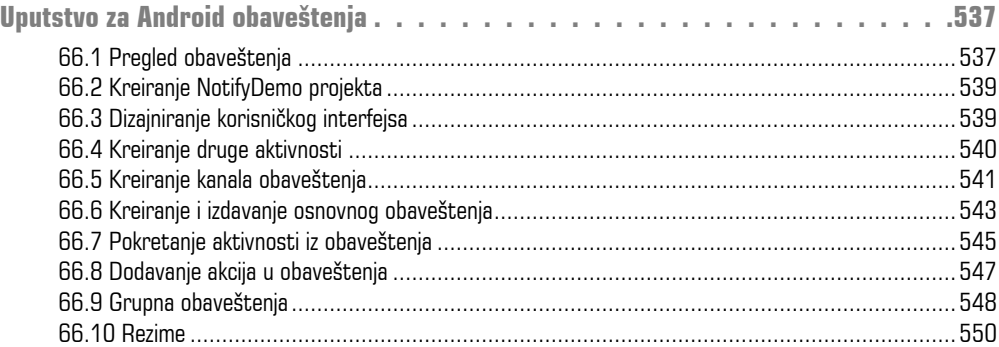

#### **POGLAVLJE 67**

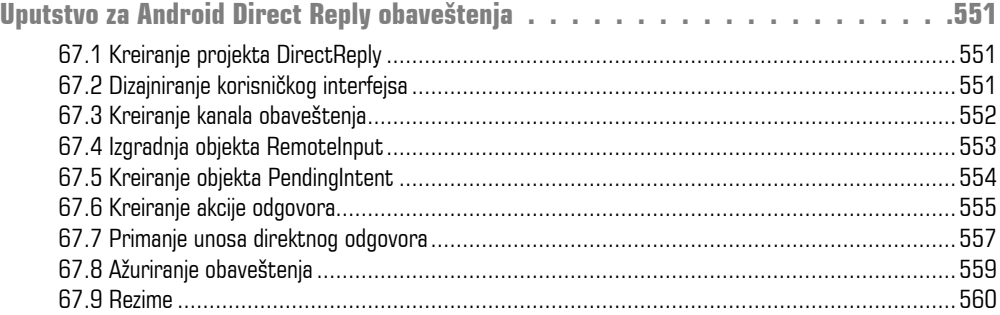

#### **POGLAVLJE 68**

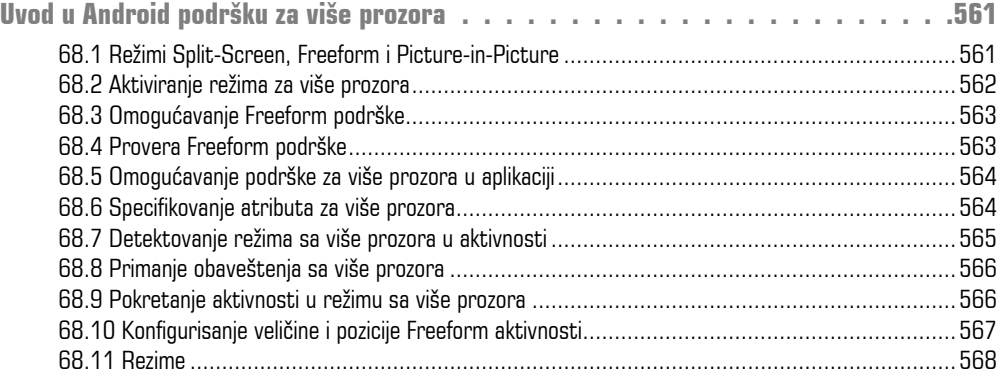

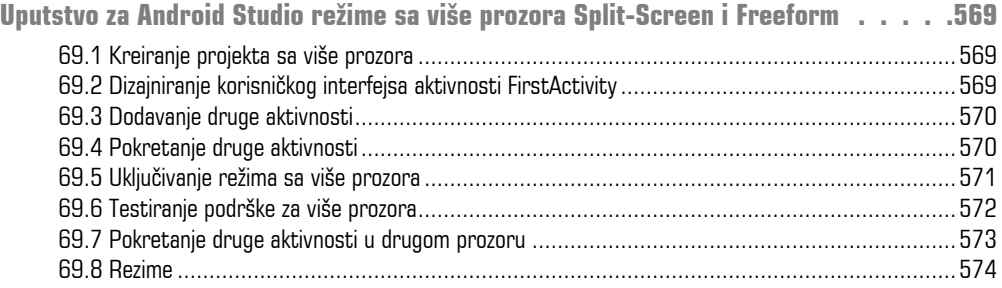

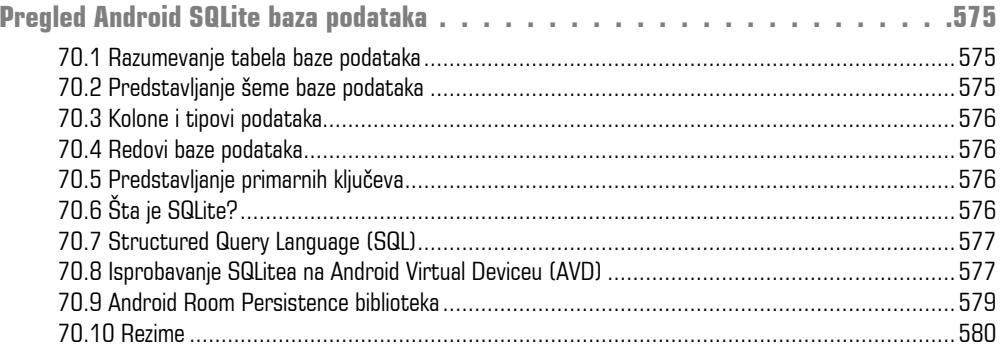

#### **POGLAVLJE 71**

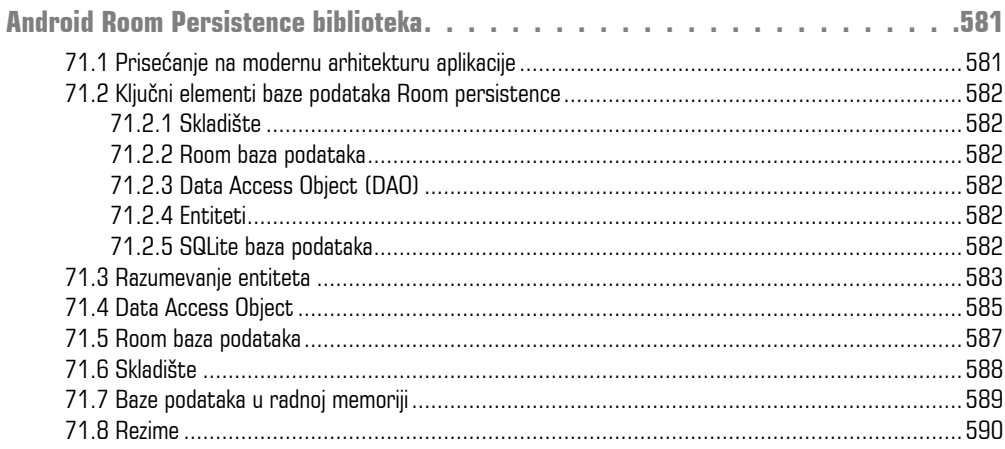

#### **POGLAVLJE 72**

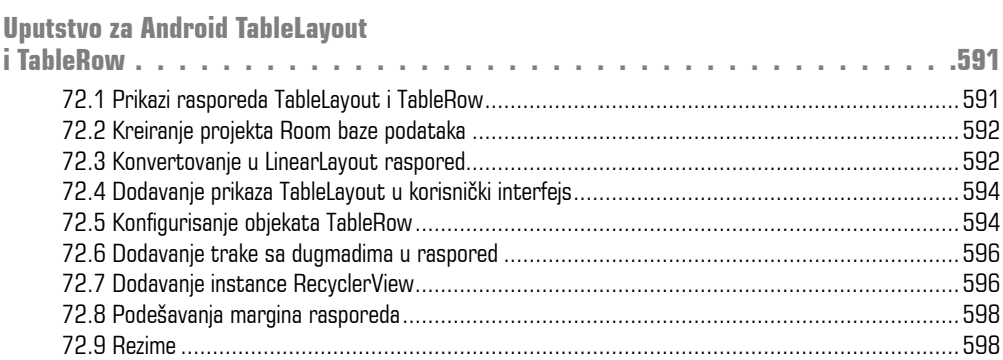

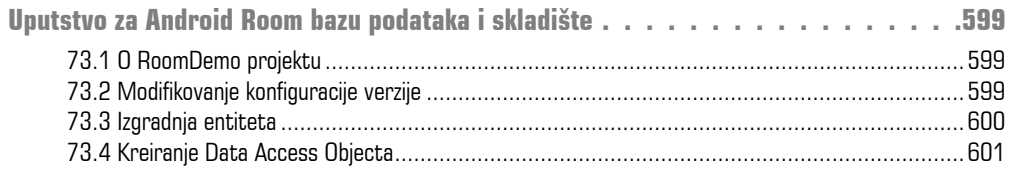

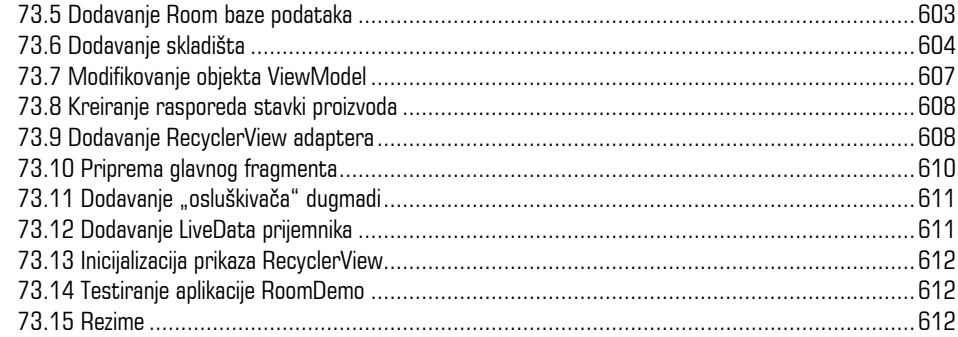

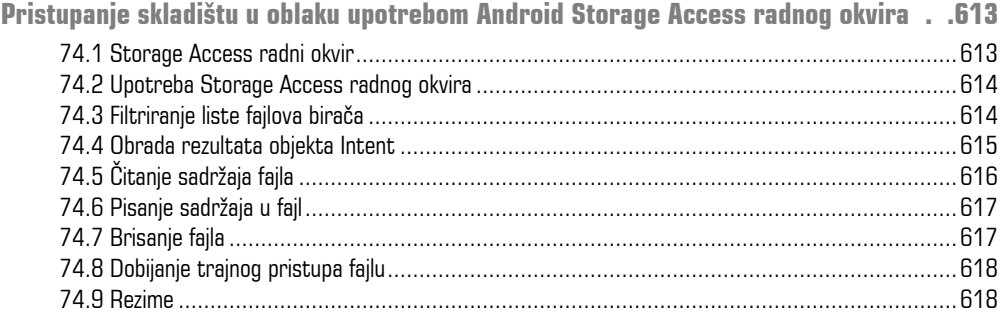

#### **POGLAVLJE 75**

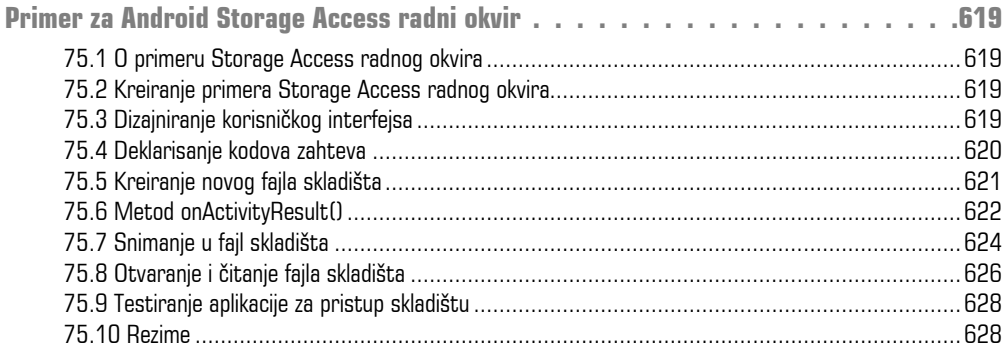

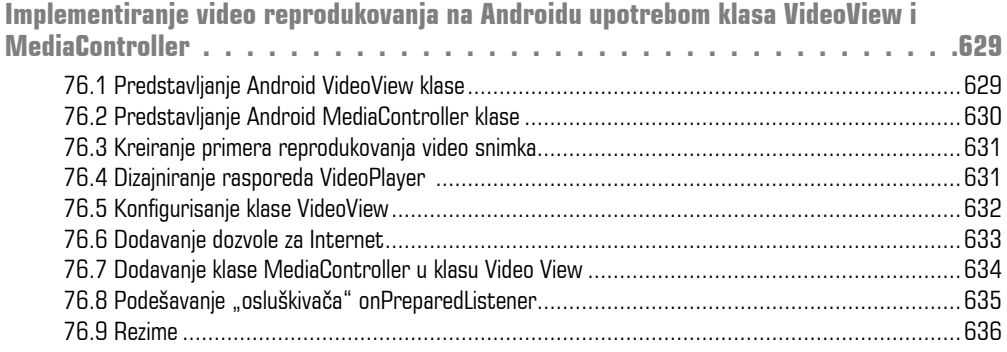

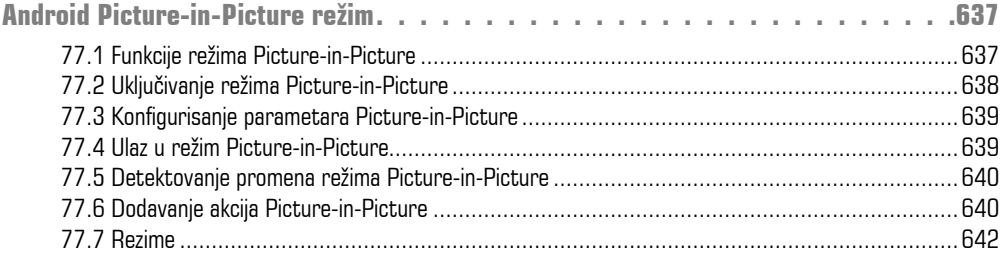

#### **POGLAVLJE 78**

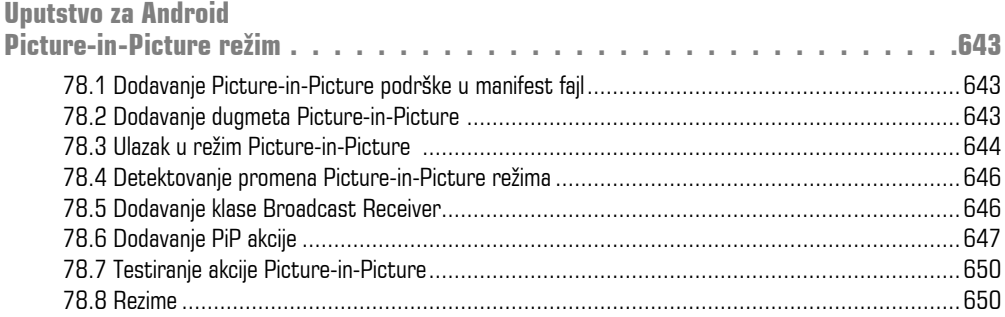

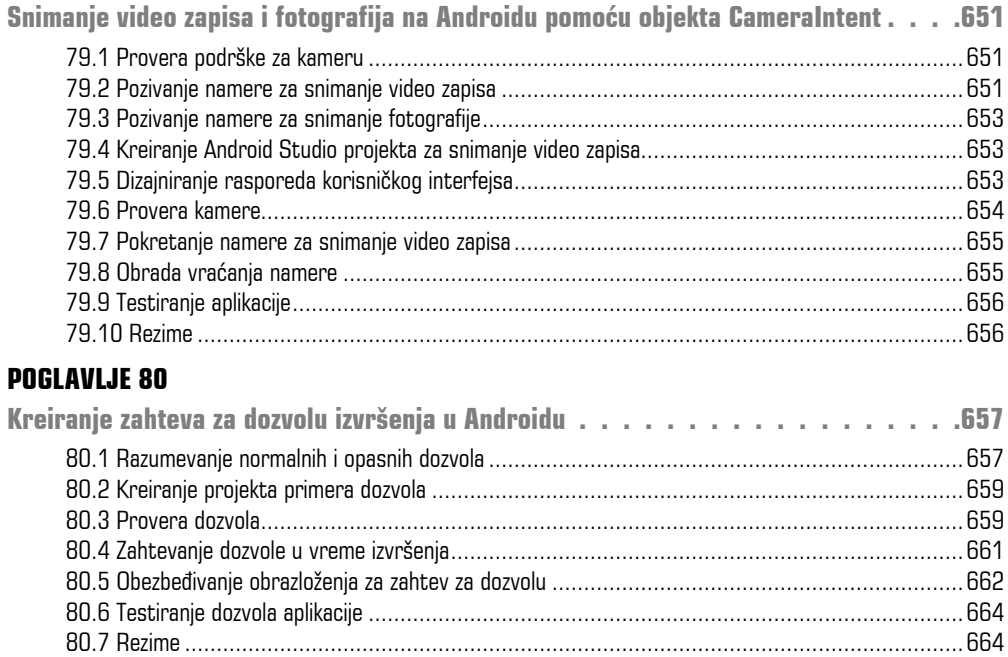

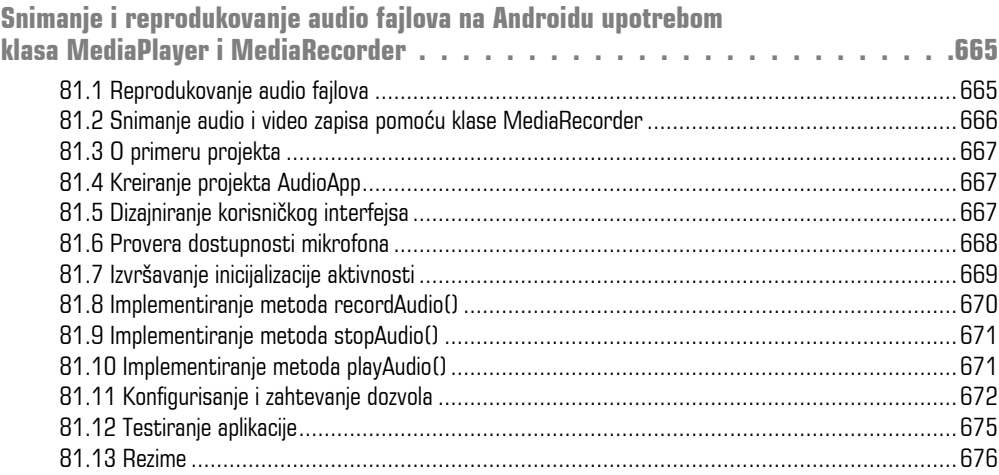

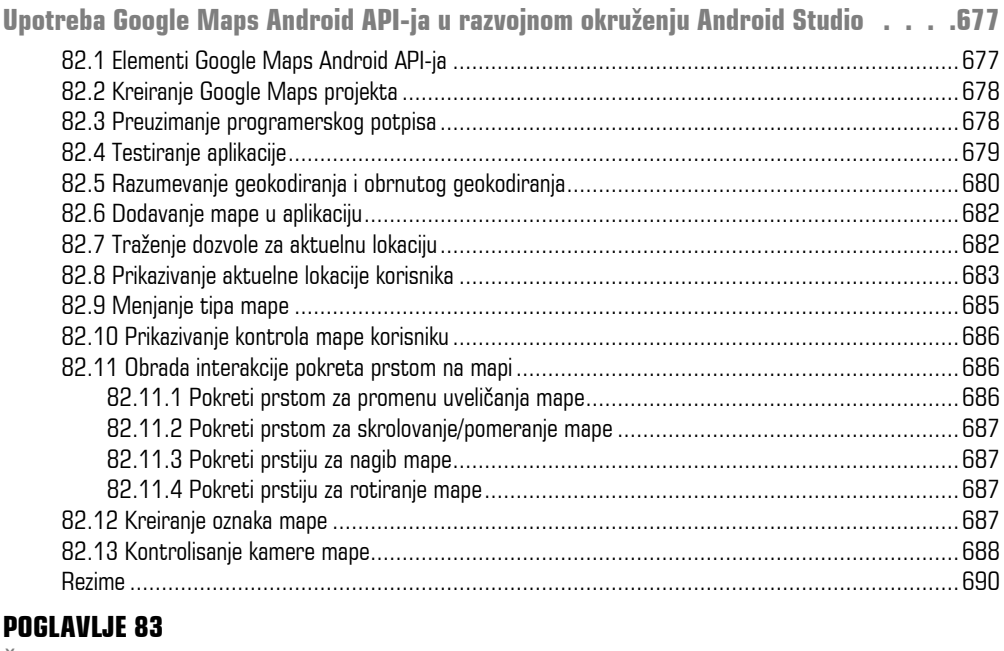

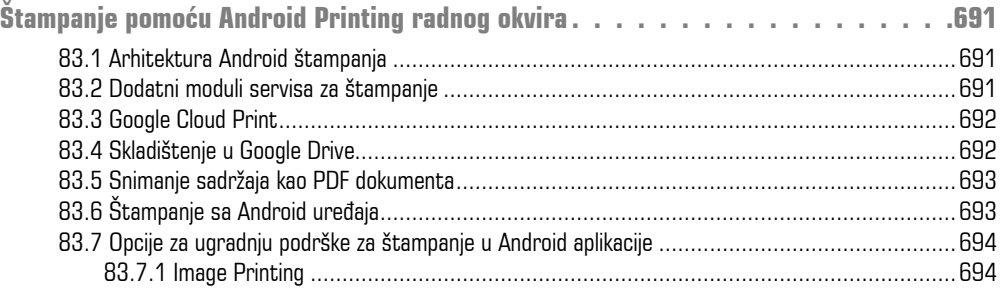

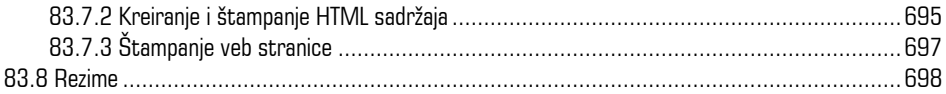

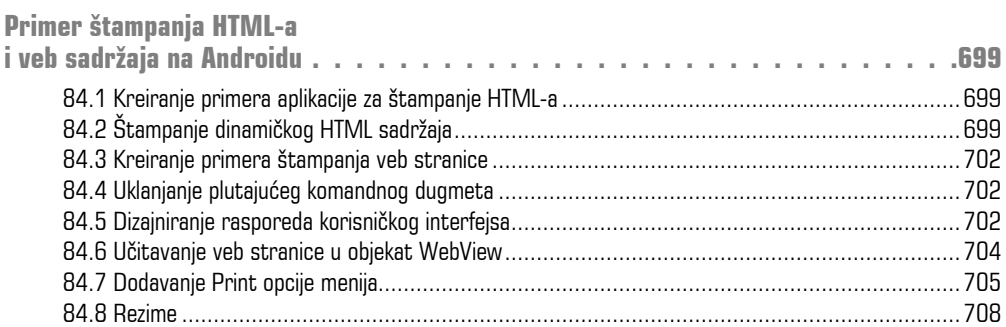

#### **POGLAVLJE 85**

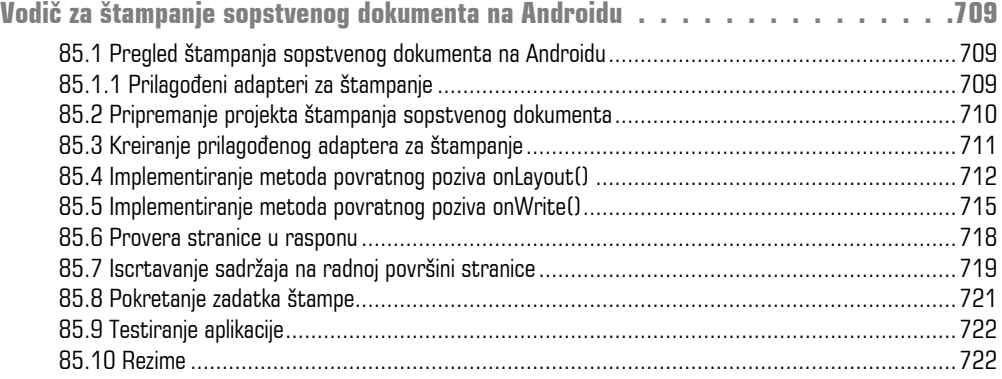

#### **POGLAVLJE 86**

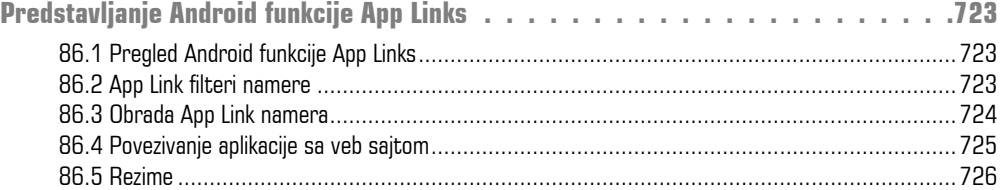

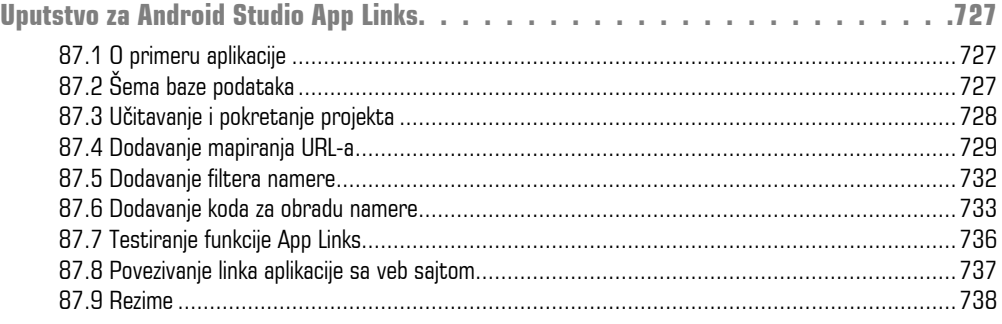

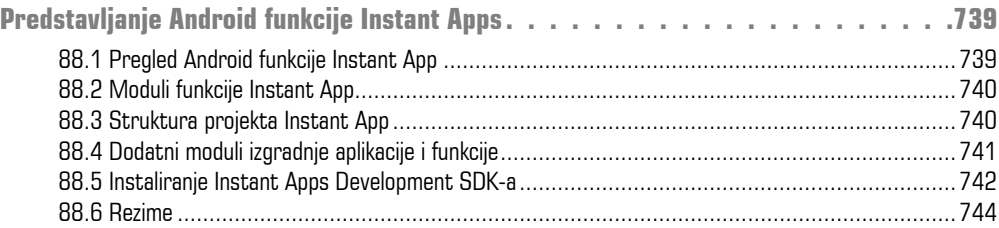

#### **POGLAVLJE 89**

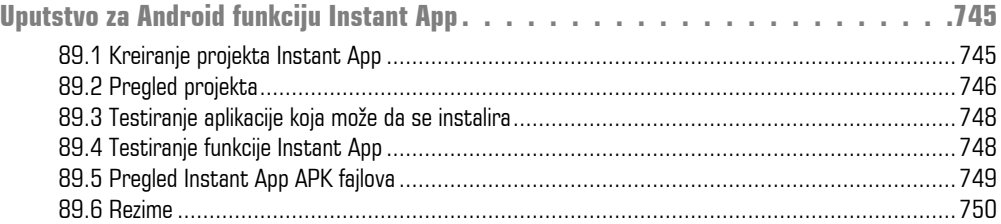

#### **POGLAVLJE 90**

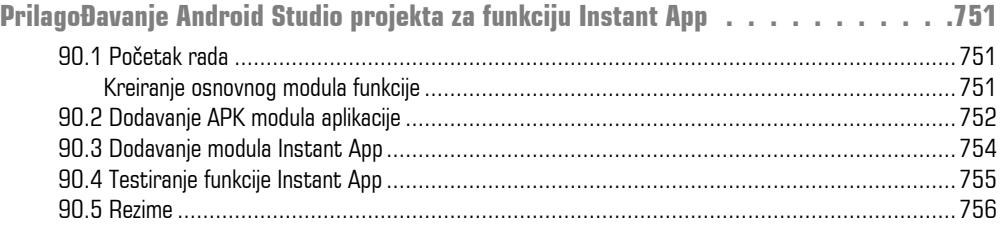

### **POGLAVLJE 91**

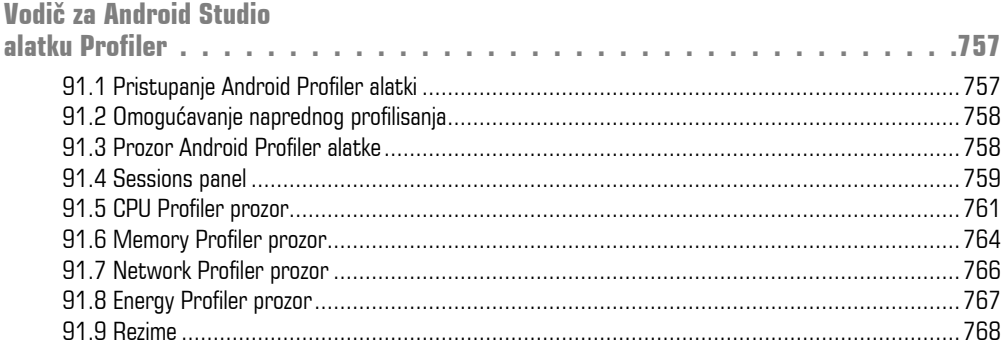

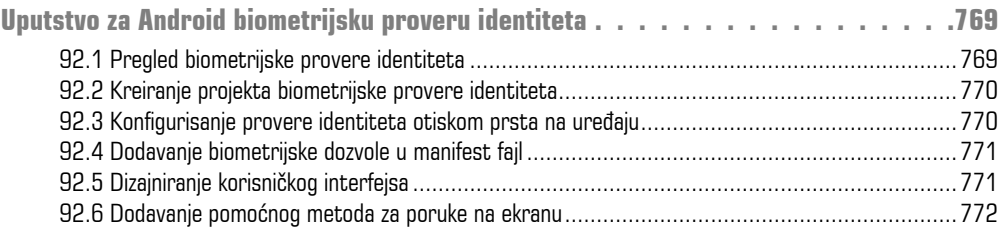

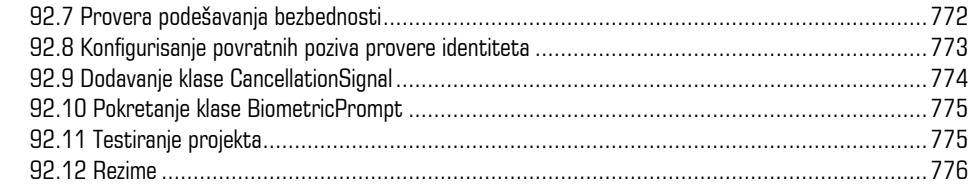

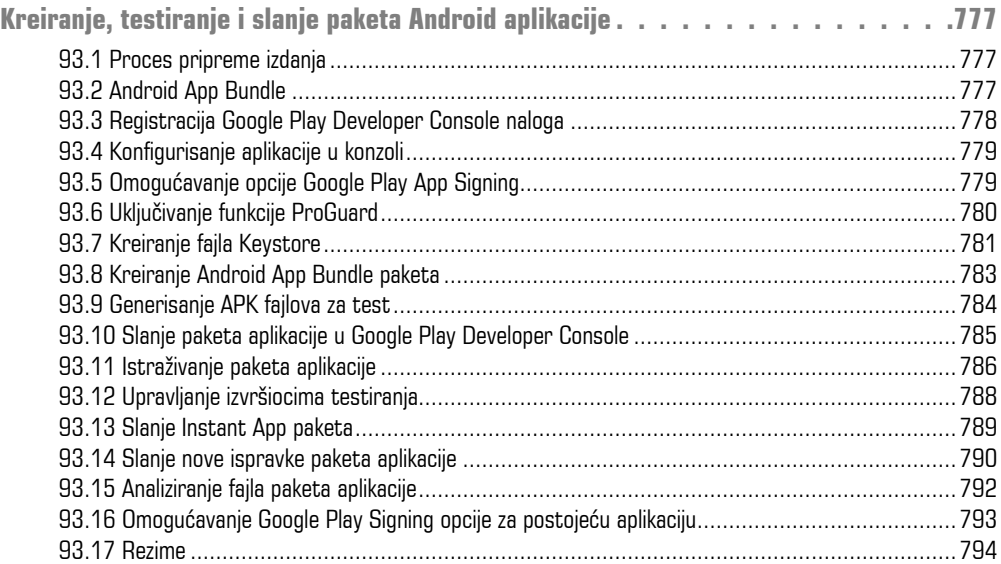

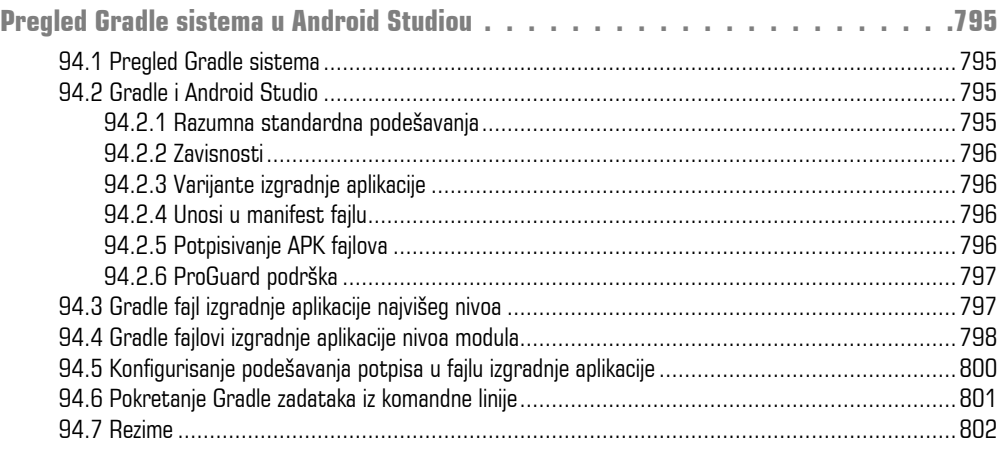
# POGLAVLJE **1**XXX

## **UVOD**

"Google" je 2018. godine predstavio Android Jetpack zajednici programera. Projektovan da ubrza i olakša razvoj modernih i pouzdanih Android aplikacija, Jetpack se sastoji od skupa alatki, biblioteka i arhitekturnih smernica. Glavni elementi Android Jetpacka se sastoje od Android Studio Integrated Development Environmenta (IDE), Android Architecture Componentsa i Modern App Architecture Guidelinesa - svi su opisani u ovom najnovijem izdanju knjige "Android 9, Kotlin i Android Studio 3.2".

Potpuno ažurirana za Android Studio 3.2 i Android 9, ova knjiga treba da vas nauči veštinama potrebnim za razvoj aplikacija koje su zasnovane na Androidu korišćenjem Kotlin programskog jezika.

Knjiga započinje osnovama i sadrži opis potrebnih koraka za podešavanje Android razvojnog okruženja i okruženja za testiranje, a zatim je predstavljeno programiranje u Kotlinu, uključujući i tipove podataka, kontrolu toka, funkcije, lambda funkcije i objektno-orijentisano programiranje.

Pregled Android Studioa je uključen – u njemu su opisane oblasti kao što su prozori alatki, editor koda i alatka LayoutEditor. Nakon uvoda o arhitekturi Androida, sledi detaljan pregled projektovanja Android aplikacija i korisničkih interfejsa upotrebom Android Studio okruženja.

Takođe postoje poglavlja u kojima se opisuju Android Architecture Components, uključujući modele prikaza, upravljanje "životnim ciklusom" komponenata, pristup Room bazi podataka, navigaciju aplikacije, "žive" podatke i vezivanje podataka.

Naprednije teme, kao što su intent klase, takođe su opisane, što uključuje obradu ekrana osetljivog na dodir, prepoznavanje pokreta, pristup kameri i reprodukovanje i snimanje video i audio zapisa. U ovom izdanju knjige takođe su obrađeni štampanje, prelazi i skladištenje fajlova na cloudu.

Koncepti projektovanja materijala su detaljno opisani, uključujući upotrebu plutajućih dugmadi akcije, Snackbars, interfejs sa karticama, prikaze na karticama, navigaciju i sakupljajuće trake sa alatkama.

Osim opisa osnovnih tehnika Android razvoja, knjiga uključuje i teme specifične za Google Play, kao što su implementiranje mapa pomoću Google Maps Android API-ja i slanje aplikacija na Google PlayDeveloper Consoleu.

Ostale funkcije Android Studioa 3.2 i Androida 9 su takođe opisane detaljno, uključujući Layout Editor, klase ConstraintLayout i ConstraintSet, ograničen lanac pravila i barijera, direktna obaveštenja o odgovorima i podršku za više prozora.

Poglavlja obuhvataju i napredne funkcije Android Studioa, kao što su App Links, Instant Apps, Android StudioProfler i Gradle build konfiguracija.

Pod pretpostavkom da već imate iskustva u programiranju, da ste spremni da preuzmete Android Studio i AndroidSDK i da imate pristup Windows, Mac ili Linux sistemu i ideje za razvoj nekih aplikacija, spremni ste da započnete rad.

### **1.1 Preuzimanje primera koda**

Izvorni kod i fajlovi Android Studio projekta za primere sadržane u ovoj knjizi dostupni su za preuzimanje na adresi

https://www.ebookfrenzy.com/retail/as32kotlin/index.php

Koraci za učitavanje projekta iz primera koda u Android Studio su sledeći:

- **1.** Iz okvira za dijalog Welcome to Android Studio selektujte opciju Open an existing Android Studio project.
- **2.** U okviru za dijalog za selekciju projekta potražite i selektujte direktorijum sa projektom koji će biti importovan i kliknite na OK.

### **1.2 Povratne informacije**

Mi želimo da budete zadovoljni kupovinom ove knjige. Ako pronađete neke greške u knjizi ili imate neki komentar, pitanje ili problem, molimo vas da sa nama kontaktirate na adresi feedback@ebookfrenzy. com.

### **1.3 Štamparske greške**

Iako se trudimo da obezbedimo tačnost sadržaja ove knjige, neizbežno je da se u knjizi koja obuhvata ovoliko oblasti i složenosti potkradu i neke greške i previdi. Svaka prepoznata greška u knjizi će biti istaknuta, zajedno sa rešenjem, na URL-u

https://www.ebookfrenzy.com/errata/as32kotlin.html

U slučaju da pronađete grešku koja nije izlistana u odeljku Errata, molimo vas da o tome obavestite naš tim tehničke podrške e-mailom na adresu feedback@ebookfrenzy.com. Taj tim postoji da bi vam pomogao pri rešavanju problema sa kojima se suočavate.

### POGLAVLJE **2**

# **PODEŠAVANJE ANDROID STUDIO RAZVOJNOG OKRUŽENJA**

Pre nego što započnemo bilo kakav posao na razvoju Android aplikacije, prvi korak je da konfigurišemo računarski sistem da se ponaša kao razvojna platforma. To uključuje veliki broj koraka koji se sastoje od instalacije Android Studio Integrated Development Environmenta (IDE), koji uključuje Android Sofware Development Kit(SDK), Kotlin dodatni modul i OpenJDK Java razvojno okruženje.

U ovom poglavlju opisani su koraci za instalaciju komponenata potrebnih za razvoj Android aplikacije na Windows, macOS i Linux sistemima.

### **2.1 Sistemski zahtevi**

Razvoj Android aplikacije može da se vrši na bilo kojem od sledećih tipova sistema:

- Windows 7/8/10 (32-bitni ili 64-bitni)
- macOS 10.10 ili noviji (samo sistemi zasnovani na Intelu)
- Linux sistemi sa verzijom 2.19 ili najnovijom GNU C bibliotekom (glibc)
- minimum 3 GB RAM-a (8 GB je najbolje)
- prosečno 4 GB slobodnog prostora na disku
- minimalna rezolucija ekrana  $1.280x800$

### **2.2 Preuzimanje Android Studio paketa**

Veći deo posla koji je uključen u razvoj aplikacija za Android biće izvršen upotrebom Android Studio okruženja. Sadržaj i primeri u ovoj knjizi kreirani su u Android Studio verziji 3.2.

Međutim, Android Studio se često ažurira, pa će možda postojati i novije verzije kada ova knjiga bude izdata.

Najnovija verzija Android Studioa može da se preuzme sa glavne stranice za preuzimanje na URL-u

https://developer.android.com/studio/index.html

Ako ova stranica obezbeđuje instrukcije za preuzimanje novije verzije Android Studioa, možda će postojati neke male razlike između ove knjige i softvera. Veb pretraga za Android Studio 3.2 treba da obezbedi opciju za preuzimanje starije verzije u slučaju da ove razlike predstavljaju problem.

### **2 3 Instaliranje Android Studioa**

Kada je preuzet, koraci za instaliranje Android Studioa se razlikuju, u zavisnosti od operativnog sistema na kojem će instalacija biti izvršena.

#### **2 3 1 Instalacija na Windows**

Potražite izvršni fajl Android Studio instalacije (pod nazivom android-studio-bundle-<version>.exe) u prozoru Windows Explorera i dvostruko kliknite na njega da biste započeli proces instalacije i kliknite na dugme Yes u okviru za dijalog User Account Control, ako se pojavi.

Kada bude prikazan Android Studio setup wizard, izvršite potrebne korake na različitim ekranima da biste konfigurisali instalaciju i izabrali podešavanja u pogledu lokacije fajl sistema na koji bi Android Studio trebalo da bude instaliran i da definišete da li bi trebalo da on bude dostupan drugim korisnicima sistema ili ne. Kada se zatraži da selektujete komponente za instaliranje, uverite se da su selektovane opcije Android Studio, Android SDK i Android Virtual Device.

Iako ne postoje striktna pravila gde bi trebalo da bude instaliran Android Studio na sistemu, u ovoj knjizi ćemo pretpostaviti da je instalacija izvršena na lokaciji C:\Program Files\Android\Android Studio, a da su Android SDK paketi instalirani u poddirektorijum korisnika AppData\Local\Android\sdk. Kada su konfigurisane opcije, kliknite na dugme Install da biste započeli proces instalacije.

Na verzijama Windowsa sa Start menijem novoinstalirani Android Studio može da bude pokrenut iz unosa dodatog u taj meni u toku instalacije. Izvršni fajl može da bude prikačen u taskbar za lakši pristup, tako što ćete otvoriti direktorijum Android Studio\bin, kliknuti desnim tasterom miša na izvršni fajl i selektovati opciju Pin to Taskbar. Imajte na umu da je izvršni fajl obezbeđen u 32-bitnim (*studio*) i 64-bitnim (*studio64*) izvršnim verzijama. Ako pokrećete 32-bitni sistem, upotrebite studio izvršni fajl.

### **2 3 2 Instalacija na macOS**

Android Studio for macOS se preuzima u formi disk imidž (.dmg) fajla. Kada je preuzet fajl android-studio-ide-<version>.dmg, pronađite ga u prozoru Findera i dvostruko kliknite na njega da biste ga otvorili, kao što je prikazano na slici 2-1.

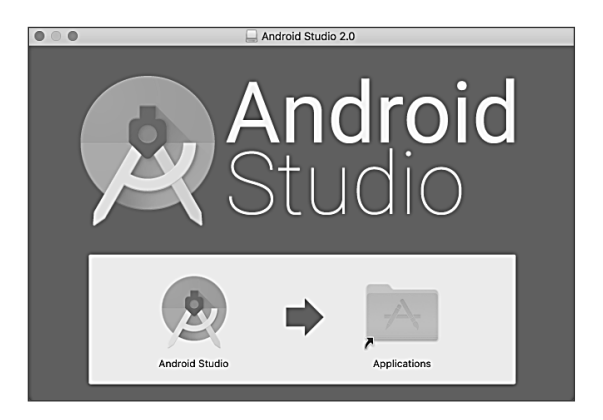

Slika 2-1

Da biste instalirali paket, jednostavno prevucite ikonicu Android Studioa i otpustite je u direktorijum Application. Android Studio paket će tada biti instaliran u direktorijumu Application na sistemu; taj proces će, obično, trajati nekoliko minuta.

Da biste pokrenuli Android Studio, potražite izvršni fajl u direktorijumu Applications, koristeći prozor Finder, i dvostruko kliknite na njega.

Da biste ubuduće lakše pristupili alatki, prevucite ikonicu Android Studioa iz prozora Finder i otpustite je u dok.

#### **2.3.3 Instalacija na Linux**

Ako ste preuzeli Linux Android Studio paket, otvorite ga u prozoru terminala, promenite direktorijum za lokaciju gde će Android Studio biti instaliran i izvršite sledeću komandu:

unzip /<path to package>/android-studio-ide-<version>-linux.zip

Imajte na umu da će Android Studio biti instaliran u poddirektorijumu pod nazivom android-studio. Prema tome, ako pretpostavimo da je prethodna komanda izvršena u direktorijumu /home/demo, softverski paket će biti raspakovan u direktorijum /home/demo/android-studio.

Da biste pokrenuli Android Studio, otvorite prozor terminala, promenite direktorijum na android-studio/ bin poddirektorijum i izvršite sledeću komandu:

./studio.sh

Kada pokrećete 64-bitni Linux sistem, potrebno je da instalirate neke 32-bitne biblioteke podrške da bi Android Studio bio pokrenut. Na Ubuntu sistemu obe biblioteke mogu da budu instalirane upotrebom sledeće komande:

```
sudo apt-get install libc6:i386 libncurses5:i386 libstdc++6:i386 lib32z1 libbz2-
1.0:i386
```
Na RedHat i Fedora 64-bitnim sistemima upotrebite sledeću komandu:

sudo yum install zlib.i686 ncurses-libs.i686 bzip2-libs.i686

#### **2.4 Android Studio Setup Wizard**

Kada je Android Studio pokrenut prvi put nakon što je instaliran, biće prikazan okvir za dijalog koji obezbeđuje opcije za importovanje podešavanja iz prethodne verzije Android Studioa. Ako imate podešavanja iz prethodne verzije i želite da ih importujete u najnoviju instalaciju, selektujte odgovarajuće opcije i lokacije. Alternativno, izaberite da ne želite da importujete prethodna podešavanja i kliknite na dugme OK da biste nastavili rad.

Setup Wizard može izgledati kao na slici 2-2, mada ovaj okvir za dijalog neće biti prikazan na svim platformama:

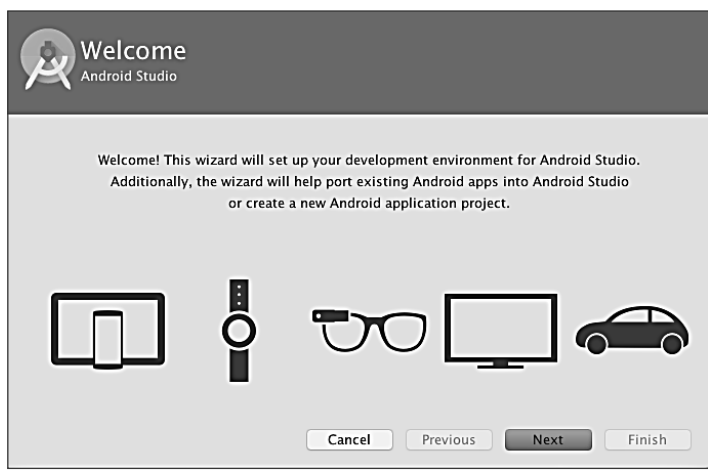

Slika 2-2

Ako se wizard prikaže, kliknite na dugme Next, izaberite opciju Standard installation i ponovo kliknite na Next.

Android Studio će nastaviti preuzimanje i konfigurisanje najnovijeg Android SDK-a i nekih dodatnih komponenata i paketa. Kada je ovaj proces završen, kliknite na dugme Finish u okviru za dijalog Downloading Components i tada bi trebalo da se otvori ekran Welcome to Android Studio:

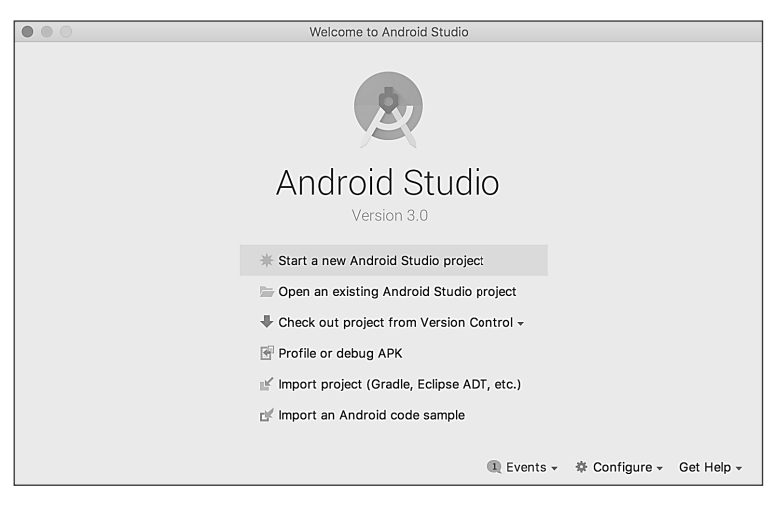

Slika 2-3

### **2 5 Instaliranje dodatnih Android SDK paketa**

Do sada su izvršeni koraci za instaliranje Java programskog jezika, Android Studio IDE-a i aktuelnog skupa standardnih AndroidSDK paketa. Pre nego što nastavite, treba da utvrdite koji paketi su instalirani i da instalirate nedostajuće pakete ili ažuriranja.

Ovaj zadatak se izvršava pomoću Android SDK Settings ekrana, koji može da se otvori unutar Android Studio alatke selektovanjem opcije Confgure -> SDK Manager unutar Android Studio welcome okvira za dijalog. Kada je pozvan, biće prikazan Android SDK ekran sa okvirom za dijalog sa podešenim standardnim opcijama, kao što je prikazano na slici 2-4.

| $\bullet$                           |                                                                       | <b>Default Preferences</b>                                                                                                    |           |                |                      |
|-------------------------------------|-----------------------------------------------------------------------|----------------------------------------------------------------------------------------------------|-----------|----------------|----------------------|
| Q Search                            |                                                                       | Appearance & Behavior > System Settings > Android SDK                                                                                                    |           |                |                      |
| <b>Appearance &amp; Behavior</b>    | Manager for the Android SDK and Tools used by Android Studio          |                                                                                                    |           |                |                      |
| Appearance                          | Edit<br>Android SDK Location:<br>/Users/neilsmyth/Library/Android/sdk |                                                                                                    |           |                |                      |
| Menus and Toolbars                  | <b>SDK Platforms</b><br><b>SDK Tools</b><br><b>SDK Update Sites</b>   |                                                                                                    |           |                |                      |
| <b>System Settings</b>              |                                                                       |                                                                                                    |           |                |                      |
| Passwords                           |                                                                       | Each Android SDK Platform package includes the Android platform and sources pertaining to an<br>API level by default. Once installed, Android Studio will automatically check for updates. Check |           |                |                      |
| <b>HTTP Proxy</b>                   |                                                                       | "show package details" to display individual SDK components.                                                                                                    |           |                |                      |
| Updates                             |                                                                       | Name                                                                                                    | API Level | Revision       | Status               |
| <b>Usage Statistics</b>             | ø                                                                     | Android 8.0 (Oreo)                                                                                                    | 26        | $\overline{2}$ | Partially installed  |
| <b>Android SDK</b>                  |                                                                       | Android 7.1.1 (Nougat)                                                                                                    | 25        | 3              | Update available     |
|                                     |                                                                       | Android 7.0 (Nougat)                                                                                                    | 24        | $\overline{2}$ | Not installed        |
| Notifications                       |                                                                       | Android 6.0 (Marshmallow)                                                                                                    | 23        | 3              | Update available     |
| Quick Lists                         |                                                                       | Android 5.1 (Lollipop)                                                                                                    | 22        | $\overline{2}$ | Not installed        |
| Path Variables                      |                                                                       | Android 5.0 (Lollipop)                                                                                                    | 21        | $\overline{2}$ | Not installed        |
|                                     |                                                                       | Android 4.4W (KitKat Wear)                                                                                                    | 20        | $\overline{2}$ | Not installed        |
| Keymap                              |                                                                       | Android 4.4 (KitKat)                                                                                                    | 19        | 4              | Not installed        |
| Editor<br>b.                        |                                                                       | Android 4.3 (Jelly Bean)                                                                                                    | 18        | 3              | Not installed        |
| Plugins                             |                                                                       | Android 4.2 (Jelly Bean)                                                                                                    | 17        | 3              | Not installed        |
| <b>Build, Execution, Deployment</b> |                                                                       | Android 4.1 (Jelly Bean)                                                                                                    | 16        | 5              | Not installed        |
|                                     |                                                                       | Android 4.0.3 (IceCreamSandwich)                                                                                                    | 15        | 5              | Not installed        |
| $\triangleright$ Tools              |                                                                       | Android 4.0 (IceCreamSandwich)                                                                                                    | 14        | 4              | Not installed        |
|                                     |                                                                       |                                                                                                    |           |                | Show Package Details |
|                                     |                                                                       |                                                                                                    |           |                |                      |
| $\overline{?}$                      |                                                                       |                                                                                                    |           | Cancel         | OK<br>Apply          |

Slika 2-4

Odmah nakon što je Android Studio instaliran prvi put, verovatno će biti instalirana samo najnovija verzija Android SDK-a. Da biste instalirali starije verzije, jednostavno selektujte polja za potvrđivanje koja odgovaraju tim verzijama i kliknite na dugme Apply.

Takođe je moguće da će ažuriranja biti izlistana kao dostupna za najnoviji SDK. Da biste pristupili detaljnim informacijama o paketima koji su dostupni za ažuriranje, uključite opciju Show Package Details, koja se nalazi u donjem desnom uglu ekrana. Biće prikazane informacije koje su slične onima prikazanim na slici 2-5.

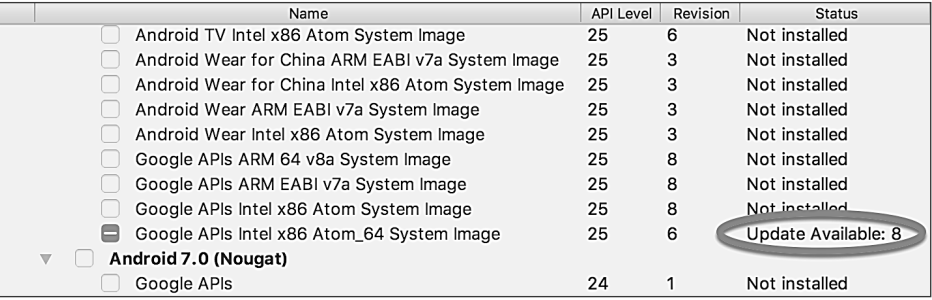

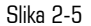

Na prethodnoj slici istaknuta je dostupnost ažuriranja. Da biste instalirali ažuriranja, uključite polje za potvrđivanje levo od naziva stavke i kliknite na dugme Apply.

Osim Android SDK paketa, instaliran je i veliki broj alatki za izgradnju Android aplikacija. Da biste pregledali instalirane pakete i proverili ažuriranja, ostanite na ekranu SDK podešavanja i selektujte karticu SDK Tools, kao što je prikazano na slici 2-6.

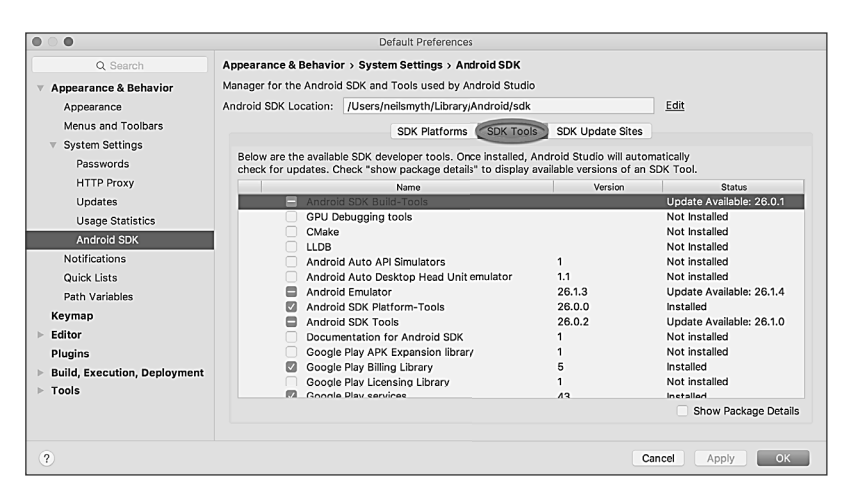

Slika 2-6

Na ekranu Android SDK Tools uverite se da su sledeći paketi izlistani kao Installed u koloni Status:

- Android SDK Build-tools
- **Android Emulator**
- **Android SDK Platform-tools**
- **Android SDK Tools**
- Google Play Services
- Instant Apps Development SDK
- $\blacksquare$  Intel x86 Emulator Accelerator (HAXM installer)
- ConstraintLayout for Android
- Solver for ConstraintLayout
- **Android Support Repository**
- Google Repository
- Google USB Driver (Windows only)

Ukoliko je bilo koji od navedenih paketa izlistan kao Not Installed ili zahteva ažuriranje, jednostavno selektujte polja za potvrđivanje pored tih paketa i kliknite na dugme Apply da biste pokrenuli proces instalacije.

Kada je instalacija završena, pogledajte listu paketa i uverite se da su selektovani paketi izlistani kao *Installed* u koloni *Status*. Ako je neki izlistan kao Not installed, uverite se da je selektovan i ponovo kliknite na dugme Apply.

### **2 6 Učinite dostupnom komandnu liniju Android SDK alatki**

U većini slučajeva pozadinske alatke Android SDK-a će biti dostupne unutar Android Studio okruženja. Međutim, u nekim instancama će biti korisno da postoji mogućnost pozivanja tih alatki iz komandne linije ili prozora terminala. Da bi operativni sistem na kojem programirate mogao da pronađe ove alatke, potrebno je da ih dodate u PATH promenljivu okruženja sistema.

Bez obzira na operativni sistem, promenljiva PATH treba da bude konfigurisana da uključuje sledeće putanje (gde *<path\_to\_android\_sdk\_installation>* predstavlja lokaciju fajl sistema na koji je Android SDK instaliran):

```
<path_to_android_sdk_installation>/sdk/tools
<path_to_android_sdk_installation>/sdk/tools/bin
<path_to_android_sdk_installation>/sdk/platform-tools
```
Lokacija SDK-a na sistemu može da se identifikuje pokretanjem SDK Managera i pregledom polja Android SDK Location, koje se nalazi na vrhu panala sa podešavanjima, kao što je prikazano na slici 2-7.

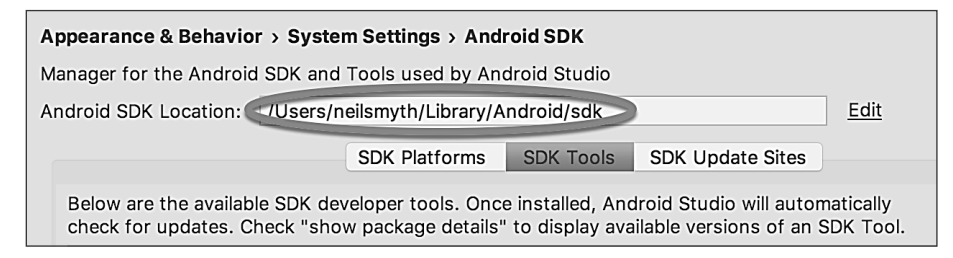

Slika 2-7

Kada je identifikovana lokacija SDK-a, koraci za dodavanje lokacije u PATH promenljivu zavise od operativnog sistema.

#### **2 6 1 Windows 7**

- **1.** Kliknite desnim tasterom miša na Computer na Start meniju desktopa i iz kontekstnog menija selektujte Properties.
- **2.** Na panelu Properties selektujte link Advanced System Settings i u okviru za dijalog koji će se otvoriti kliknite na dugme Environment Variables….
- **3.** U okviru za dijalog Environment Variables potražite promenljivu Path u listi System variables, selektujte je i kliknite na Edit…. Pronađite kraj znakovnog niza vrednosti aktuelne promenljive i dodajte putanju na kraj alatki Android platforme, koristeći znak tačka-zarez za razdvajanje putanje od prethodnih vrednosti. Na primer, ako pretpostavimo da je Android SDK instaliran u C:\Users\ demo\AppData\Local\Android\sdk, na kraj aktuelne vrednosti Path će biti dodata sledeća putanja:

```
;C:\Users\demo\AppData\Local\Android\sdk\platform-tools; C:\Users\demo\
AppData\Local\Android\sdk\tools; C:\Users\demo\AppData\Local\Android\
sdk\tools\bin
```
**4.** Kliknite na OK u svakom okviru za dijalog i zatvorite kontrolni panel svojstava sistema.

Kada izvršite prethodne korake, potvrdite da je putanja pravilno podešena, tako što ćete otvoriti prozor Command Prompt (Start -> All Programs -> Accessories -> Command Prompt), a u odzivnik unesite:

echo %Path%

Vraćena vrednost promenljive path treba da uključuje putanje ka direktorijumima alatki Android SDK platforme. Potvrdite da je vrednost platform-tools tačna, tako što ćete pokrenuti adb alatku na sledeći način:

adb

Trebalo bi da alatka prikaže listu opcija komandne linije kada je izvršena.

Slično tome, proverite podešavanja putanje *tools*, tako što ćete pokrenuti alatku komandne linije AVD Manager:

avdmanager

Ukoliko je prikazana poruka slična sledećoj za jednu ili obe komande, verovatno je netačna putanja dodata u promenljivu okruženja Path:

'adb' is not recognized as an internal or external command, operable program or batch file.

#### **2.6.2 Windows 8.1**

- **1.** Na početnom ekranu pomerite kursor u donji desni ugao ekrana i selektujte Search iz menija koji bude prikazan. U polje za pretragu unesite Control Panel. Kada je prikazana ikonica Control Panel u području rezultata, kliknite na nju da biste pokrenuli alatku na desktopu.
- **2.** Unutar Control Panela upotrebite meni Category da biste promenili prikaz na Large Icons. Iz liste ikonica selektujte ikonicu System.
- **3.** Pratite korake 2, 3 i 4 koji su opisani za Windows 7. Otvorite prozor komandne linije (pomerite kursor u donji desni ugao ekrana, selektujte opciju Search i unesite cmd u polje za pretragu). Selektujte *Command Prompt* iz rezultata pretrage.

Unutar Command Prompt prozora unesite:

```
echo %Path%
```
Vraćena vrednost promenljive Path treba da uključuje putanje ka direktorijumima alatki Android SDK platforme. Potvrite da je vrednost *platform-tools* tačna, tako što ćete pokrenuti adb alatku na sledeći način:

adb

Alatka treba da ispiše listu opcija komandne linije kada je izvršena.

Slično tome, proverite podešavanja putanje tools, tako što ćete pokrenuti alatku komandne linije AVD Manager:

avdmanager

Ukoliko bude prikazana poruka slična sledećoj za jednu ili obe komande, najverovatnije je netačna putanja dodata u promenljivu okruženja Path:

'adb' is not recognized as an internal or external command, operable program or batch file.

#### **2.6.3 Windows 10**

Kliknite desnim tasterom miša na Start meni, selektujte System iz kontekstnog menija i kliknite na opciju *Advanced system settings* u prozoru System. Pratite korake 2, 3 i 4 koji su opisani za Windows 7.

### **2.6.4 Linux**

Na Linuxu ova konfiguracija može da se podesi dodavanjem komande u fajl .bashrc u home direktorijumu (specifikacije se mogu razlikovati, u zavisnosti od određene Linux distribudije koja se koristi). Pod pretpostavkom da je Android SDK paket instaliran u direktorijum /home/demo/Android/sdk, linija eksportovanja u fajl .bashrc izgleda ovako:

```
export PATH=/home/demo/Android/sdk/platform-tools:/home/demo/Android/
sdk/tools:/home/demo/Android/sdk/tools/bin:/home/demo/android-studio/
bin:$PATH
```
Takođe imajte na umu da prethodna komanda dodaje direktorijum *android-studio/bin* u promenljivu PATH. Na taj način je omogućeno izvršenje skripta studio.sh, bez obzira na aktuelni direktorijum unutar prozora terminala.

### **2.6.5 macOS**

Za modifikovanje promenljive okruženja \$PATH na macOS sistemu može da se primeni veći broj tehnika. Nesumnjivo najčistiji metod je dodavanje novog fajla u direktorijum /*etc/paths.d*, koji sadrži putanje koje će biti dodate u promenljivu \$PATH. Pod pretpostavkom da je lokacija instalacije Android SDK-a direktorijum /*Users/demo/Library/Android/sdk*, putanja može da bude konfigurisana kreiranjem novog fajla, pod nazivom android-sdk, u direktorijumu /*etc/paths.d*, koji sadrži sledeće linije:

```
/Users/demo/Library/Android/sdk/tools
/Users/demo/Library/Android/sdk/tools/bin
/Users/demo/Library/Android/sdk/platform-tools
```
Pošto je ovo sistemski direktorijum, potrebno je da upotrebite komandu sudo kada kreirate fajl - na primer:

sudo vi /etc/paths.d/android-sdk

### **2.7 Ažuriranje Android Studioa i SDK-a**

S vremena na vreme se izdaju nove verzije Android Studioa i Android SDK-a. Nove verzije SDK-a su instalirane pomoću Android SDK Managera. Android Studio će vas, obično, obavestiti kada je spremno ažuriranje za instalaciju.

Da biste ručno proverili ažuriranja za Android Studio, kliknite na *Configure -> Check for Update* opciju unutar Android Studio welcome ekrana ili upotrebite opciju *Help -> Check for Update*, koja je dostupna unutar glavnog prozora Android Studioa.

### **2.8 Rezime**

Pre nego što počnete da programirate aplikacije zasnovane na Androidu, prvo treba da podesite odgovarajuće razvojno okruženje. Ono se sastoji od Java Development Kita (JDK), Android SDK-a i Android Studio IDE-a. U ovom poglavlju smo opisali korake potrebne za instaliranje tih paketa na Windows, macOS i Linux.

### POGLAVLJE **3**

### KK K

# **KREIRANJE PRIMERA ANDROID APLIKACIJE U ANDROID STUDIOU**

U prethodnim poglavljima ove knjige opisani su koraci za konfigurisanje okruženja koje je pogodno za Android aplikacije pomoću Android Studio IDE-a. Pre nego što nastavite učenje malo naprednijih tema, sada je dobro vreme da utvrdite da li su instalirani svi potrebni paketi i da li funkcionišu pravilno. Najbolji način da to postignete je da Android aplikaciju kreirate, kompajlirate i pokrenete. U ovom poglavlju ćemo opisati kreiranje jednostavnog projekta Android aplikacije pomoću Android Studioa. Kada je projekat kreiran, u sledećem poglavlju ćemo upotrebiti okruženje Android simulatora da bismo izvršili test pokretanja aplikacije.

### **3.1 O projektu**

Projekat koji je kreiran u ovom poglavlju ima formu veoma jednostavnog kalkulatora za konverziju valuta (konvertuje samo dolare u evre i to radi procenom stope konverzije). Za projekat ćemo upotrebiti najosnovnije šablone Android Studio projekta. Ova jednostavnost nam omogućava da prikažemo neke ključne aspekte razvoja Android aplikacije, bez preteranog opterećenja početnika u pokušajima da predstavimo previše koncepata, kao što su preporučena arhitektura aplikacije i komponente Android arhitekture odjednom. Kada pratite uputstva iz ovog poglavlja, znajte da će sve tehnike i kod koji je upotrebljen u početnom primeru projekta biti opisani mnogo detaljnije u narednim poglavljima.

### **3.2 Kreiranje novog Android projekta**

Prvi korak u procesu razvoja aplikacije je da kreirate novi projekat unutar Android Studio okruženja. Prema tome, započnite projekat otvaranjem Android Studioa, tako da se prikaže ekran "Welcome to Android Studio", kao što je ilustrovano na slici 3-1.

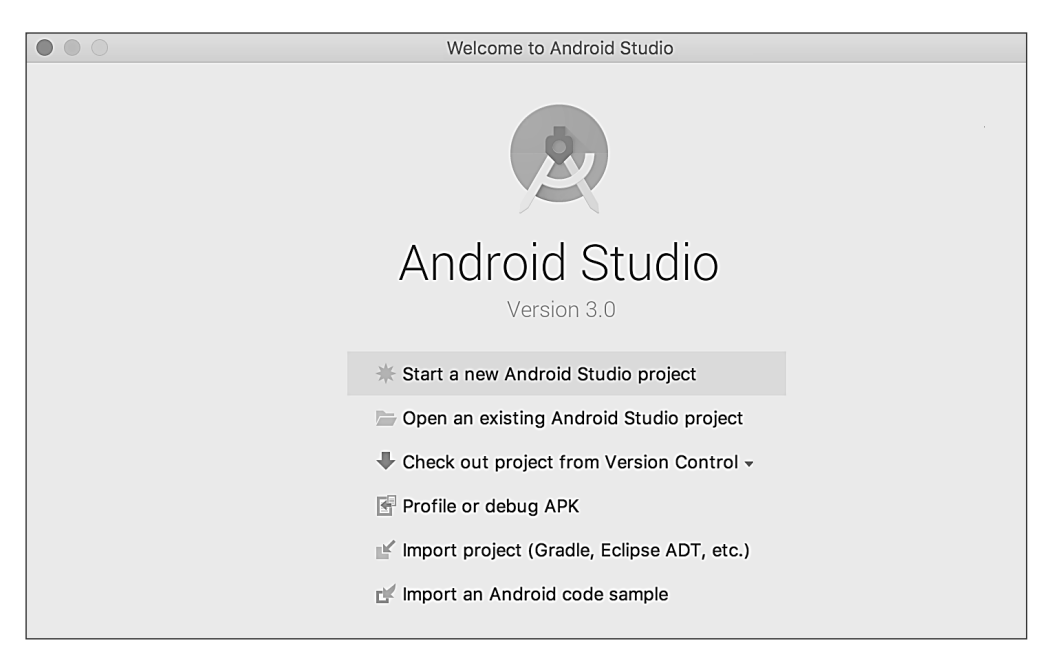

Slika 3-1

Kada se otvori ovaj prozor, Android Studio je spreman i novi projekat može da bude kreiran. Radi kreiranja novog projekta, jednostavno kliknite na opciju Start a new Android Studio project da biste prikazali prvi ekran New Project wizarda, kao što je prikazano na slici 3-2.

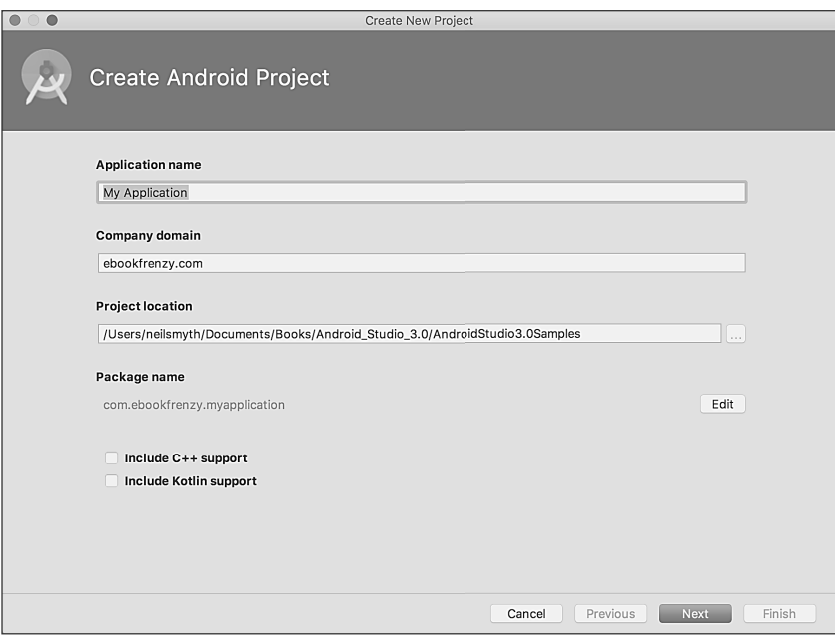

Slika 3-2

### **3.3 Definisanje projekta i SDK podešavanja**

U prozoru New Project podesite polje Application name na Android Sample. Naziv aplikacije je naziv po kojem će aplikacija biti referencirana i identifikovana unutar Android Studioa; osim toga, to je naziv koji bi se koristio ako bi završena aplikacija bila namenjena prodaji u Google Play prodavnici.

Polje Package Name se koristi za jedinstvenu identifikaciju aplikacije unutar ekosistema Android aplikacije. Iako može da se podesi na bilo koji znakovni niz, koji jedinstveno identifikuje aplikaciju, obično se koristi rezervisani URL naziva domena iza kojeg se nalazi naziv aplikacije. Na primer, ako je domen www.mycompany.com, a naziv aplikacije je AndroidSample, naziv paketa može da se specifikuje kao

```
com.mycompany.androidsample.
```
Ako nemate naziv domena, možete da unesete bilo koji drugi znakovni niz u polje Company Domain ili možete da upotrebite example.com za testiranje, mada će biti potrebno da, pre nego što aplikacija bude publikovana, taj naziv promenite u

com.example.androidsample

Podešavanje Project location će biti standardno podešavanje za lokaciju u direktorijumu AndroidStudio-Projects, koji se nalazi u home direktorijumu i može da bude promenjen ako kliknete na dugme desno od tekstualnog polja koje sadrži aktuelnu putanju.

Na kraju, uključite opciju Include Kotlin support.

Kliknite na Next da biste nastavili. Na ekranu form factors uključite opciju Phone and Tablet i podesite minimalno SDK podešavanje za API 26: Android 8.0 (Oreo). Ovo je SDK koji će biti upotrebljen u većini projekata kreiranih u ovoj knjizi, osim ako je potrebna funkcija dostupna samo u najnovijoj verziji. Iako Android Studio omogućava da budu selektovane starije verzije SDK-a, mnogo bezbednosnih funkcija i funkcija privatnosti ugrađenih u Android predstavljeno je tek nakon što je izdat API 25 SDK. Da bi bila poboljšana bezbednost aplikacije, Google Play prodavnica će, kako je "Google" objavio, ove godine prihvatati samo aplikacije građene u API-ju 26 ili novijim. Ista ograničenja će se primenjivati i na ažuriranja postojećih aplikacija nakon oktobra ove godine. Pošto projekat nije namenjen za Google TV, Android Auto ili prenosive uređaje, ostavite opcije isključene pre nego što kliknete na Next. Podešavanje Instant Apps biće opisano kasnije u ovoj knjizi, pa se uverite da je isključena opcija Include Android Instant App support.

### **3.4 Kreiranje aktivnosti**

Sledeći korak je da definišete tip početne aktivnosti koja će biti kreirana za aplikaciju. Raspon različitih tipova aktivnosti je dostupan kada razvijate Android aplikacije, od kojih će mnoge biti opisane detaljnije u narednim poglavljima. Za ovaj primer, međutim, jednostavno selektujte opciju za kreiranje Basic Activity. Ta opcija kreira šablon korisničkog interfejsa koji se sastoji od paleta aplikacije, menija, područja sadržaja i jednog plutajućeg dugmeta akcije.

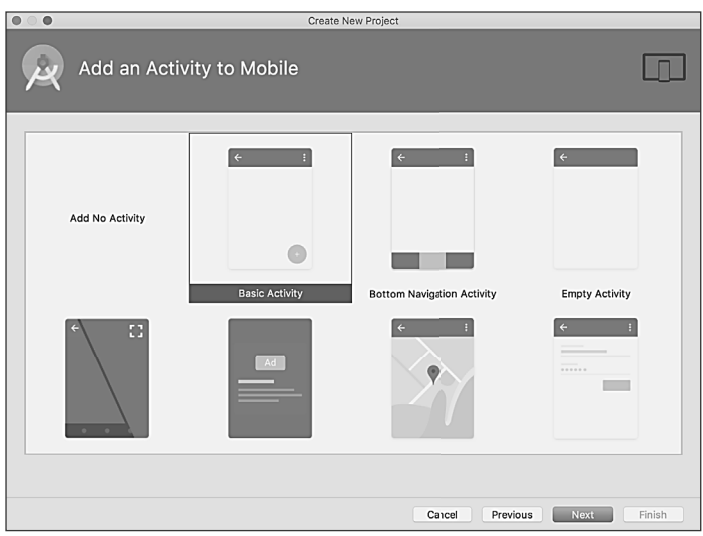

Slika 3-3

Kada je selektovana opcija Basic Activity, kliknite na Next. Na poslednjem ekranu (slika 3-4) unesite za naziv aktivnosti naslov AndroidSampleActivity. Aktivnost će se sastojati od jednog rasporeda ekrana korisničkog interfejsa - za ovaj primer mu dodelite naziv *activity\_android\_sample*. Na kraju, unesite *My Android App* u polje Title, kao što je prikazano na slici 3-4.

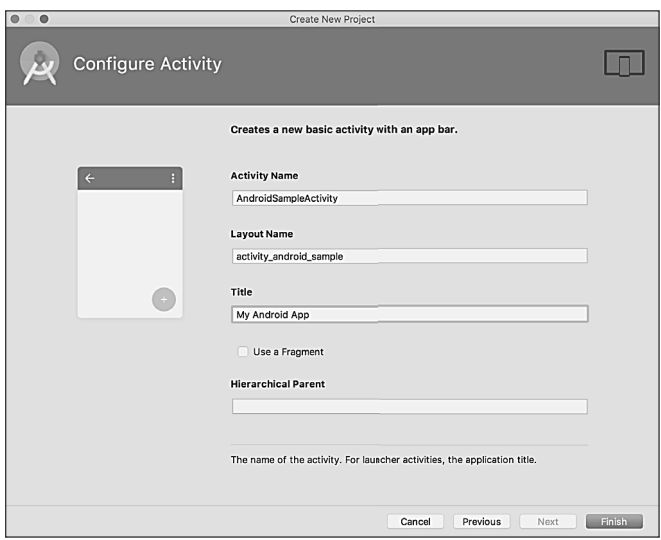

Slika 3-4

Kliknite na Finish da biste pokrenuli proces kreiranja projekta.

### **3 5 Modifikovanje primera aplikacije**

Sada je Android Studio kreirao minimalni primer projekta aplikacije i otvoren je glavni prozor.

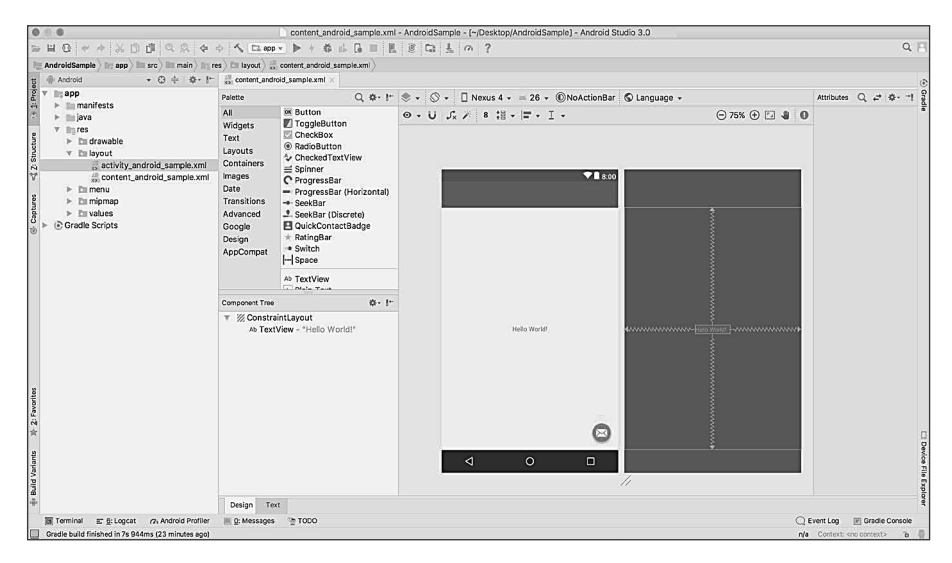

Slika 3-5

Novokreirani projekat i reference sa povezanim fajlovima su izlistani u prozoru alatke Project, koji se nalazi na levoj strani glavnog prozora projekta. Prozor alatke Project ima veliki broj režima u kojima informacije mogu da budu prikazane. Prema standardnom podešavanju, ovaj panel će biti u *Android* režimu. Ovo podešavanje se kontroliše menijem na vrhu panela, kao što je istaknuto na slici 3-6. Ako se panel trenutno ne nalazi u režimu Android, upotrebite meni da biste promenili režim.

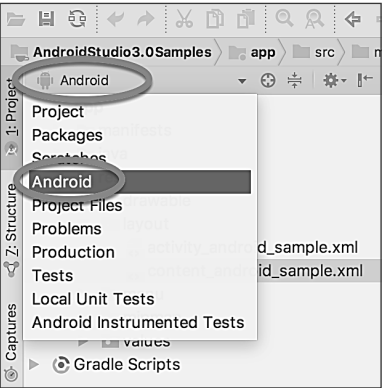

Slika 3-6

Primer projekta kreiran je kada selektujete opciju za kreiranje aktivnosti koja se sastoji od korisničkog interfejsa sa oznakom "Hello World!" kada je aplikacija izvršena.

Sledeći korak u ovom uputstvu je da modifikujete korisnički interfejs aplikacije da prikazuje veći objekat prikaza teksta sa porukom drugačijom od one koju prikazuje Android Studio.

Dizajn korisničkog interfejsa za aktivnost je uskladišten u fajlu *activity\_android\_sample.xml*, koji se nalazi u hijerarhiji fajlova projekta u direktorijumu *app -> res -> layout*. Ovaj fajl rasporeda uključuje paletu aplikacije (poznatu i kao paleta akcija) koja se prikazuje duž vrha ekrana uređaja (označena je sa A na slici 3-7) i plutajuće dugme akcije (e-mail dugme označeno je sa B). Osim ovih stavki, fajl rasporeda *activity\_android\_sample.xml* sadrži referencu za drugi fajl u kome se nalazi sadržaj rasporeda (označen sa C).

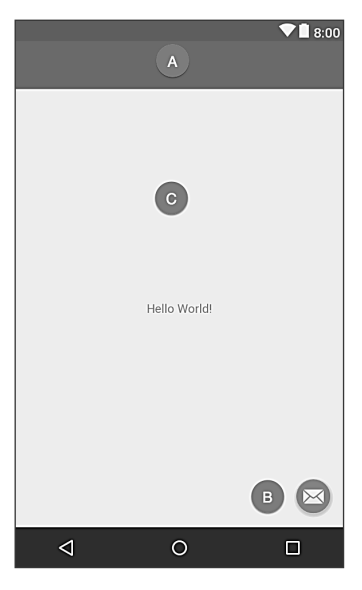

Slika 3-7

Prema standardnom podešavanju, raspored sadržaja je unutar fajla *content\_android\_sample.xml*, a on se nalazi unutar ovog fajla koji se menja u kreiranom rasporedu aktivnosti. Koristeći prozor alatke Project, locirajte ovaj fajl kao što je ilustrovano na slici 3-8.

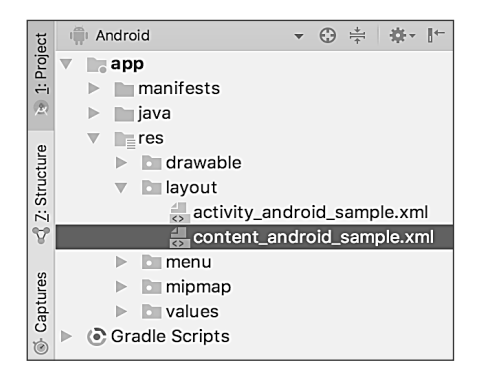

Slika 3-8

Kada je fajl lociran, dvostruko kliknite na njega da biste ga učitali u alatku Layout Editor korisničkog interfejsa, koja će biti prikazana u centru panela glavnog prozora Android Studioa.

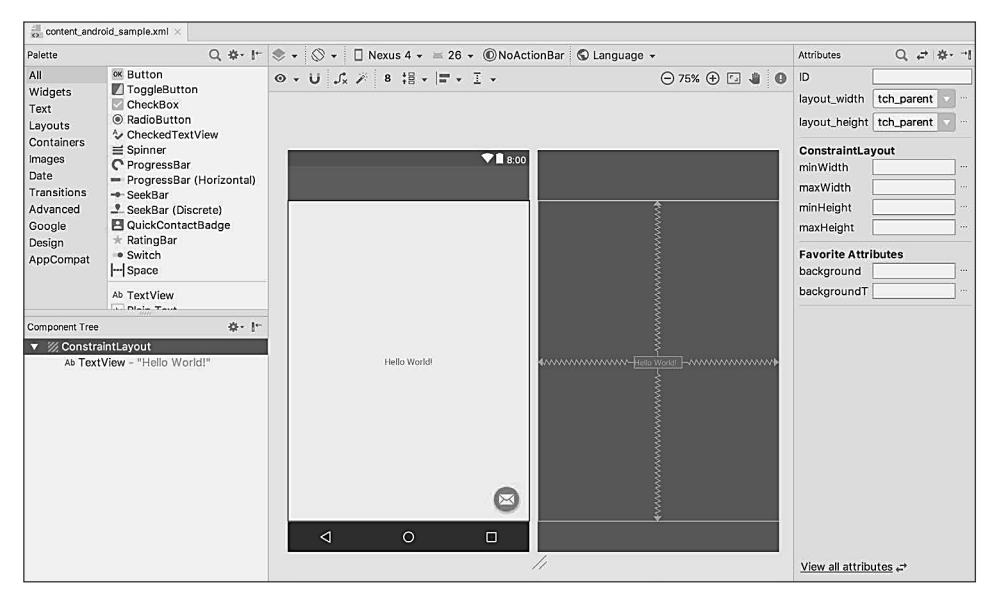

Slika 3-9

U paleti sa alatkama na vrhu prozora Layout Editor nalazi se meni (podešen na Nexus 4 na gornjoj slici), koji je reflektovan u vizuelnoj reprezentaciji uređaja unutar panela Layout Editor. Širok raspon opcija drugih uređaja dostupan je za selekciju kada kliknete na ovaj meni.

Da biste promenili orijentaciju prikaza uređaja između pejzažne i portretne, jednostavno upotrebite pada-

jući meni koji se nalazi odmah levo od menija za selekciju uređaja; prikazana je  $\Diamond \circ$ ikonica.

Kao što može da se vidi na ekranu uređaja, raspored sadržaja već uključuje naslov koji prikazuje "Hello World!" poruku. Na levoj strani panela nalazi se paleta koja sadrži različite kategorije komponenata korisničkog interfejsa, koje mogu da se upotrebe za konstruisanje korisničkog interfejsa, kao što su dugmad, oznake i tekstualna polja. Međutim, nisu sve komponente korisničkog interfejsa vidljive korisniku. Jedna takva kategorija se sastoji od rasporeda. Android podržava različite rasporede koji obezbeđuju različite nivoe kontrole za način pozicioniranja i upravljanja vidljivim komponentama korisničkog interfejsa. Iako je teško na osnovu pregleda vizuelne reprezentacije korisničkog interfejsa reći, aktuelni dizajn je kreiran pomoću rasporeda *ConstraintLayout*. To možemo da potvrdimo ako pregledamo informacije u panelu *Component Tree*, koji se, prema standardnom podešavanju, nalazi u donjem levom uglu panela Layout Editor i prikazan je na slici 3-10.

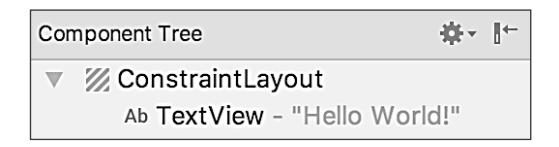

Slika 3-10

Kao što možemo da vidimo iz hijerarhije stabla komponente, raspored korisničkog interfejsa se sastoji od ConstraintLayout "roditelja" sa jednim "potomkom" u formi objekta TextView.

Pre nego što nastavite rad, potvrdite da je režim Autoconnect Layout Editora uključen. To znači da će, dok se komponente dodaju u raspored, Layout Editor automatski dodati ograničenja da bi bio siguran da su komponente tačno pozicionirane za različite veličine ekrana i orijentaciju uređaja (ova tema će biti detaljnije opisana u narednim poglavljima). Dugme Autoconnect se prikazuje kao ikonica magneta u paleti sa alatkama Layout Editora. Kada je opcija isključena, magnet će biti prevučen dijagonalnom linijom (slika 3-11). Ako je potrebno, ponovo uključite režim Autoconnect, tako što ćete kliknuti na ovo dugme.

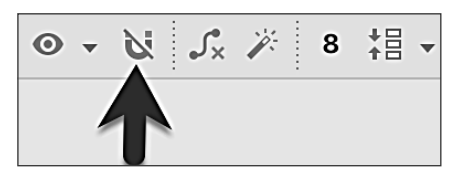

Slika 3-11

Sledeći korak u modifikovanju aplikacije je da dodate komponente u raspored; prva će biti dugme koje korisnik treba da pritisne da bi pokrenuo konverziju valute.

Panel Palette se sastoji od dve kolone. Leva kolona sadrži listu kategorija komponenata prikaza, a desna lista komponente koje se nalaze unutar aktuelno selektovane kategorije. Na slici 3-12 prikaz Button je aktuelno selektovan unutar kategorije Buttons.

| Palette                                                                                                    | $\mathbb{R}^+$<br>Q 86-                                                                                                    |  |  |  |  |
|----------------------------------------------------------------------------------------------------|----------------------------------------------------------------------------------------------------|--|--|--|--|
| All<br>Widgets<br>Text<br>Layouts<br>Containers<br>Images<br>Date<br>Transitions<br>Advanced<br>Google<br>Design<br>AppCompat | <b>OK Button</b><br>/ ToggleButton<br>$\vee$ CheckBox<br>◉ RadioButton<br>☆ CheckedTextView<br>$\equiv$ Spinner<br>C ProgressBar<br>ProgressBar (Horizontal)<br>-- SeekBar<br>- SeekBar (Discrete)<br>L QuickContactBadge<br>$\star$ RatingBar<br>· Switch<br>-- Space |  |  |  |  |
| 11211                                                                                                    |                                                                                                    |  |  |  |  |

Slika 3-12

Kliknite i prevucite objekat Button iz liste Buttons i otpustite ga u horizontalni centar korisničkog interfejsa, tako da bude pozicioniran ispod postojećeg vidžeta TextView.

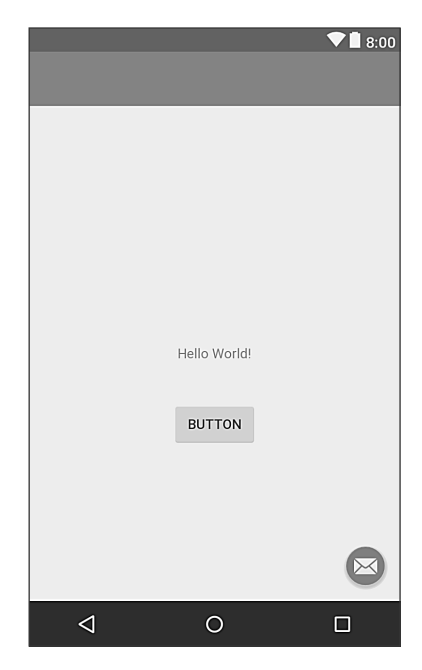

Slika 3-13

Sledeći korak je da promenite tekst koji komponenta Button prikazuje. Na desnoj strani područja dizajna nalazi se panel Attributes. On prikazuje atribute dodeljene aktuelno selektovanoj komponenti u rasporedu. Unutar ovog panela potražite svojstvo text i promenite aktuelnu vrednost sa "Button" na "Convert", kao što je prikazano na slici 3-14.

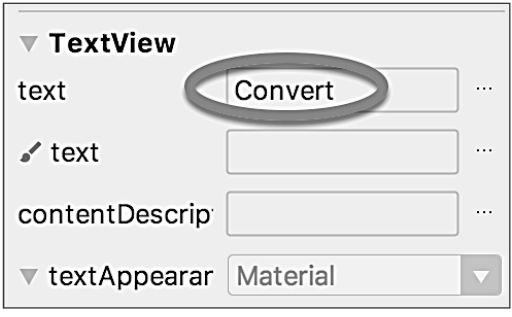

Slika 3-14

Da biste promenili svojstvo text za komponentu, korisna prečica je da na nju dvostruko kliknete. Automatski će u panelu Attributes biti prikazan atribut, selektovan i spreman za editovanje.

Drugo svojstvo text, pored kojeg se nalazi ikonica sa ključem, omogućava da svojstvo text bude podešeno, što će biti prikazano samo unutar alatke Layout Editor, ali ne u toku izvršenja. To je korisno za testiranje načina na koji će se vizuelna komponenta i raspored ponašati sa različitim podešavanjima, bez potrebe da se aplikacija ponovo pokreće.

U slučaju da je sistem Autoconnect neuspešan prilikom podešavanja svih konekcija rasporeda, kliknite na dugme Infer constraints (slika 3-15) da biste dodali nedostajuća ograničenja u raspored.

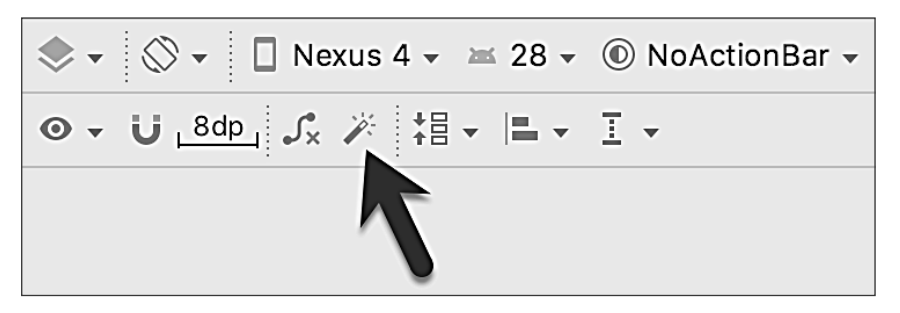

Slika 3-15

Sada je važno da objasnim dugme upozorenja koje se nalazi u gornjem desnom uglu alatke Layout Editor, kao što je prikazano na slici 3-16. Ono ukazuje na potencijalne probleme u rasporedu. Za detalje o problemima kliknite na to dugme.

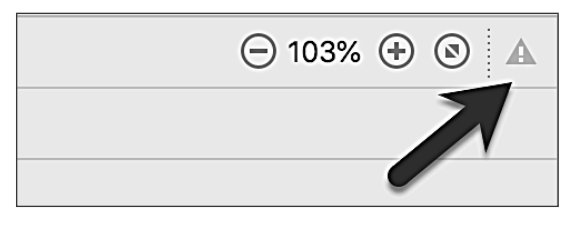

Slika 3-16

Kada je dugme kliknuto, biće prikazan panel (slika 3-17) koji opisuje prirodu problema i nudi neke moguće korektivne mere.

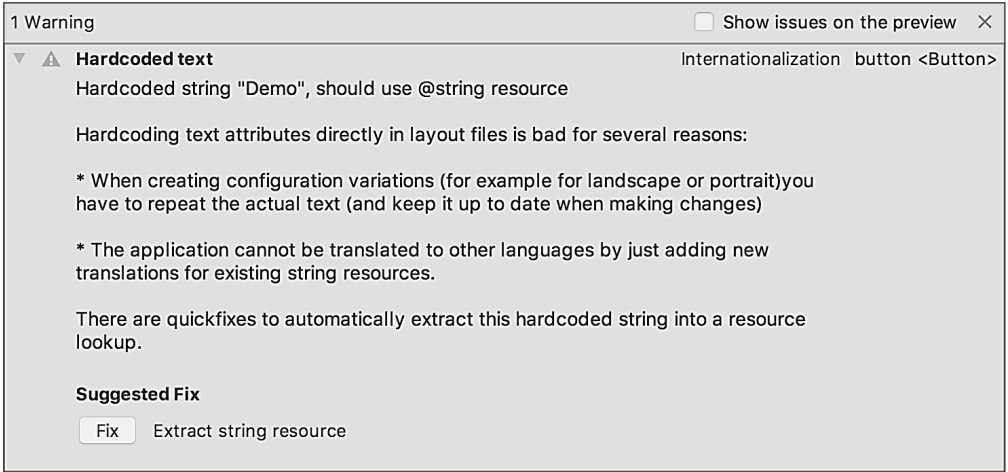

Slika 3-17

Trenutno, jedino izlistano upozorenje je sledeće:

Hardcoded string "Convert", should use @string resource

Ova I18N poruka informiše nas da postoji potencijalni problem koji se odnosi na buduću internacionalizaciju projekta (I18N je naziv koji je nastao na osnovu reči internationalization, koja počinje sa I, a završava se sa N i ima 18 slova između). Upozorenje nas podseća da, kada razvijamo Android aplikacije, atributi i vrednosti, kao što su tekstualni nizovi, treba da budu sačuvani u formi resursa kad god je to moguće, čime se omogućava da se promene izgleda aplikacije izvršavaju modifikovanjem fajlova resursa, umesto menjanjem izvornog koda aplikacije. To može posebno biti vredno kada prevodimo korisnički interfejs na drugačiji jezik. Ako se ceo tekst u korisničkom interfejsu nalazi u jednom fajlu resursa, fajl može da se prosledi prevodiocu koji će izvršiti prevod i vratiti preveden fajl za uključivanje u aplikaciju. Na taj način može da se upotrebi više jezika bez potrebe da se izvršava promena izvornog koda. U ovom primeru mi ćemo kreirati novi resurs, pod nazivom *demostring*, i dodeliti mu znakovni niz "Demo".

Kliknite na dugme Fix na panelu Issue Explanation da biste prikazali panel *Extract Resource* (slika 3-18). Unutar ovog panela promenite polje Resource name na *convert\_string*, a polje Resource value ostavite podešeno na Convert, pre nego što kliknete na dugme OK.

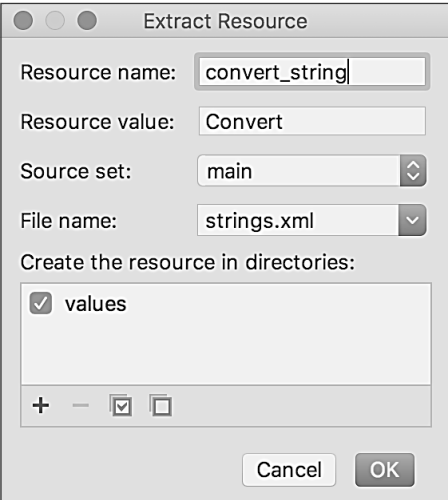

Slika 3-18

I znakovni niz može da se dodeli resursu kada je unet u panel Attributes. To uključuje klik na dugme koje prikazuje tri tačke desno od polja svojstva u panelu Attributes i selektovanje opcije *Add new resource -> New String Value*… u okviru za dijalog Resources, koji će se otvoriti. Međutim, u praksi, često je brže jednostavno podesiti vrednosti direktno u poljima panela Attributes za svaki vidžet u rasporedu, nego izvršavati zadatak sekvencijalno kroz listu u okviru za dijalog sa upozorenjima za ekstrahovanje potrebnih resursa kada je raspored završen.

Sledeći vidžet koji ćemo dodati je EditText, u koji će korisnik uneti vrednost dolara koja će biti konvertovana. Iz palete vidžeta selektujte kategoriju Text i kliknite i prevucite komponentu Number (Decimal) na raspored da bude centrirana horizontalno i pozicionirana iznad postojećeg vidžeta TextView. Kada je vidžet selektovan, upotrebite prozor alatki Attributes da biste podesili svojstvo *hint* na "dollars".

Dodajte nedostajuća ograničenja rasporeda, tako što ćete kliknuti na dugme *Infer constraints*. Sada raspored treba da izgleda kao na slici 3-19.

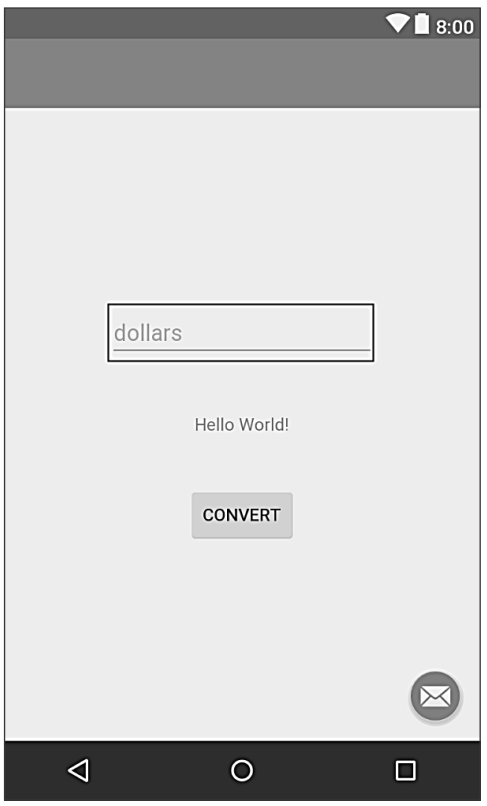

Slika 3-19

Kod napisan kasnije u ovom poglavlju treba da pristupi vrednosti dollar koju unese korisnik u polje EditText. Kod će to izvršiti referenciranjem ID-a koji je dodeljen vidžetu u rasporedu korisničkog interfejsa. Standardni ID koji vidžetu dodeljuje Android Studio može da se prikaže i promeni unutar prozora Attributes kada je vidžet selektovan u rasporedu, kao što je prikazano na slici 3-20.

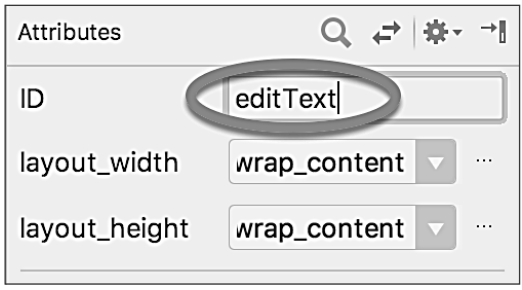

Slika 3-20

Promenite ID na *dollarText*, pre nego što nastavite rad.

### **3 6 Pregled rasporeda i fajlova resursa**

Pre nego što preduzmete sledeći korak, pogledajte neke interne aspekte dizajna korisničkog interfejsa i obrade resursa. U prethodnom odeljku smo izvršili neke promene u korisničkom interfejsu modifikovanjem fajla *content\_android\_sample.xml* pomoću alatke Layout Editor. U stvari, alatka Layout Editor samo obezbeđuje jasan način za editovanje pozadinskog XML sadržaja fajla. U praksi, ne postoji razlog zašto ne biste mogli da modifikujete XML direktno da biste izvršili promene korisničkog interfejsa; u nekim primerima to je možda brže nego upotreba alatke Layout Editor. Na dnu panela Layout Editor nalaze se dve kartice, označene sa *Design* i *Text*. Da biste se prebacili na XML prikaz, jednostavno selektujte karticu Text, kao što je prikazano na slici 3-21.

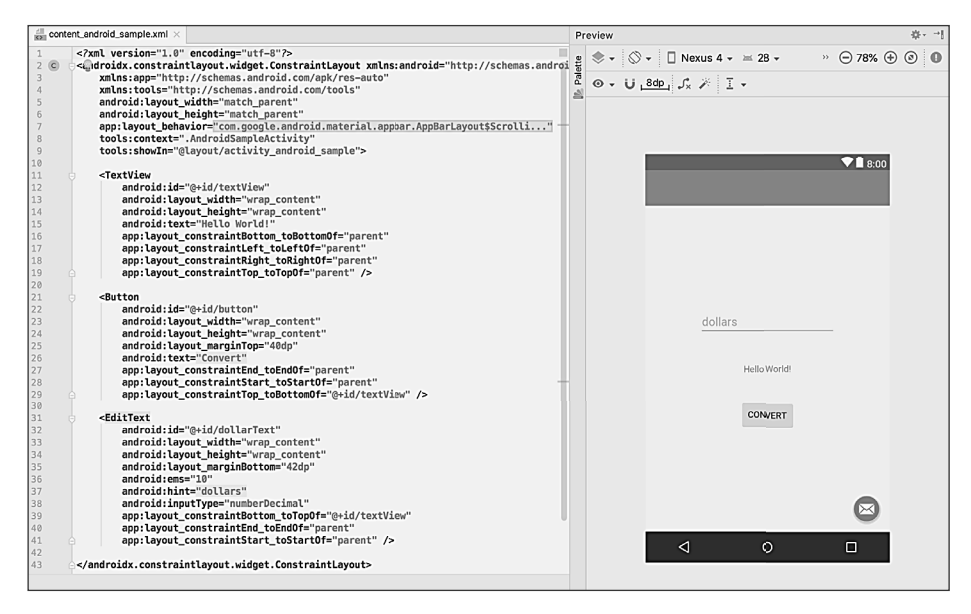

Slika 3-21

Kao što možete da vidite iz strukture XML fajla, korisnički interfejs se sastoji od komponente ConstraintLayout, koja je "roditelj" objekta Button. Takođe možete da uočite da je svojstvo text za objekat Button podešeno na demostring resurs. Iako se razlikuju po složenosti i sadržaju, svi rasporedi korisničkog interfejsa su strukturirani na ovaj hijerarhijski način zasnovan na XML-u.

Jedna od najmoćnijih funkcija Android Studioa može da se pronađe sa desne strane panela XML editing. Ako panel nije vidljiv, prikažite ga, tako što ćete selektovati dugme Preview, koje se nalazi duž desne ivice prozora Android Studioa. To je panel Preview, koji prikazuje aktuelno vizuelno stanje rasporeda. Kada su izvršene promene u XML rasporedu, one će biti reflektovane u panelu Preview. Raspored takođe može da bude modifikovan vizuelno unutar tog panela, a promene će biti prikazane u XML listi. Da biste videli ovo u akciji, modifikujte XML raspored, tako što ćete promeniti boju pozadine komponente ConstraintLayout na nijansu crvene na sledeći način:

```
<?xml version="1.0" encoding="utf-8"?>
<android.support.constraint.ConstraintLayout xmlns:android="http://
schemas.android.com/apk/res/android"
     xmlns:app="http://schemas.android.com/apk/res-auto"
     xmlns:tools="http://schemas.android.com/tools"
```
. .

```
android: layout width="match parent"
android: layout height="match parent"
app:layout behavior="@string/appbar scrolling view behavior"
 tools:context=".AndroidSampleActivity"
 tools:showIn="@layout/activity_android_sample"
android:background="#ff2438" >
```
</android.support.constraint.ConstraintLayout>

Vidite da se boja u prikazu menja u realnom vremenu da bi se poklopila sa novim podešavanjem u XML fajlu. Takođe vidite da se prikazuje mali crveni kvadrat u levoj margini (naziva se i međustubačni razmak) XML editora pored linije koja sadrži podešavanje boje. To je vizuelni trag za činjenicu da je crvena boja podešena u svojstvu. Promenite vrednost boje na #a0�28 i videćete da će i mali kvadrat u margini i prikaz postati zeleni.

Na kraju, upotrebite prikaz Project da biste locirali fajl *app -> res -> values -> strings.xml* i dvostruko kliknite na njega da biste ga učitali u editor. Trenutno, XML izgleda ovako:

```
<resources>
     <string name="app_name">AndroidSample</string>
     <string name="action_settings">Settings</string>
     <string name="convert_string">Convert</string>
     <string name="dollars">dollars</string>
</resources>
```
Kao demonstraciju resursa u akciji, promenite vrednost znakovnog niza koji je trenutno dodeljen resursu demostring na "Convert to Euros", a zatim se vratite u prozor Layout Editor, tako što ćete selektovati karticu za fajl rasporeda u panelu editora. Vidite da je raspored preuzeo novu izvornu vrednost za znakovni niz.

Postoji i brži način za pristup vrednosti resursa referenciranog u XML fajlu. Pomoću alatke Layout Editor u režimu Text kliknite na podešavanje svojstva @string/convert\_string, tako da ono bude istaknuto, a zatim pritisnite Ctrl-B na tastaturi (Cmd-B na macOS-u). Android Studio će otvoriti fajl strings.xml i u njemu prikazati liniju u kojoj je deklarisan resurs. Upotrebite ovu mogućnost za preuzimanje resursa znakovnog niza nazad u originalni tekst "Demo".

Znakovni nizovi resursa takođe mogu da budu editovani pomoću Android Studio Translations Editora. Da biste otvorili ovaj editor, kliknite desnim tasterom miša na fajl *app -> res -> values -> strings.xml* i selektujte opciju Open Editor. U glavnom panelu prozora Android Studioa biće prikazan Translation Editor.

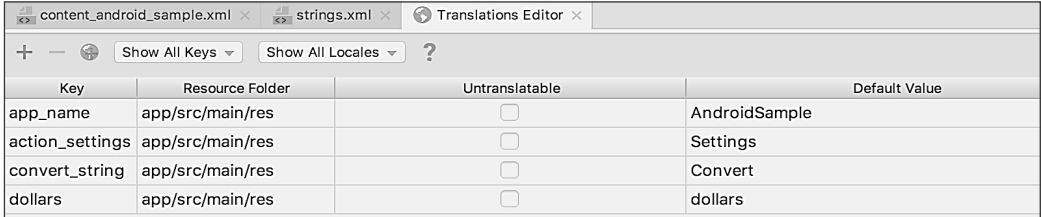

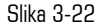

Ovaj editor omogućava da znakovni nizovi koji su dodeljeni ključevima resursa budu editovani i da se njima upravlja za prevod na više jezika.

### **3 7 Dodavanje interakcije**

Finalni korak u ovom primeru projekta je da učinimo aplikaciju interaktivnom, pa da se, kada korisnik unese vrednost dolara u polje EditText i klikne na dugme za konvertovanje, konvertovana vrednost eura prikazuje u polju TextView. To uključuje implementaciju obrade nekog događaja u vidžetu Button. Konkretno, objekat Button treba da bude konfigurisan tako da je pozvan metod u kodu aplikacije kada je pokrenut događaj onClick. Obrada događaja može da bude implementirana na više različitih načina, a opisana je detaljno u narednom poglavlju. Vratite editor rasporeda u režim Design, selektujte vidžet Button u editoru rasporeda, pogledajte prozor alatke Attributes i specifikujte metod pod nazivom convert-Currency, kao što je prikazano na sledećoj slici.

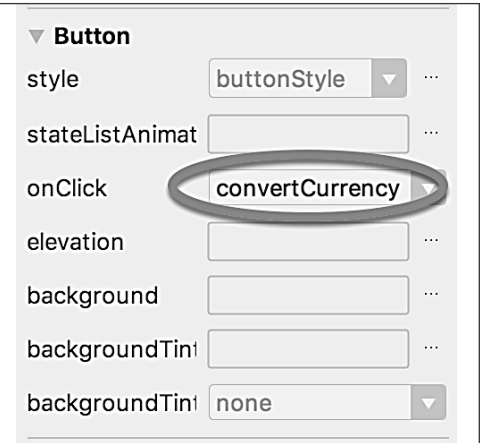

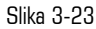

Zatim, dvostruko kliknite na fajl AndroidSampleActivity.kt da biste ga učitali u editor koda i dodajte kod za metod convertCurrency u fajl klase, tako da izgleda kao što je ovde prikazano; imajte na umu da je potrebno da importujete i neke dodatne Android pakete:

```
 package com.ebookfrenzy.androidsample
import android.os.Bundle
import com.google.android.material.snackbar.Snackbar
android.support.v7.app.AppCompatActivity;
import android.view.Menu
import android.view.MenuItem
import kotlinx.android.synthetic.main.activity_android_sample.*
import kotlinx.android.synthetic.main.content_android_sample.*
class AndroidSampleActivity : AppCompatActivity() {
.
.
```
 **fun convertCurrency(view: View) {**

```
 if (dollarText.text.isNotEmpty()) {
             val dollarValue = dollarText.text.toString().toFloat()
             val euroValue = dollarValue * 0.85f
             resultText.text = euroValue.toString()
         } else {
             resultText.text = "No Value"
 }
     }
.
.
}
```
Metod započinje proverom svojstva text prikaza dollarText EditText da bi se uverio da nije prazno (drugim rečima, da je korisnik uneo vrednost dolara). Ako vrednost nije uneta, u prikazu resultText biće prikazan znakovni niz "No Value". Ako je vrednost dolara uneta, konvertovana je u vrednost sa pokretnim zarezom i izračunata je ekvivalentna vrednost eura. Ova vrednost pokretnog zareza je konvertovana u znakovni niz i predstavljena je u prikazu resultText. Ako vam je nešto od ovoga nejasno, ne brinite, jer će ovi koncepti biti opisani mnogo detaljnije u narednim poglavljima.

Projekat je sada završen i spreman za pokretanje, a zadatak će biti izvršen u sledećem poglavlju, nakon što kreiramo sesiju AVD simulatora za namenu testiranja.

### **3.8 Rezime**

Veliki broj koraka je uključen u podešavanje Android razvojnog okruženja. Kada ih izvršite, uradite primer projekta da biste bili sigurni da je okruženje pravilno instalirano i konfigurisano. U ovom poglavlju smo kreirali jednostavnu aplikaciju, a zatim smo upotrebili Android Studio Layout Editor alatku za modifikovanje rasporeda korisničkog interfejsa. Na taj način smo istražili važnost upotrebe resursa, posebno u slučaju vrednosti znakovnog niza, i ukratko smo predstavili temu rasporeda. Zatim smo pregledali pozadinski XML koji se koristi za skladištenje dizajna korisničkog interfejsa Android aplikacija.

Iako je korisno imati mogućnost pregleda rasporeda unutar Android Studio Layout Editor alatke, ne postoji zamena za testiranje aplikacije kompajliranjem i pokretanjem.

Na kraju, dodat je događaj onClick u objekat Button, koji je povezan sa metodom implementiranim za ekstrahovanje korisničkog unosa iz komponente EditText konvertovanjem vrednosti iz dolara u euro, a zatim prikazivanjem rezultata u polju TextView.

Sada je aplikacija spremna za testiranje - potrebni koraci za podešavanje simulatora za testiranje će biti opisani detaljno u sledećem poglavlju.

### POGLAVLJE **4**

# **PREGLED KORISNIČKOG INTERFEJSA RAZVOJNOG OKRUŽENJA ANDROID STUDIO**

Iako je primamljivo "zaroniti" u primenu primera aplikacije koju smo kreirali u prethodnom poglavlju, to uključuje aspekte korisničkog interfejsa Android Studioa koje je najbolje opisati unapred.

Android Studio je moćno i funkcijama bogato razvojno okruženje koje je u velikoj meri intuitivno za upotrebu. Sada ćete upoznati raspored i organizaciju korisničkog interfejsa Android Studioa, što će znatno smanjiti potrebu učenja u narednim poglavljima knjige. Imajući to na umu, u ovom poglavlju ćemo pregledati različite oblasti i komponente koje čine Android Studio okruženje.

### **4 1 Ekran dobrodošlice**

Ekran dobrodošlice (slika 4-1) prikazan je uvek kada je otvoren Android Studio bez otvorenog projekta (otvoreni projekti mogu biti zatvoreni bilo kada selektovanjem opcije menija File -> Close Project). Ako je Android Studio prethodno bio zatvoren, dok je projekat bio i dalje otvoren, alatka će zaobići ekran dobrodošlice kada se otvori sledećeg puta i automatski će otvoriti prethodno aktivan projekat.

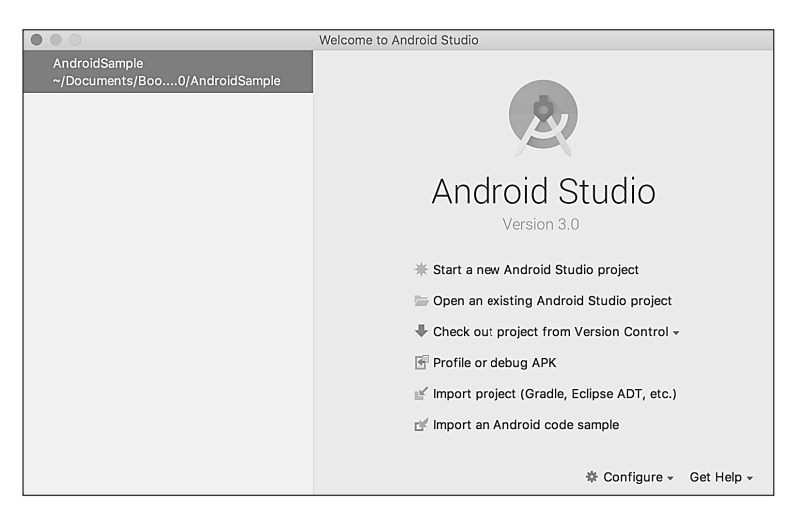

Slika 4-1

Osim liste nedavno otvorenih projekata, meni Quick Start obezbeđuje raspon opcija za izvršavanje zadataka, kao što su otvaranje, kreiranje i importovanje projekata, zajedno sa pristupom projektima koji su pod kontrolnom verzijom. Osim toga, meni *Configure* na dnu prozora obezbeđuje pristup SKD Manageru, zajedno sa ogromnim nizom podešavanja i opcija konfiguracije. Pregled ovih opcija će brzo otkriti da ne postoji aspekt Android Studioa koji ne može da bude konfigurisan i "skrojen" za specifične potrebe.

Meni Configure takođe uključuje opciju za proveru da li je dostupno ažuriranje Android Studioa za preuzimanje.

### **4.2 Glavni prozor**

Kada je kreiran novi projekat ili je otvoren postojeći, biće prikazan glavni prozor Android Studioa. Kada je istovremeno otvoreno više projekata, svakom će biti dodeljen poseban glavni prozor. Precizna konfiguracija prozora će varirati, u zavisnosti od toga koje su alatke i paneli prikazani kada je poslednjeg puta projekat bio otvoren, ali će podsećati na ekran sa slike 4-2.

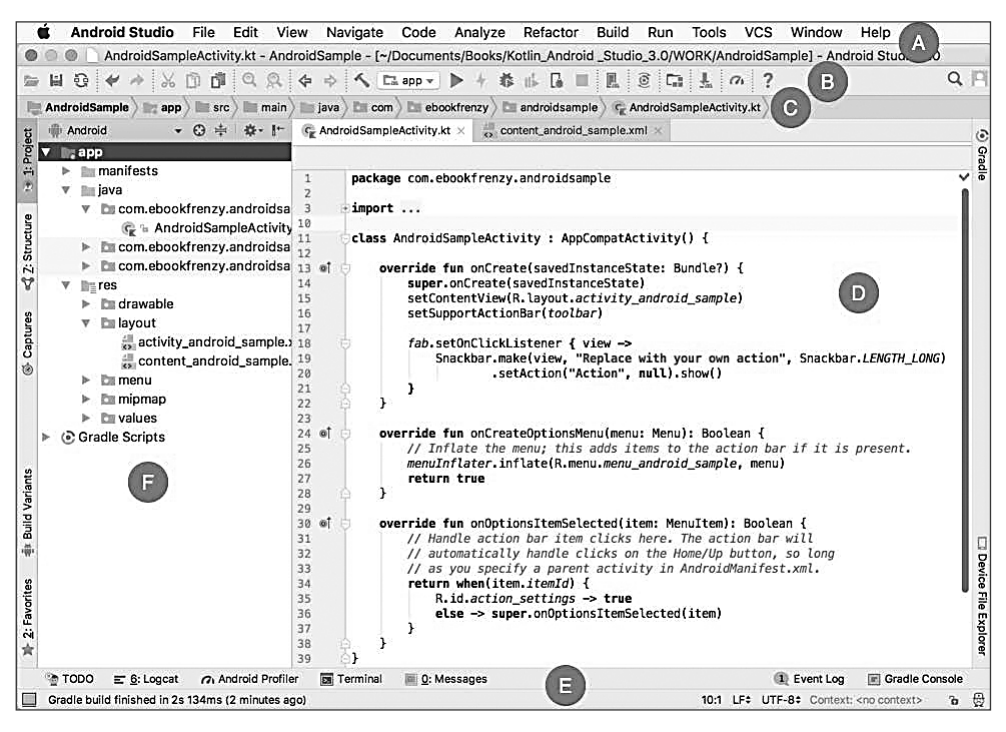

Slika 4-2

Različiti elementi glavnog prozora mogu biti rezimirani na sledeći način:

**A – linija menija** – Sadrži različite menije za izvršavanje zadataka unutar Android Studio okruženja.

**B – paleta sa alatkama** (selekcija prečica za često izvršavane zadatke) – Dugmad palete sa alatkama obezbeđuju brži pristup za selektovanu grupu akcija linije menija. Paleta sa alatkama može da se prilagodi, tako što ćete kliknuti desnim tasterom miša na nju i selektovati opciju Customize Menus and Toolbars….

**C – traka za navigaciju** – Obezbeđuje pogodan način za pomeranje fajlova i direktorijuma koji čine projekat. Nakon klika na elemenat u traci za navigaciju, otvoriće se padajući meni sa listom poddirektorijuma i fajlova na konkretnoj lokaciji, spremnih za selekciju. Obezbeđuje se alternativa za prozor Project.

**D – prozor editora** – Prikazuje sadržaj fajla na kojem programer trenutno radi. Međutim, ono što je prikazano na ovoj lokaciji je tema konteksta. Na primer, kada editujete kod, biće prikazan editor koda. Kada radite u fajlu rasporeda korisničkog interfejsa, biće prikazana alatka Layout Editor korisničkog interfejsa. Kada je otvoreno više fajlova, svaki fajl je predstavljen karticom koja se nalazi duž gornje ivice editora, kao što je prikazano na slici 4-3.

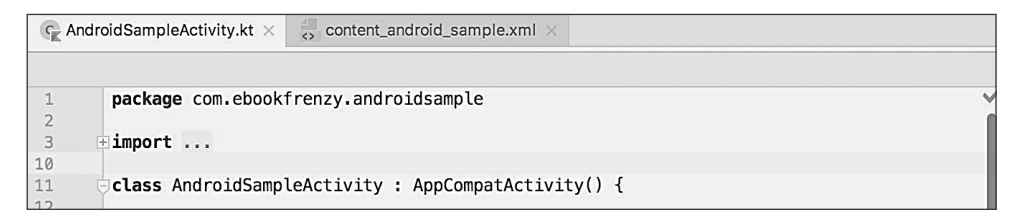

Slika 4-3

**E – statusna traka** – Prikazuje informacione poruke o projektu i aktivnostima Android Studioa, a dugme menija sa alatkama se nalazi u donjem levom uglu prozora. Ako postavite kursor na stavke u statusnoj traci, biće prikazan opis konkretnog polja. Mnoga polja su interaktivna i omogućavaju korisniku da klikne da bi izvršio zadatke ili dobio detaljnije informacije o statusu.

**F – prozor Project alatke** – Obezbeđuje hijerarhijski prikaz strukture fajlova projekta, omogućavajući kretanje do specifičnih fajlova i direktorijuma. Paleta sa alatkama može da se upotrebi za prikaz projekta na više različitih načina. Standardno podešavanje je prikaz *Android*; ovaj režim se primarno koristi u ostatku ove knjige.

Prozor Project alatke je samo jedan od prozora alatki koje su dostupne u Android Studio okruženju.

### **4 3 Prozori alatke**

Osim prozora alatke Project, Android Studio uključuje i veliki broj drugih prozora, koji su, kada su uključeni, prikazani duž donje strane i sa obe strane glavnog prozora. Meniju za brz pristup prozoru alatke možete da pristupite tako što ćete postaviti kursor miša iznad dugmeta koje se nalazi u donjem levom uglu statusne trake (slika 4-4), bez klika mišem.

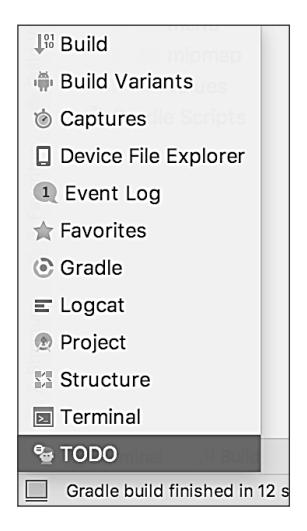

Slika 4-4

Selektovanje stavke iz menija za brz pristup će izazvati prikaz prozora odgovarajuće alatke unutar glavnog prozora.

Alternativno, skup *traka prozora alatke* može da se prikaže klikom na ikonicu menija za brz pristup u statusnoj traci. Ove trake će biti prikazane duž leve, desne i donje ivice glavnog prozora (kao što je prikazano strelicama na slici 4-5) i sadrže dugme za prikazivanje i sakrivanje svakog prozora alatke. Kada se trake prozora alatke prikažu, drugi klik na dugme u statusnoj traci će ih sakriti.

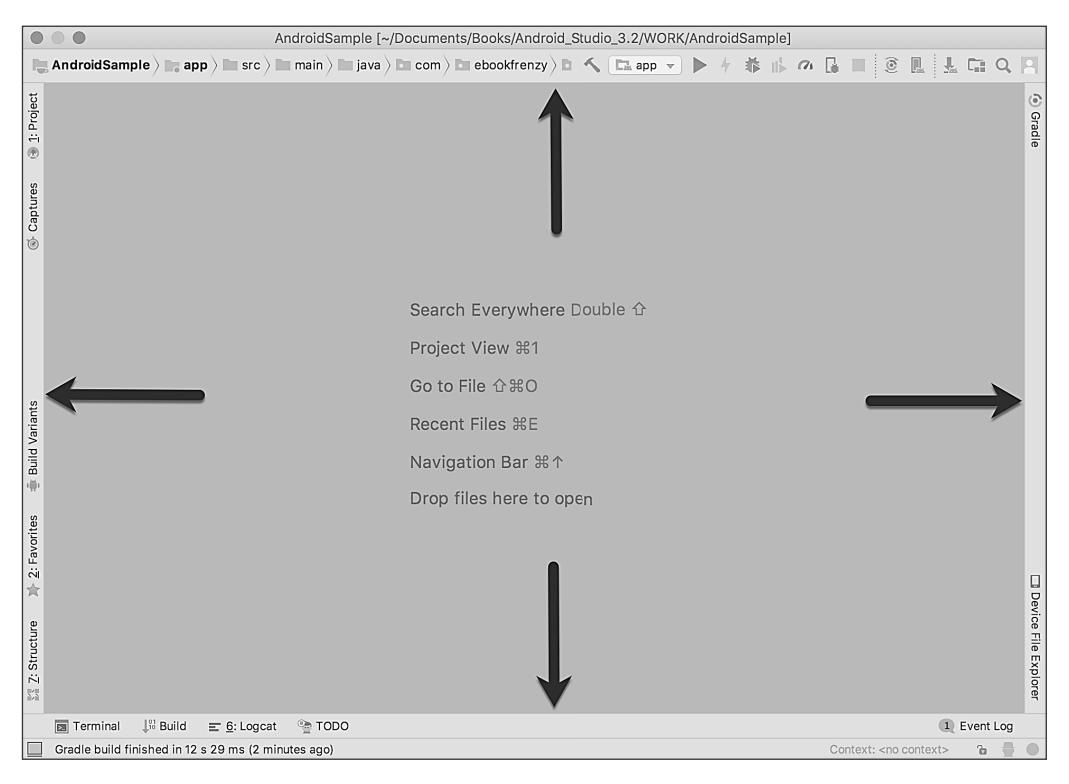

Slika 4-5

Klik na dugme će prikazati prozor odgovarajuće alatke, dok će drugi klik sakriti prozor. Dugmad označena brojevima (na primer, 1: Project) ukazuju da prozor alatke takođe može da bude prikazan pritiskom na taster Alt na tastaturi (ili na taster Command za macOS), zajedno sa odgovarajućim brojem.

Lokacija dugmeta u traci prozora alatke ukazuje na stranu prozora na kojoj će prozor biti prikazan. Ove pozicije mogu da budu promenjene ako kliknete na dugme i prevučete ga na drugu lokaciju u drugoj traci prozora alatke.

Svaki prozor alatke ima sopstvenu paletu sa alatkama duž gornje ivice. Dugmad unutar ovih paleta sa alatkama variraju od alatke do alatke, mada svi prozori alatke sadrže opciju podešavanja, predstavljenu ikonicom zupčanika, koja omogućava da budu promenjeni razni aspekti prozora. Na slici 4-6 prikazan je meni podešavanja za prozor alatke Project view. Na primer, opcije su dostupne za odvajanje prozora iz doka, tako da on pluta van okvira glavnog prozora Android Studioa, i za pomeranje i promenu veličine panela alatke.

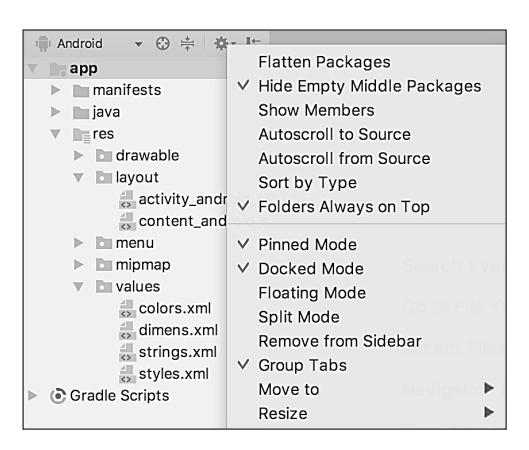

Slika 4-6

Svi prozori takođe uključuju dugme na desnoj strani palete sa alatkama, koje obezbeđuje dodatni način sakrivanja prozora alatke iz prikaza. Pretraživanje stavki unutar prozora alatke može da bude izvršeno ako prikažete prozor tako što ćete kliknuti na njega, a zatim ukucati termin za pretragu (na primer, naziv fajla u prozoru Project view). Polje za pretraživanje će biti prikazano u paleti sa alatkama prozora i biće istaknute stavke koje se poklapaju sa pretragom.

Android Studio ima mnogo prozora alatki, a najčešće se koriste:

**Project** – Project prikaz obezbeđuje pregled strukture fajlova koji čine projekat i omogućava brzu navigaciju između fajlova. Generalno, kada se u Project view prozoru dvostruko klikne na fajl, on će biti učitan u odgovarajuću alatku za editovanje.

**Structure** – Alatka Structure obezbeđuje prikaz visokog nivoa strukture izvornog fajla koji je trenutno prikazan u editoru. Ova informacija uključuje listu stavki, kao što su klase, metodi i promenljive u fajlu. Selektovanjem stavke iz strukturne liste u prozoru editora će biti prikazana njena lokacija u izvornom fajlu.

**Captures** – Prozor alatke Captures obezbeđuje pristup fajlovima podataka performanse koje generišu alatke za praćenje unutar Android Studioa.

**Favorites** – U listu favorita mogu da se dodaju različite stavke projekta. Na primer, kliknite desnim tasterom miša na fajl u prikazu projekta, što će obezbediti pristup opciji menija *Add to Favorites*. I metod u izvornom fajlu može da bude dodat kao favorit, tako što ćete kliknuti na njega desnim tasterom miša u prozoru alatke Structure. Svemu što je dodato u listu Favorites možete da pristupite kroz prozor alatke Favorites.

**Build Variants** – Prozor alatke Build Variants obezbeđuje da brzo konfigurišete različite ciljne verzije za projekat aktuelne aplikacije (na primer, različite verzije za ispravljanje grešaka i verzije izdanja aplikacije ili više verzija za kategorije različitih uređaja).

**TODO** – Ova alatka obezbeđuje mesto za pregled stavki koje treba da se završe u projektu. Android Studio kompajlira tu listu skeniranjem izvornih fajlova koji čine projekat da bi potražio komentare koji se poklapaju sa specifikovanim obrascima TODO. Ovi obrasci mogu da se pregledaju i promene selektovanjem opcije *File -> Settings*… (*Android Studio -> Preferences*… na macOS-u) i otvaranjem stranice TODO koja je izlistana ispod Editora.

**Messages** – Prozor alatke Messages snima rezultat iz Gradle build sistema (Gradle je pozadinski sistem koji Android Studio koristi za izgradnju različitih delova projekata u aplikacijama) i može biti koristan za identifikaciju problema izgradnje prilikom kompajliranja projekata aplikacije.

**Logcat** – Prozor alatke Logcat obezbeđuje pristup za praćenje evidencije iz pokrenute aplikacije, osim opcija za snimanje ekrana i video snimaka aplikacije, i za zaustavljanje procesa restartovanja.

**Terminal** – Obezbeđuje pristup prozoru terminala na sistemu na kojem je pokrenut Android Studio. Na Windows sistemima to je Command Prompt interfejs, dok na Linux i macOS sistemima preuzima oblik Terminal prompta.

**Build** – Prozor alatke Build prikazuje informacije o procesu izgradnje dok je projekt kompajliran i spakovan i prikazuje detalje grešaka sa kojima se susrećete.

**Run** – Prozor alatke Run postaje dostupan kada je aplikacija pokrenuta i obezbeđuje prikaze rezultata pokretanja, zajedno sa opcijama za zaustavljanje i restartovanje procesa pokretanja. Ako se aplikacija ne instalira uspešno i ako je pokrenuta na uređaju ili simulatoru, ovaj prozor će, obično, obezbediti informacije dijagnostike koje se odnose na problem.

**Logcat** – Prozor alatke Logcat obezbeđuje pristup evidenciji praćenja iz pokrenute aplikacije i opcije za snimanje ekrana i video snimaka aplikacije, kao i zaustavljanje i restartovanje procesa.

**Event Log** – Prozor Event Log prikazuje poruke koje se odnose na događaje i aktivnosti izvršene unutar Android Studioa. Na primer, u ovom prozoru će biti prikazan izveštaj o uspešnoj izgradnji projekta ili činjenica da je aplikacija pokrenuta.

Gradle – Prozor alatke Gradle obezbeđuje prikaz za Gradle zadatke koji čine konfiguraciju izgradnje projekta. U prozoru su izlistani zadaci koji su uključeni u kompajliranje različitih elemenata projekta u izvršnoj aplikaciji. Kliknite desnim tasterom miša na najviši nivo Gradle zadatka i selektujte opciju menija Open Gradle Config da biste učitali fajl Gradle verzije za aktuelni projekat u editoru. Gradle će biti opisan detaljnije kasnije u ovoj knjizi.

Android Profler – Prozor alatke Android Profler obezbeđuje alatke za praćenje u realnom vremenu i analizu za identifikaciju problema performanse unutar pokrenutih aplikacija, uključujući CPU i upotrebu memorije i mreže. Ova opcija postaje dostupna kada je aplikacija pokrenuta.

Device File Explorer – Prozor alatke Device File Explorer obezbeđuje direktan pristup za fajl sistem aktuelno povezanih Android uređaja ili simulatora, omogućavajući pretraživanje fajl sistema i kopiranje fajlova u lokalni fajl sistem.

### **4.4 Prečice na tastaturi Android Studioa**

Android Studio uključuje veliki broj prečica na tastaturi koje su projektovane da štede vreme pri izvršavanju uobičajenih zadataka. Celu listu prečica na tastaturi možete da vidite i odštampate unutar prozora Android Studio projekta, tako što ćete selektovati opciju menija *Help -> Keymap Reference*.

### **4.5 Switcher i pronalaženje nedavno otvaranih fajlova**

Još jedan koristan mehanizam za navigaciju unutar glavnog prozora Android Studioa uključuje upotrebu *Switchera*. Možete da mu pristupite pomoću prečice Ctrl-Tab - otvoriće se panel switchera koji lista prozore alatki i nedavno otvarane fajlove (slika 4-7).

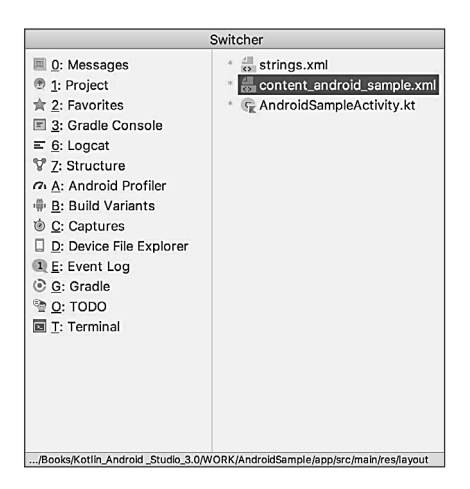

Slika 4-7

Kada je prikazan, Switcher će ostati vidljiv, sve dok taster Ctrl ostane pritisnut. Uzastopnim pritiskanjem tastera Tab, dok držite pritisnut taster Ctrl, kružićete kroz razne opcije selekcije, dok otpuštanje Ctrl tastera izaziva selektovanje aktuelno istaknute stavke koja će biti prikazana u glavnom prozoru.

Osim u Switcheru, pronalaženje nedavno otvorenih fajlova obezbeđeno je u panelu Recent Files (slika 4-8). Ovom panelu možete da pristupite i pomoću prečice na tastaturi Ctrl-E (Cmd-E na macOS-u). Kada je panel prikazan, možete da upotrebite kursor za selektovanje opcije ili, alternativno, možete da upotrebite tastere sa strelicama da biste skrolovali kroz nazive fajlova i opcije prozora alatke. Pritiskom na taster Enter selektovaćete aktuelno istaknutu stavku.

| <b>Recent Files</b>       |  |                              |  |  |
|---------------------------|--|------------------------------|--|--|
| <b>Project</b>            |  | 쁤<br>strings.xml             |  |  |
| <b>★ Favorites</b>        |  | C AndroidSampleActivity.java |  |  |
| l≽ Run                    |  | activity_android_sample.xml  |  |  |
| $\equiv$ Logcat           |  |                              |  |  |
| Structure                 |  |                              |  |  |
| <sup>1%</sup> Build       |  |                              |  |  |
| Captures<br>囱             |  |                              |  |  |
| Device File Explorer<br>□ |  |                              |  |  |
| <b>1</b> Event Log        |  |                              |  |  |
| ි Gradle                  |  |                              |  |  |
| <b>TODO</b>               |  |                              |  |  |
| O <sub>1</sub> Profiler   |  |                              |  |  |
| Terminal                  |  |                              |  |  |
| ∯ Build Variants          |  |                              |  |  |
|                           |  |                              |  |  |
|                           |  |                              |  |  |
|                           |  |                              |  |  |

Slika 4-8

### **4 6 Menjanje Android Studio teme**

Uopštena tema Android Studio okruženja može da bude promenjena sa ekrana dobrodošlice korišćenjem opcije Configure -> Settings ili pomoću opcije menija *File -> Settings*… (*Android Studio -> Preferences*… na macOS-u) u glavnom prozoru.

Kada je prikazan okvir za dijalog sa podešavanjima, selektujte opciju *Appearance* u panelu sa leve strane, a zatim promenite podešavanje menija *Theme*, pre nego što kliknete na dugme *Apply*. Dostupne teme će zavisiti od platforme, ali, obično, uključuju opcije kao što su Light, IntelliJ, Windows, Default i Darcula. Na slici 4-9 prikazan je primer glavnog prozora sa selektovanom temom Darcula.

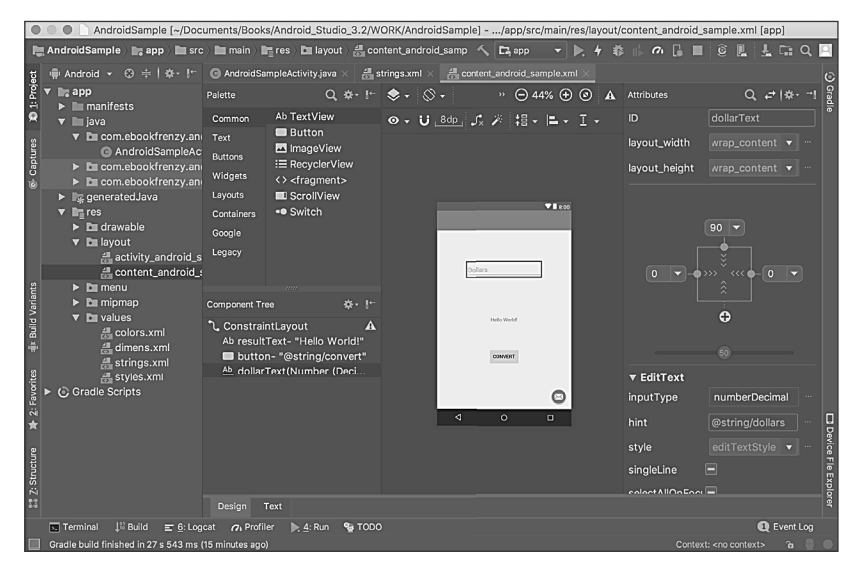

Slika 4-9

### **4 7 Rezime**

Primarni elementi Android Studio okruženja se sastoje od ekrana dobrodošlice i glavnog prozora. Svakom otvorenom projektu je dodeljen glavni prozor, koji se sastoji od linije menija, palete sa alatkama, oblasti za editovanje i projektovanje, statusne trake i kolekcije prozora alatke. Prozori alatke se prikazuju sa leve, desne i donje strane glavnog prozora i može im se pristupiti upotrebom menija za brz pristup, koji se nalazi u statusnoj traci, ili korišćenjem opcionih traka prozora alatke.

Postoji veoma malo akcija unutar Android Studioa koje ne mogu da budu pokrenute pomoću prečice na tastaturi. Listi standardnih prečica na tastaturi možete da pristupite bilo kada unutar glavnog prozora Android Studioa.
# POGLAVLJE **5**KKK

# **KREIRANJE ANDROID VIRTUELNOG UREÐAJA (AVD) U RAZVOJNOM OKRUŽENJU ANDROID STUDIO**

Da biste kreirali Android aplikacije u Android Studiou, potrebno je da kompajlirate i pokrenete aplikaciju više puta. Android aplikaciju možete da testirate tako što ćete je instalirati i pokrenuti na fizičkom uređaju ili u simuliranom okruženju *Android virtuelnog uređaja (AVD)*. Pre nego što upotrebite AVD, morate da ga kreirate i konfigurišete da se poklapa sa specifikacijama određenog modela uređaja. Cilj u ovom poglavlju je, prema tome, da opišemo korake uključene u kreiranje takvog virtuelnog uređaja, koristeći model telefona Nexus 5X kao referentni primer.

# **5.1 O Android virtuelnim uređajima**

AVD-ovi su, u stvari, emulatori, koji omogućavaju da Android aplikacije budu testirane, bez potrebe da se instaliraju na fizički Android uređaj. AVD može da bude konfigurisan za simuliranje različitih funkcija hardvera, uključujući i opcije, kao što su veličina ekrana, kapacitet memorije i prisutnost nekih funkcija, kao što su kamera, podrška za GPS navigaciju ili merač ubrzanja. Kao deo standardne instalacije Android Studioa, instaliran je veliki broj šablona emulatora koji omogućavaju AVD-ovima da budu konfigurisani za različite uređaje. Dodatni šabloni mogu da budu učitani ili se mogu kreirati prilagođene konfiguracije koje se poklapaju sa nekim fizičkim Android uređajem, specifikovanjem svojstava, kao što su tip procesora, kapacitet memorije i veličina i gustina piksela ekrana. Proverite online dokumentaciju za uređaj da biste otkrili da li su dostupne definicije emulatora za preuzimanje i instalaciju u AVD okruženju.

Kada je pokrenut, AVD će biti prikazan kao prozor koji sadrži okruženje simuliranog Android uređaja. Na primer, na slici 5-1 prikazana je AVD sesija koja je konfigurisana za simuliranje Google Nexus 5X modela.

Novi AVD-ovi su kreirani i njima se upravlja pomoću Android Virtual Device Managera, koji može da se upotrebi u režimu komandne linije, ili korišćenjem grafičkog korisničkog interfejsa.

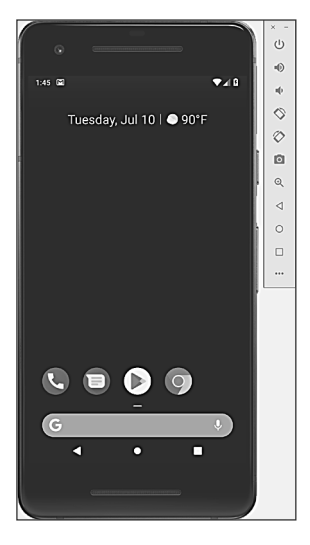

Slika 5-1

## **5 2 Kreiranje novog AVD-a**

Da biste testirali ponašanje aplikacije u odsustvu fizičkog uređaja, potrebno je da kreirate AVD za konfiguraciju specifičnog Android uređaja.

Da biste kreirali novi AVD, prvi korak je da pokrenete AVD Manager. To možete da uradite unutar Android Studio okruženja selektovanjem opcije menijaTools -> Android -> AVD Manager unutar glavnog prozora.

Kada je otvorena, alatka će biti prikazana kao na slici 5-2 ako su kreirane postojeće AVD instance.

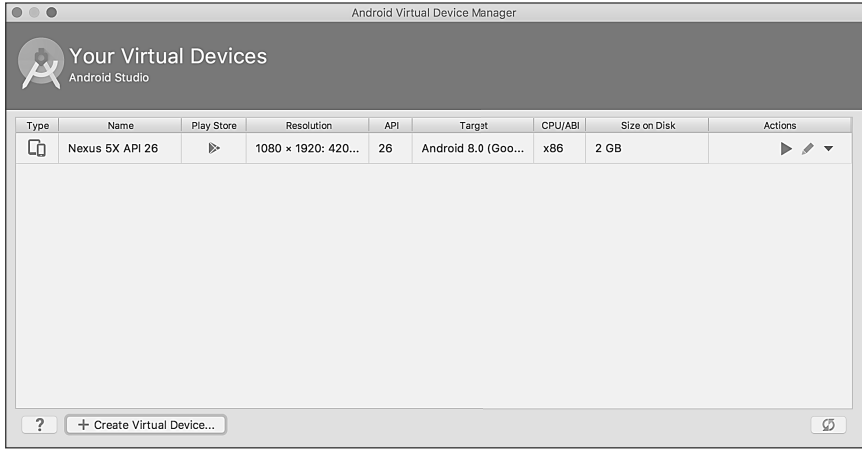

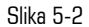

Radi dodavanja AVD-a, najpre kliknute na dugme Create Virtual Device da biste otvorili okvir za dijalog *VirtualDevice Configuration*.

| $\overline{\bullet}$<br>$\bullet$<br>$\bigcirc$    |                                                 |                          |       | Virtual Device Configuration |                |                 |                                            |  |  |
|----------------------------------------------------|-------------------------------------------------|--------------------------|-------|------------------------------|----------------|-----------------|--------------------------------------------|--|--|
|                                                    | <b>Select Hardware</b><br><b>Android Studio</b> |                          |       |                              |                |                 |                                            |  |  |
| Choose a device definition                         |                                                 |                          |       |                              |                |                 |                                            |  |  |
|                                                    | $Q^*$                                           |                          |       | Nexus 5X<br>Cò               |                |                 |                                            |  |  |
| Category                                           | Name -                                          | Play Store               | Size  | <b>Resolution</b>            | Density        |                 |                                            |  |  |
| TV                                                 | Pixel XL                                        |                          | 5.5"  | 1440x2                       | 550dpi         |                 |                                            |  |  |
| Wear                                               | Pixel                                           |                          | 5.0"  | 1080x1                       | xxhdpi         | 1080px<br>Size: | large<br>Ratio:<br>long<br>Density: 420dpi |  |  |
| Phone                                              | Nexus S                                         |                          | 4.0"  | 480×800                      | hdpi           |                 |                                            |  |  |
| Tablet                                             | Nexus One                                       |                          | 3.7"  | 480×800                      | hdpi           |                 |                                            |  |  |
|                                                    | Nexus 6P                                        |                          | 5.7"  | 1440x2                       | 530dpi         | 1920px<br>5.2"  |                                            |  |  |
|                                                    | Nexus 6                                         |                          | 5.96" | 1440x2                       | 530dpi         |                 |                                            |  |  |
|                                                    | <b>Nexus bX</b>                                 | <b>B</b>                 | b.2"  | 1080x1                       | 420dpi         |                 |                                            |  |  |
|                                                    | Nexus 5                                         | p.                       | 4.95" | 1080x1                       | x:hdpi         |                 |                                            |  |  |
|                                                    | Nexus 4                                         |                          | 4.7"  | 768x1280                     | xhdpi          |                 |                                            |  |  |
| New Hardware Profile                               | Calance Masses                                  | Import Hardware Profiles | A     | 700000                       | وسعي المد<br>Ø |                 | Clone Device                               |  |  |
|                                                    |                                                 |                          |       |                              |                |                 |                                            |  |  |
| (2)<br>Previous<br><b>Next</b><br>Finish<br>Cancel |                                                 |                          |       |                              |                |                 |                                            |  |  |

Slika 5-3

Unutar okvira za dijalog izvršite sledeće korake da biste kreirali emulator kompatibilan sa uređajem Nexus 5X:

- **1.** Iz panela Category selektujte opciju Phone da biste prikazali listu dostupnih Android tabled AVD šablona.
- **2.** Selektujte opciju Nexus 5X i kliknite na Next.
- **3.** Na ekranu System Image selektujte najnoviju verziju Androida (u vreme pisanja ove knjige to je API nivoa 28, Android 9.0 with Google Play) za x86 ABI. Ako sistemski imidž još nije instaliran, biće prikazan link Download pored polja Release Name. Kliknite na ovaj link da biste preuzeli i instalirali sistemski imidž, pre nego što ga selektujete. Ako imidž koji vam je potreban nije izlistan, kliknite na kartice x86 images i Other images da biste prikazali liste alternativa.
- **4.** Kliknite na Next da biste nastavili i unesite opisni naziv (na primer, Nexus 5X API 28) u polje Name ili, jednostavno, prihvatite standardni naziv.
- **5.** Kliknite na Finish da biste kreirali AVD.
- **6.** Kada je AVD kreiran, AVD Manager možete zatvoriti. Ako ubuduće budu potrebne modifikacije, jednostavno ponovo otvorite AVD Manager, selektujte AVD iz liste i kliknite na ikonicu olovke u koloni Actions reda uređaja u AVD Manageru.

## **5 3 Pokretanje emulatora**

Da biste izvršili probno pokretanje novokreiranog AVD emulatora, jednostavno selektujte emulator iz AVD Managera i kliknite na dugme za pokretanje (zeleni trougao u koloni Actions). Emulator će biti prikazan u novom prozoru i započeće proces pokretanja. Vreme koje je mu potrebno da se pokrene će zavisiti od konfiguracije AVD-a i sistema na kojem se pokreće. U slučaju da je vreme pokretanja predugo, nemojte oklevati da ostavite emulator pokrenut. Sistem će detektovati da je već pokrenut i povezaće ga kada se aplikacije pokrenu, pa ćete na taj način uštedeti značajno vreme za pokretanje.

Prema standardnom podešavanju, emulator se otvara u portretnoj orijentaciji. Važno je da imate na umu da ova i druge standardne opcije mogu da budu promenjene. Unutar AVD Managera selektujte novi Nexus 5X unos i kliknite na ikonicu olovke u koloni Actions reda uređaja. Na ekranu konfiguracije pronađite odeljak Startup and orientation i promenite podešavanje za orijentaciju. Zatvorite i restartujte sesiju emulatora da biste videli efekte promene. Više detalja o emulatoru pročitaćete u Poglavlju 6, "Upotreba i konfigurisanje Android Studio AVD emulatora".

Da biste uštedeli vreme u sledećem odeljku ovog poglavlja, ostavite emulator pokrenut pre nego što nastavite rad.

## **5 4 Pokretanje aplikacije u AVD-u**

Sada, kada je konfigurisan AVD emulator, primer Android Sample aplikacije koju smo kreirali u prethodnom poglavlju može da bude kompajliran i pokrenut. Kada je Android Sample projekat učitan u Android Studio, jednostavno kliknite na dugme Run (prikazano je zelenim trouglom, a nalazi se u paleti sa alatkama Android Studioa, kao što je predstavljeno na slici 5-4), selektujte opciju menija *Run -> Run 'app'* ili upotrebite prečicu na tastaturi Ctrl-R.

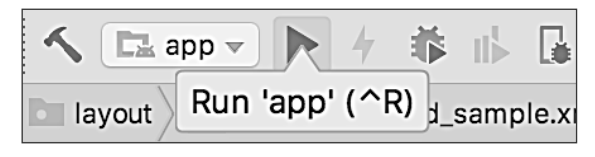

Slika 5-4

Prema standardnom podešavanju, Android Studio će odgovoriti na pokretanje zahteva prikazom okvira za dijalog *Select Deployment Target*, koji obezbeđuje opciju za izvršenje aplikacije na AVD instanci, koja je već pokrenuta, ili za pokretanje nove AVD sesije, koje je specifično za ovu aplikaciju. Na slici 5-5 izlistan je prethodno kreirani Nexus 5X AVD kao pokrenuti uređaj, što je rezultat izvršenih koraka u prethodnom odeljku. Kada je ovaj uređaj selektovan u okviru za dijalog, kliknite na OK da biste instalirali i pokrenuli aplikaciju na emulatoru.

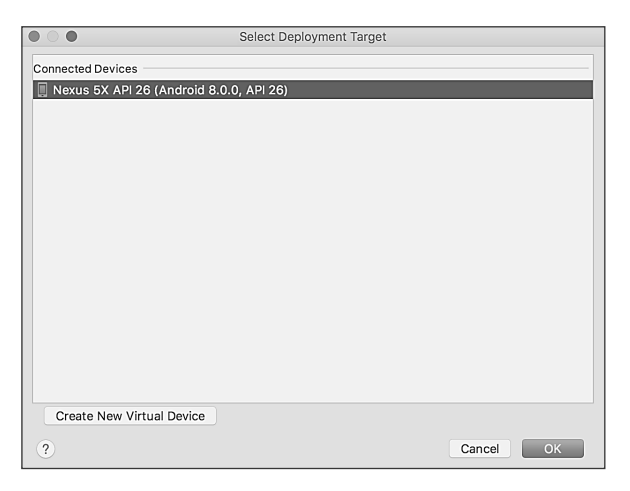

Slika 5-5

Kada je aplikacija instalirana i pokrenuta, korisnički interfejs za klasu Android Sample Activity će biti prikazan unutar emulatora.

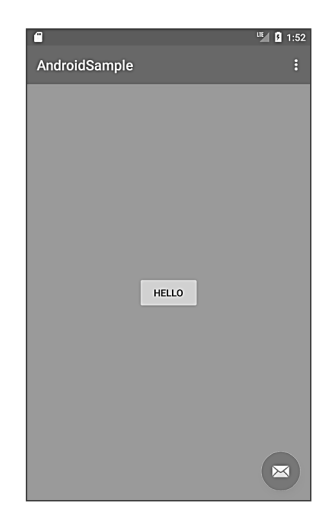

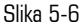

Ukoliko se aktivnost ne pokrene automatski, proverite da li se ikonica za pokretanje prikazuje u ostalim aplikacijama na emulatoru. Ako se prikazuje, jednostavno kliknite na nju da biste pokrenuli aplikaciju. Kada započne proces pokretanja, otvoriće se prozor alatki Run i Logcat. Prozor alatke Run će prikazati dijagnostičke informacije kada je paket aplikacije instaliran i pokrenut. Na slici 5-7 prikazan je prozor alatke Run sa rezultatom uspešnog pokretanja aplikacije.

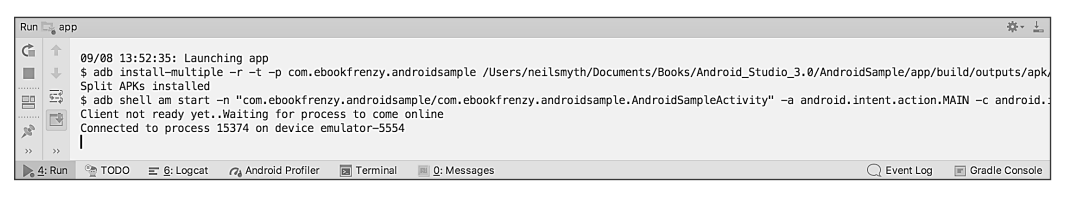

Slika 5-7

Ako se u toku procesa pokretanja suočite sa problemima, prozor alatke Run će obezbediti informacije koje će vam pomoći da otkrijete uzrok problema.

Pod pretpostavkom da se aplikacija učitava u emulator i pokreće kao što se i očekuje, slobodno možete da potvrdite da je Android razvojno okruženje pravilno instalirano i konfigurisano.

# **5 5 Run/Debug konfiguracije**

Određeni projekat može da bude konfigurisan tako da specifični uređaj ili emulator budu upotrebljeni automatski uvek kada je projekat pokrenut unutar Android Studioa. Zahvaljujući tome, izbeći ćete potrebu da vršite selekciju iz birača uređaja kada izvršavate aplikaciju. Da biste pregledali i modifikovali Run/Debug konfiguraciju, kliknite na dugme levo od dugmeta za pokretanje u paleti sa alatkama Android Studioa i selektujte opciju *Edit Configurations*… iz rezultirajućeg menija.

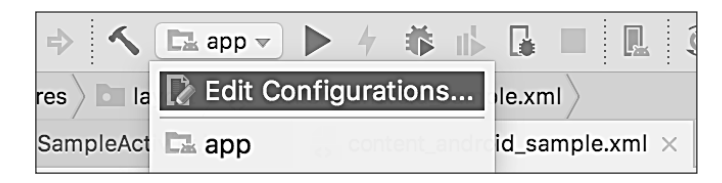

Slika 5-8

U okviru za dijalog *Run/Debug Confgurations* aplikacija može da bude konfigurisana da uvek koristi izabrani emulator, tako što ćete selektovati Emulator iz menija *Target*, koji se nalazi u odeljku *Deployment Target Options*, i selektovati emulator iz padajućeg menija. Na primer, na slici 5-9 prikazana je Android Sample aplikacija konfigurisana da se prema standardnom podešavanju pokreće na prethodno kreiranom Nexus 5X emulatoru.

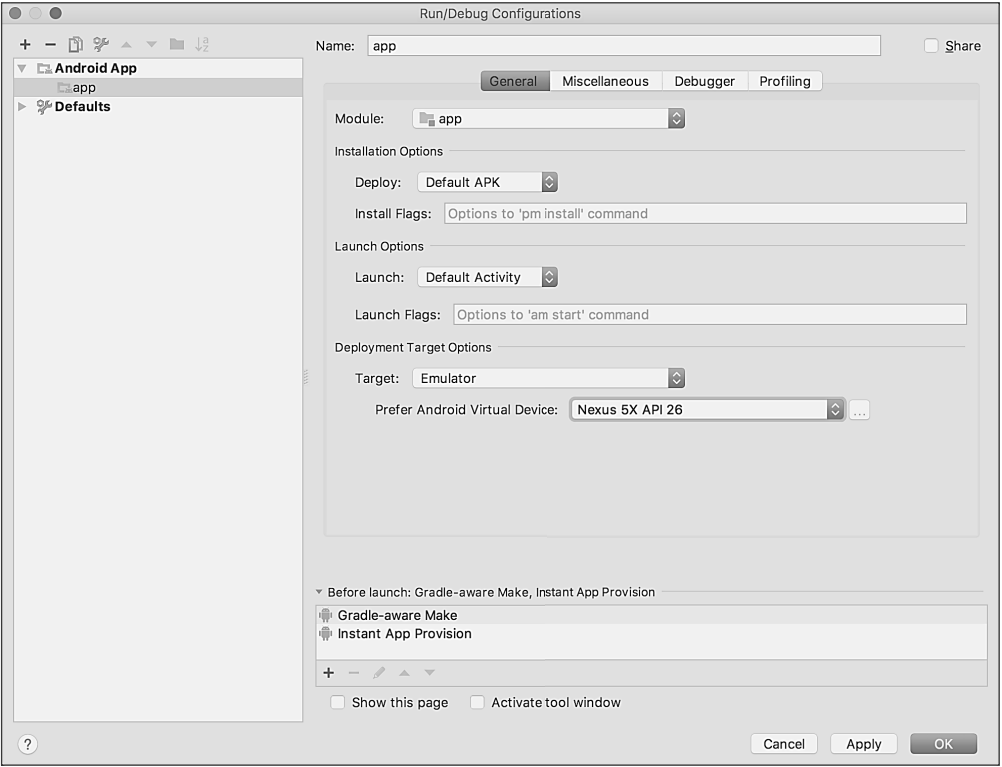

Slika 5-9

Obavezno promenite podešavanje menija Target nazad na Open Select Deployment Target Dialog režim, pre nego što pređete na sledeće poglavlje ove knjige.

## **5 6 Zaustavljanje pokrenute aplikacije**

Da biste zaustavili pokrenutu aplikaciju, jednostavno kliknite na dugme Stop u glavnoj paleti sa alatkama, kao što je prikazano na slici 5-10.

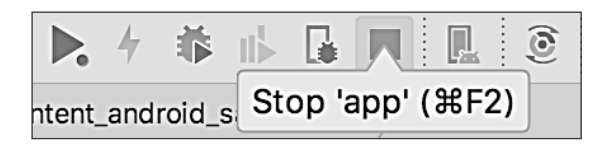

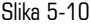

Aplikacija može da bude isključena i upotrebom prozora alatke Logcat. Prvo prikažite taj prozor, koristeći dugme trake prozora koja će postati dostupna kada je aplikacija pokrenuta. Kada se otvori prozor alatke Logcat, selektujte androidsample, koji je istaknut na slici 5-11.

|        | ※→ 土<br>Logcat                                                                                                    |                   |  |  |  |  |  |  |  |  |
|--------|----------------------------------------------------------------------------------------------------|-------------------|--|--|--|--|--|--|--|--|
|        | <b>Regex</b><br>Emulator Nexus_5X_API_26 Android 8.0.0, API 26<br>com.ebookfrenzy.androidsample (19607)<br>Verbose                                                                                                    | Show only selecte |  |  |  |  |  |  |  |  |
|        | 09-08 13:59:57.993 19607-19635/com.ebookfrenzy.androidsample D/OpenGLRenderer: HWUI GL Pipeline<br>09-08 13:59:58.156 19607-19635/com.ebookfrenzy.androidsample I/OpenGLRenderer: Initialized EGL, version 1.4<br>09-08 13:59:58.156 19607-19635/com.ebookfrenzy.androidsample D/OpenGLRenderer: Swap behavior 1                                                                                                    |                   |  |  |  |  |  |  |  |  |
|        | 09-08 13:59:58.156 19607-19635/com.ebookfrenzy.androidsample W/OpenGLRenderer: Failed to choose config with EGL SWAP BEHAVIOR PRESERVED, retrying without<br>09-08 13:59:58.156 19607-19635/com.ebookfrenzy.androidsample D/OpenGLRenderer: Swap behavior 0<br>09-08 13:59:58.157_19607-19635/com.ebookfrenzy.androidsample D/EGL_emulation: eglCreateContext: 0xae146ce0: maj 2 min 0 rcv 2<br>09-08 13:59:58.15 19607-19635/com.ebookfrenzy.androidsample D/EGL emulation: eqlMakeCurrent: 0xae146ce0: ver 2 0 (tinfo 0xae112160) |                   |  |  |  |  |  |  |  |  |
| 弓<br>后 | 09-08 13:59:58.163 19607:19635 D/<br>SurfaceInterface::setAsyncMode: set async mode 1<br>19607-19635/com.ebookfrenzy.androidsample D/EGL emulation: eqlMakeCurrent: 0xae146ce0: ver 2 0 (tinfo 0xae112160)                                                                                                    |                   |  |  |  |  |  |  |  |  |
|        | 24 Android Profiler<br>Terminal<br><b>TODO</b><br>$\geq 4$ : Run<br>$\equiv 6:$ Logcat<br>0: Messages<br>Event Loa                                                                                                    | Gradle Console    |  |  |  |  |  |  |  |  |

Slika 5-11

Kada je proces selektovan, zaustavite ga, tako što ćete kliknuti na crveno dugme Terminate Application u paleti sa alatkama levo od liste procesa, kao što je prikazano strelicom na prethodnoj slici.

## **5 7 Kreiranje AVD-a iz komandne linije**

Kao što je prethodno opisano, osim upotrebom grafičkog korisničkog interfejsa, takođe je moguće kreirati novi AVD direktno iz komandne linije. To možete da uradite upotrebom alatke avdmanager, zajedno sa nekim opcijama komandne linije. Kada je pokrenuta, alatka će zatražiti dodatne informacije pre kreiranja novog AVD-a.

Pod pretpostavkom da je sistem konfigurisan tako da je Android SDK direktorijum tools uključen u promenljivu okruženja PATH, lista dostupnih ciljeva za novi AVD može da se dobije unosom sledeće komande u terminal ili prozor Command:

avdmanager list targets

Rezultat iz ove komande će sadržati listu Android SDK verzija koje su dostupne na sistemu. Na primer:

```
Available Android targets:
----------
id: 1 or "android-28"
      Name: Android API 28
      Type: Platform
      API level: 28
```

```
 Revision: 3
----------
id: 2 or "android-26"
      Name: Android API 26
      Type: Platform
      API level: 26
      Revision: 1
```
Alatka avdmanager takođe omogućava da nove AVD instance budu kreirane iz komandne linije. Na primer, da biste kreirali novi AVD pod nazivom Nexus9, koristeći ciljni ID za Android API level 26 uređaj koji koristi x86 ABI, možete da upotrebite sledeću komandu:

```
avdmanager create avd -n Nexus9 -k "system-images;android-2;google_apis;x86"
```
Alatka android će kreirati novi AVD za specifikacije potrebne za osnovni Android 8 uređaj, obezbeđujući i opciju za kreiranje prilagođene konfiguracije koja se poklapa sa specifikacijama određenog uređaja, ako je potrebno. Kada je novi AVD kreiran iz komandne linije, možda neće biti prikazan u alatki Android Device Manager, dok ne kliknete na dugme Refresh.

Osim kreiranja novih AVD-ova, veliki broj drugih zadataka može da bude izvršen iz komandne linije. Na primer, listu dostupnih AVD-ova možete da dobijete korišćenjem list avd argumenata komandne linije:

```
Available Android Virtual Devices:
    Name: Pixel XL API 28 No Play
   Device: pixel_xl (Google)
     Path: /Users/neilsmyth/.android/avd/Pixel_XL_API_28_No_Play.avd
   Target: Google APIs (Google Inc.)
           Based on: Android API 28 Tag/ABI: google_apis/x86
    Skin: pixel xl silver
   Sdcard: 512M
```
Da biste izbrisali postojeći AVD, jednostavno upotrebite opciju delete na sledeći način:

avdmanager delete avd -n <avd name>

### **5.8 Konfiguracioni fajlovi Android virtuelnog uređaja**

Prema standardnom podešavanju, fajlovi povezani sa AVD-om su sačuvani u poddirektorijumu .android/ avd direktorijuma home za korisnika - njegova struktura je sledeća (<avd name> je zamenjen nazivom koji je dodeljen AVD-u):

```
<avd name>.avd/config.ini
<avd name>.avd/userdata.img
<avd name>.ini
```
Fajl *config.in*i sadrži podešavanja konfiguracije uređaja, kao što su dimenzije prikaza i memorija specifikovana u toku procesa kreiranja AVD-a. Ova podešavanja mogu da budu promenjena direktno unutar konfiguracionog fajla i AVD će ih prihvatiti kada sledećeg puta bude otvoren.

Fajl <*avd name*>.ini sadrži referencu za ciljni Android SDK i putanju ka AVD fajlovima. Imajte na umu da promena vrednosti za image.sysdir u fajlu config.ini takođe treba da bude reflektovana u ciljnoj vrednosti ovog fajla.

#### **5.9 Pomeranje i promena naziva Android virtuelnog uređaja**

Aktuelni naziv ili lokacija AVD fajlova mogu da budu promenjeni iz komandne linije upotrebom argumenta *move* avd alatke *avdmanager*. Na primer, da biste promenili naziv AVD-a pod nazivom Nexus9 na Nexus9B, možete da upotrebite sledeću komandu:

avdmanager move avd -n Nexus9 -r Nexus9B

Da biste fizički promenili lokaciju fajlova koji su povezani sa AVD-om, upotrebite sledeću komandu:

avdmanager move avd  $-n <$ avd name>  $-p <$ path to new location>

Na primer, da biste pomerili AVD iz aktuelne lokacije u fajl sistemu u direktorijum /tmp/Nexus9Test, upotrebite sledeći kod:

avdmanager move avd -n Nexus9 -p /tmp/Nexus9Test

Imajte na umu da krajnji direktorijum ne mora da postoji pre izvršenja komande za pomeranje AVD-a.

#### **5.10 Rezime**

Tipičan proces razvoja aplikacije prati ciklus kodiranja, kompajliranja i pokretanja u okruženju testiranja. Android aplikacije mogu da budu testirane na fizičkom Android uređaju ili upotrebom emulatora Android virtuelnog uređaja (AVD). AVD-ovi su kreirani i njima se upravlja upotrebom AVD Manager alatke (ona može da se upotrebi kao alatka komandne linije) ili upotrebom grafičkog korisničkog interfejsa. Kada kreirate AVD za simuliranje specifičnog modela Android uređaja, važno je da virtuelni uređaj bude konfigurisan hardverskim specifikacijama koje se poklapaju sa onima na fizičkom uređaju.